# Oracle Fusion Cloud Financials

**Implementing U.S. Federal Financials**

**24B**

Oracle Fusion Cloud Financials Implementing U.S. Federal Financials

24B

F92657-02

Copyright © 2011, 2024, Oracle and/or its affiliates.

Author: Shane Brink

# **Contents**

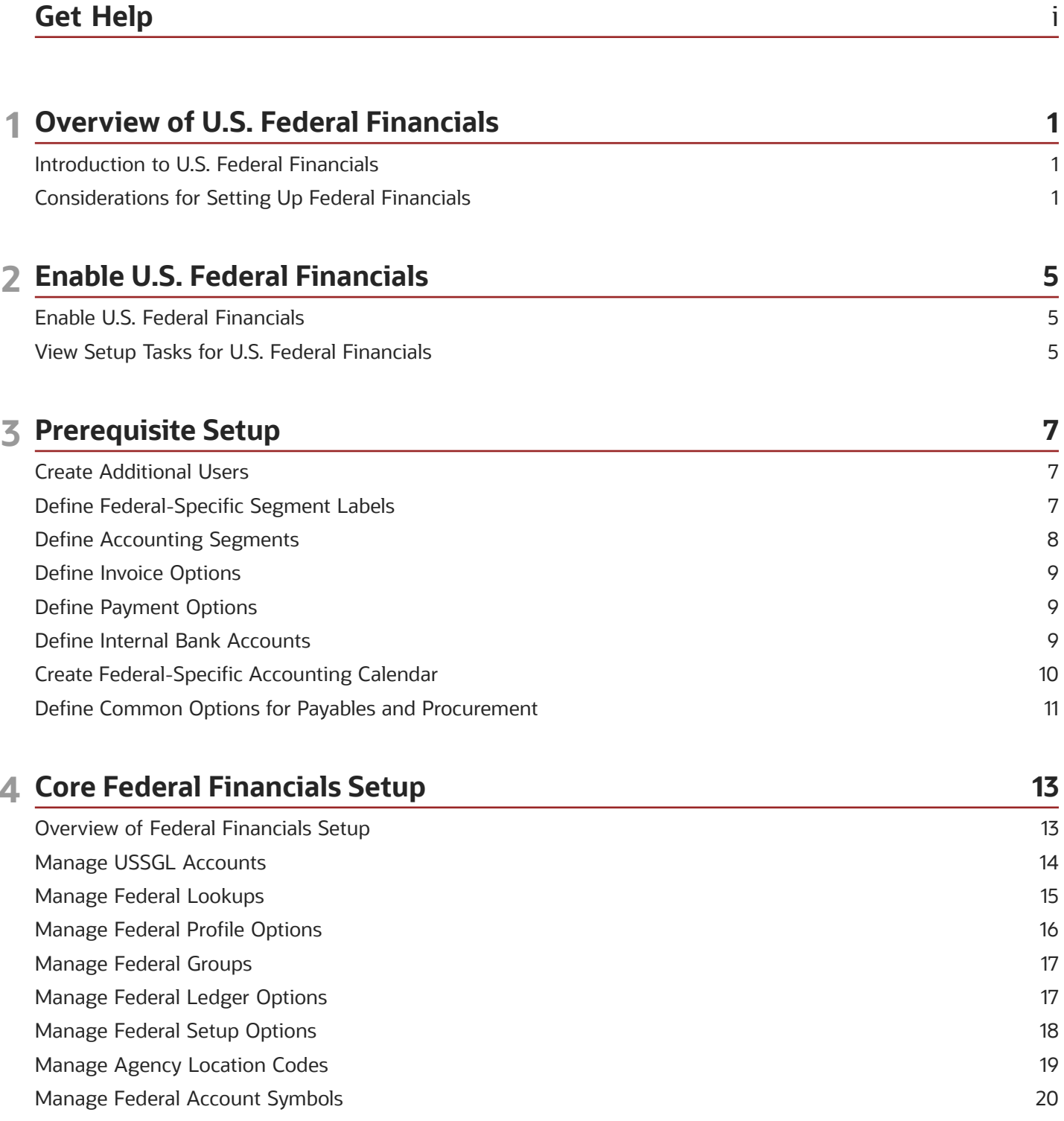

ORACLE

 $\sim$ 

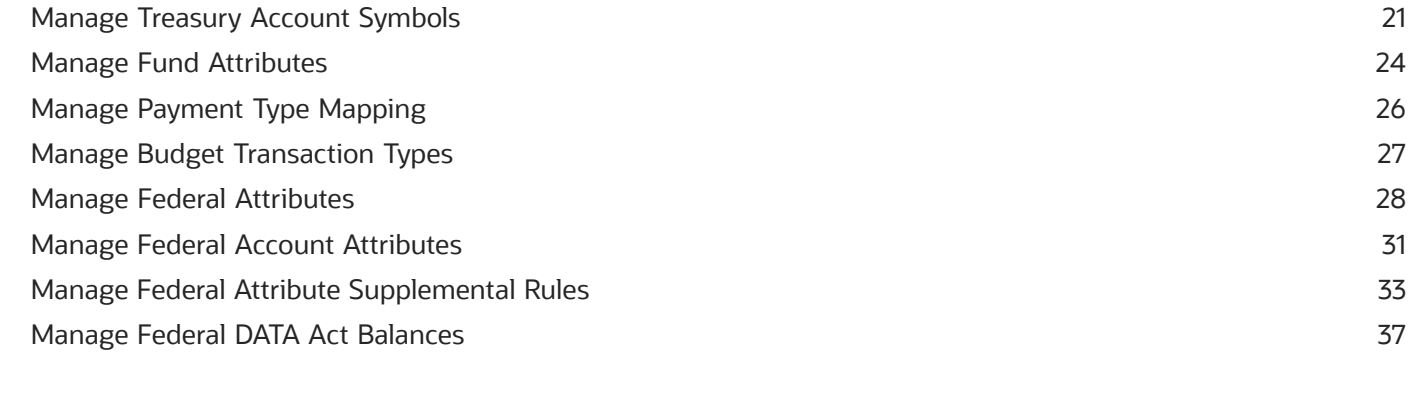

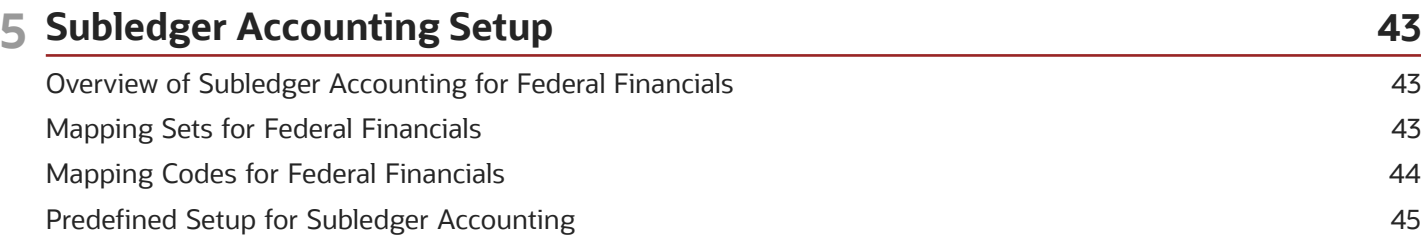

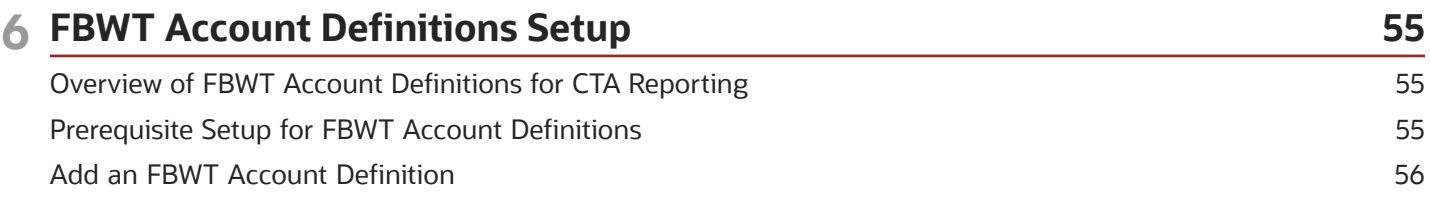

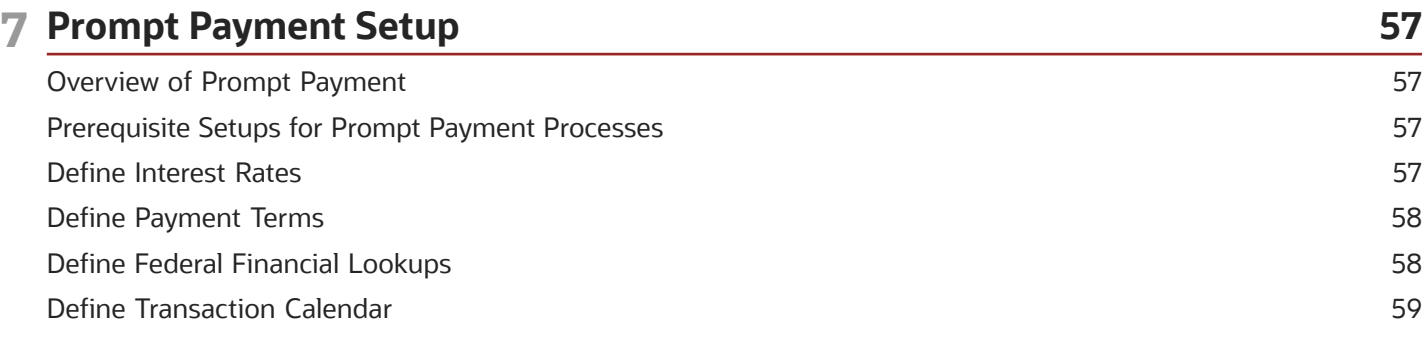

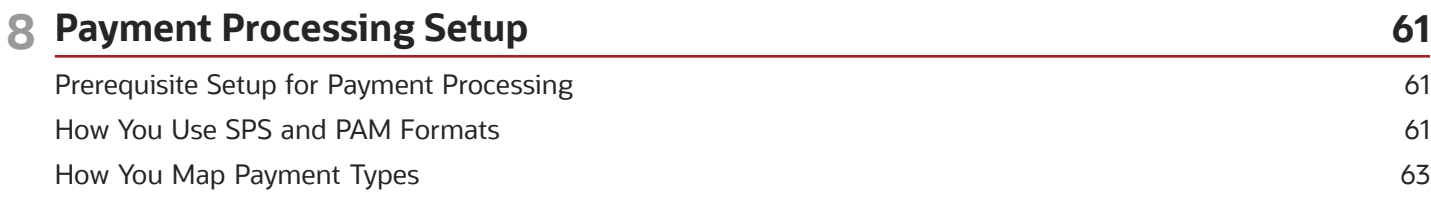

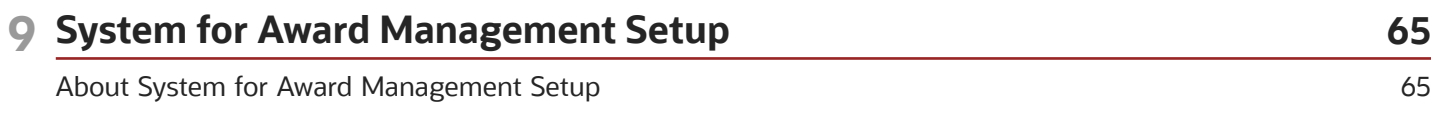

#### ORACLE

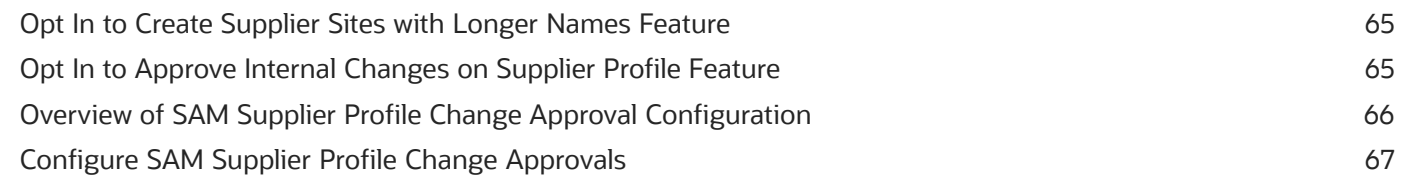

#### 10 Year-End Close Setup

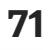

83

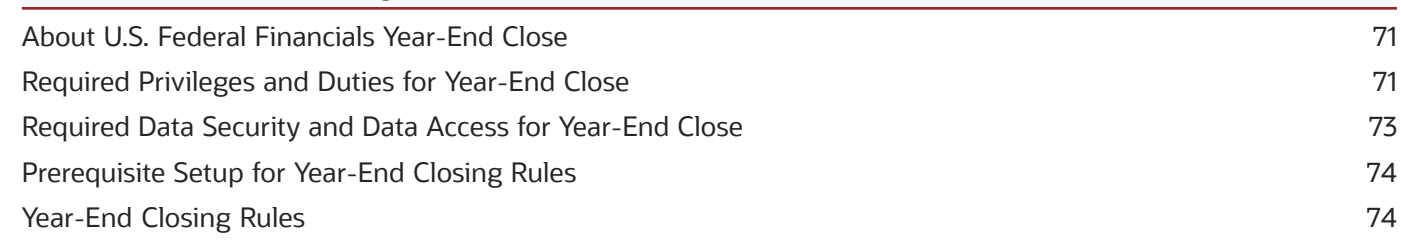

#### 11 GTAS Processing

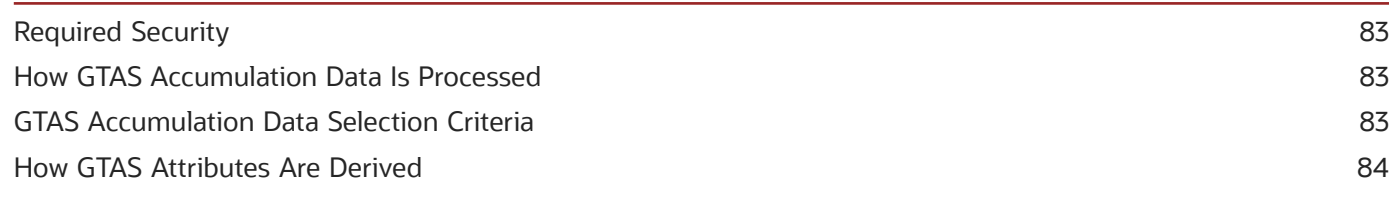

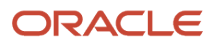

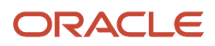

# <span id="page-6-0"></span>Get Help

There are a number of ways to learn more about your product and interact with Oracle and other users.

#### Get Help in the Applications

Use help icons  $\odot$  to access help in the application. If you don't see any help icons on your page, click your user image or name in the global header and select Show Help Icons.

#### Get Support

You can get support at *[My Oracle Support](https://support.oracle.com/portal/)*. For accessible support, visit *[Oracle Accessibility Learning and Support](https://www.oracle.com/corporate/accessibility/learning-support.html#support-tab)*.

#### Get Training

Increase your knowledge of Oracle Cloud by taking courses at *[Oracle University](https://www.oracle.com/education/)*.

#### Join Our Community

Use *[Cloud Customer Connect](https://cloudcustomerconnect.oracle.com/pages/home)* to get information from industry experts at Oracle and in the partner community. You can join forums to connect with other customers, post questions, suggest *[ideas](https://community.oracle.com/customerconnect/categories/idealab-guidelines)* for product enhancements, and watch events.

#### Learn About Accessibility

For information about Oracle's commitment to accessibility, visit the *[Oracle Accessibility Program](https://www.oracle.com/corporate/accessibility/)*. Videos included in this guide are provided as a media alternative for text-based topics also available in this guide.

#### Share Your Feedback

We welcome your feedback about Oracle Applications user assistance. If you need clarification, find an error, or just want to tell us what you found helpful, we'd like to hear from you.

You can email your feedback to *[oracle\\_fusion\\_applications\\_help\\_ww\\_grp@oracle.com](mailto:oracle_fusion_applications_help_ww_grp@oracle.com)*.

Thanks for helping us improve our user assistance!

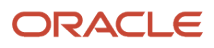

# **1 Overview of U.S. Federal Financials**

#### Introduction to U.S. Federal Financials

Oracle U.S. Federal Financials (Federal Financials) provides an integrated financial management solution for federal agencies. Here's what you can do with Federal Financials:

- <span id="page-8-0"></span>• Comply with the USSGL requirements using Oracle Subledger Accounting.
- Meet regulatory requirements set by the Prompt Payment Act.
- Generate payment files that comply with the Secure Payment System (SPS) and the Payment Automation Manager (PAM) payment file formats for the Department of Treasury (Treasury).
- <span id="page-8-1"></span>• Automate and streamline financial management processes with Oracle Fusion Cloud Financials.

Federal agencies can meet their modernization goals with the evolutionary best practices and the latest technology built in Federal Financials.

#### Considerations for Setting Up Federal Financials

Setting up Oracle U.S. Federal Financials involves completing some prerequisite tasks along with the core application tasks.

Here's a list of tasks that you must complete for setting up Federal Financials:

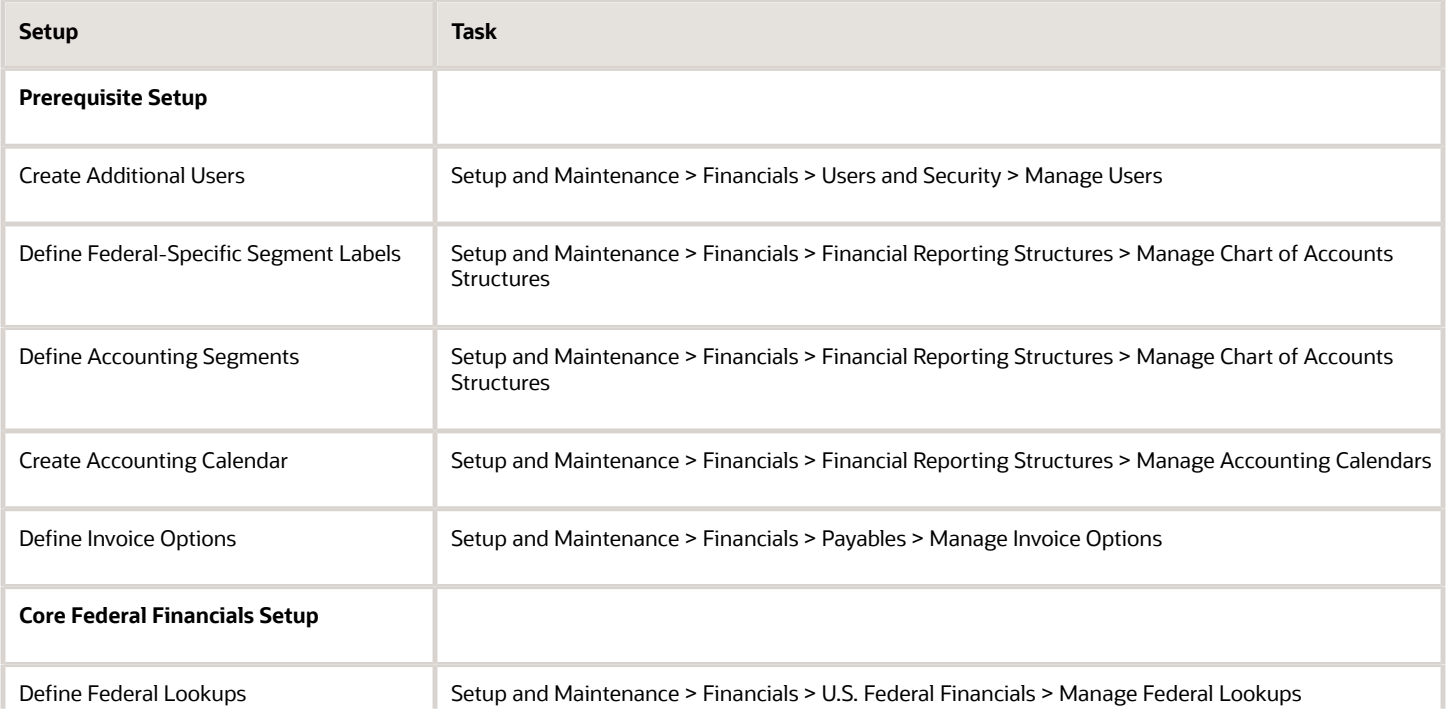

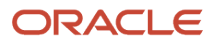

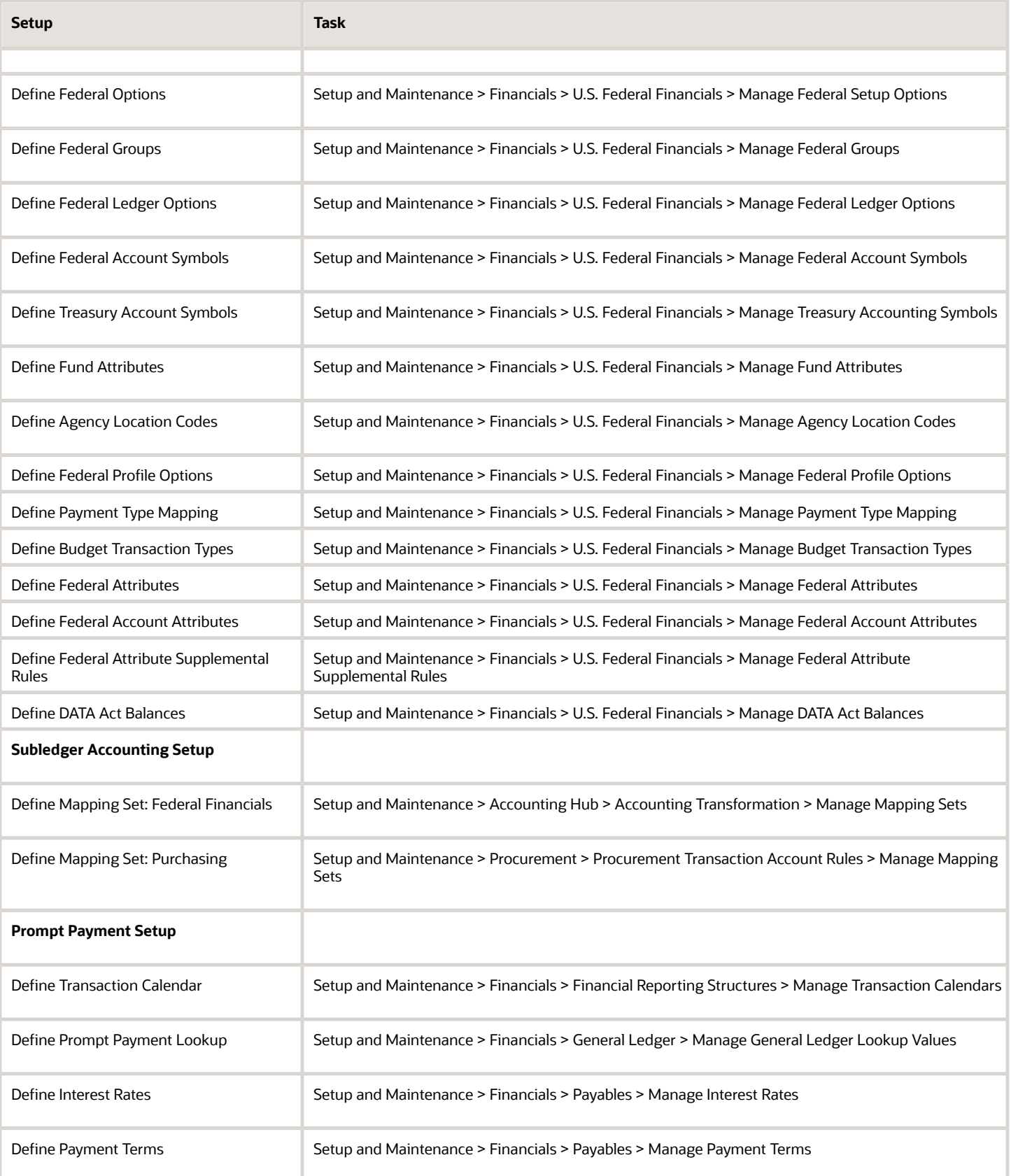

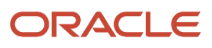

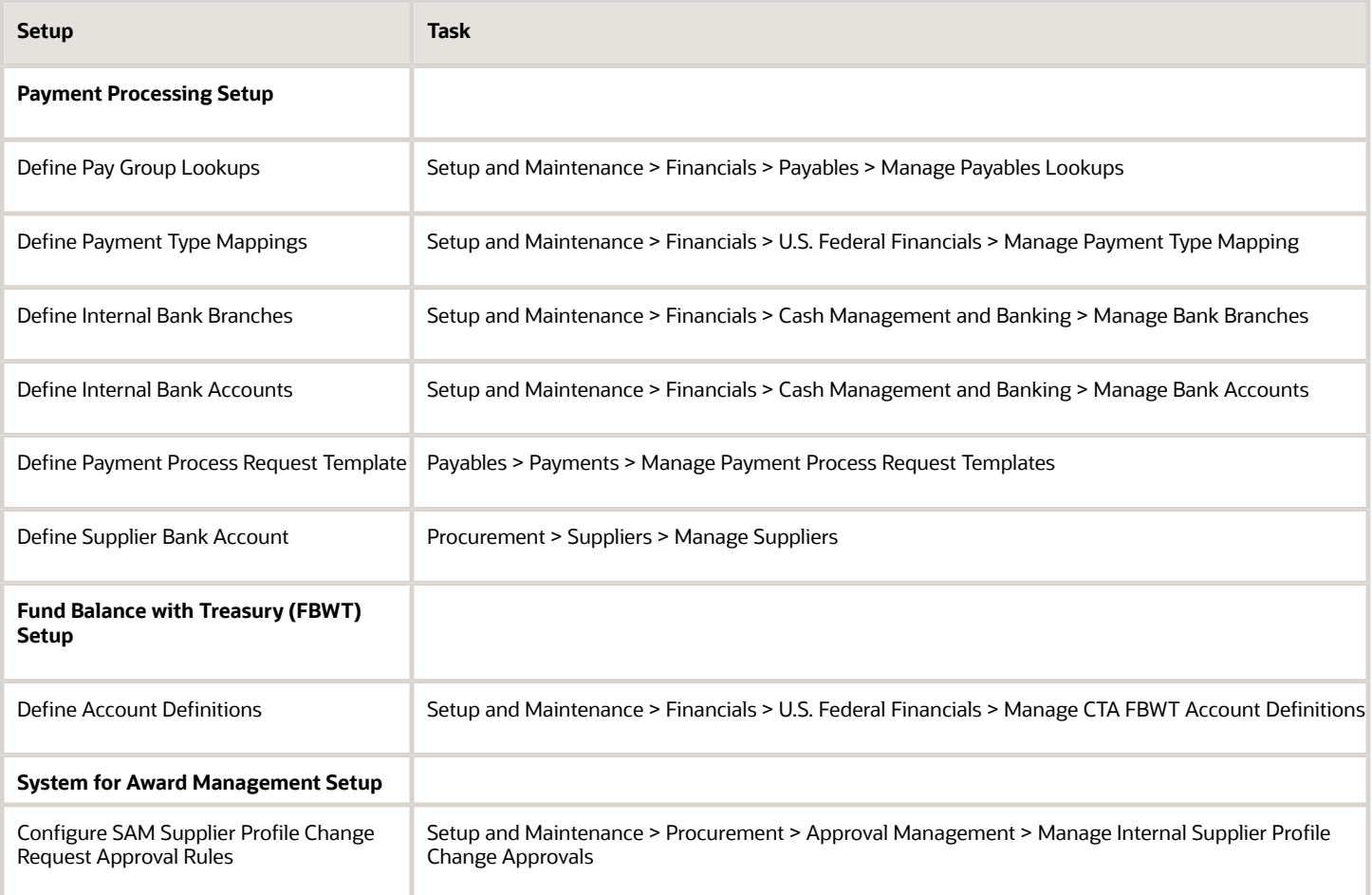

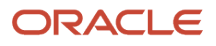

# **2 Enable U.S. Federal Financials**

### <span id="page-12-0"></span>Enable U.S. Federal Financials

To use Oracle U.S. Federal Financials, an administrator must first enable U.S. Federal Financials in the Functional Setup Manager (FSM). Enable U.S. Federal Financials only if you're a US federal agency. When you enable U.S. Federal Financials, you incorporate processes, data elements, reporting, and accounting methods specific to federal agencies.

#### **Before you start**

You should have a custom role based on the Application Implementation Consultant role (ORA\_ASM\_APPLICATION\_IMPLEMENTATION\_CONSULTANT\_JOB) to perform this task with the appropriate assigned privileges.

**Note:** When you opt-in Federal Financials is turned on, the US Federal context will default to the Global\_Attribute\_Category. When Federal is turned off, it will not default to the Global\_Attribute\_Category. You must identify the supplier as either Federal, General Fund, or Non-Federal within the Supplier GDFs.

- **1.** From the Navigator, select **My Enterprise** > **Offerings**.
- **2.** Under **Offerings**, select **Financials**.
- **3.** In the right pane, click **Opt In Features**.

<span id="page-12-1"></span>**Note:** You can also click **New Features** to view a description of the new features for the release.

- **4.** Make sure that **Financials** is selected from the **Opt In** drop-down list at the top of the page. And then scroll down until you see U.S. Federal Financials in the list and click the name.
- **5.** Click the **Enable** check box next to U.S. Federal Financials.

### View Setup Tasks for U.S. Federal Financials

After enabling Oracle U.S. Federal Financials, you can view the setup tasks for U.S. Federal Financials in the Functional Setup Manager (FSM).

- **1.** From the Navigator, select **My Enterprise** > **Setup and Maintenance**.
- **2.** From the **Setup** drop-down list, select **Financials**.

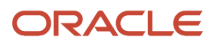

#### **3.** Select **U.S. Federal Financials** as the functional area.

The system displays the U.S. Federal Financials tasks. U.S. Federal Financials users with the proper security can click the tasks here to access the U.S. Federal Financials work areas for performing tasks such as managing agency location codes, federal account symbols, Treasury Account Symbols, and so on.

The **All Tasks** list includes both required tasks and optional tasks. The optional tasks include tasks that are used by more than one product or functional area in Oracle Fusion.

**Note:** Manage Supporting References is a shared task that's used by many products. It's not specific to U.S. Federal Financials. You use this task to configure a supporting reference to identify a transaction date for processing federal budget transactions from subledger accounting. Date fields in U.S. Federal Financials applications display time in UTC (Coordinated Universal Time) only. The time doesn't reflect the time zone set in your user preferences.

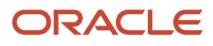

# **3 Prerequisite Setup**

#### Create Additional Users

Create new users who can access the Oracle U.S. Federal Financials features. Users get access based on the privileges assigned to their custom role.

Complete these steps to create users:

- <span id="page-14-0"></span>**1.** In the Setup and Maintenance work area, go to the **Manage Users** task:
	- Offering: Financials
	- Functional Area: Users and Security
	- Task: Manage Users
- **2.** Click **Create** to add a new user.
- **3.** Enter the user details.

<span id="page-14-1"></span>**Note:** You must enter the correct role information. Appropriate role information enables user's access to Federal Financials features.

**4.** Click **Save and Close**.

#### *Related Topics*

• [User Account Creation Option](https://www.oracle.com/pls/topic/lookup?ctx=fa24b&id=s20044266)

#### Define Federal-Specific Segment Labels

Define US Federal-specific segment labels in your chart of accounts. Defining these segment labels is a one-time activity.

**Note:** Before you define the segment labels, verify that the related segments are already created in the chart of accounts.

This table shows you the segment labels you require for Oracle U.S. Federal Financials:

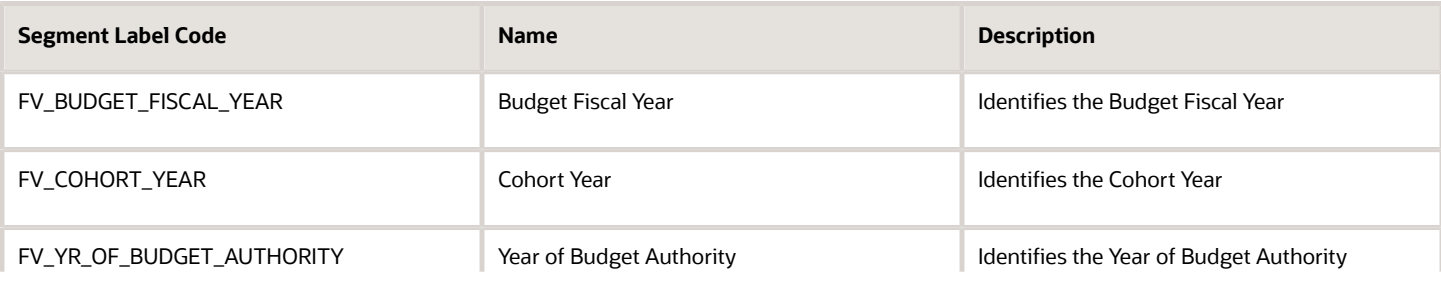

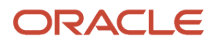

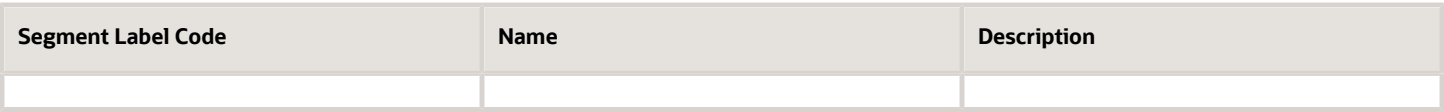

**CAUTION:** The FV\_COHORT\_YEAR segment label should be entered only when a cohort segment is required.

*Related Topics*

<span id="page-15-0"></span>• [Configure Chart of Account Segments for Business Intelligence](https://www.oracle.com/pls/topic/lookup?ctx=fa24b&id=s20034696)

# Define Accounting Segments

Define the accounting segments for your ledger. This structure determines your chart of accounts. This includes the number and order of individual segments as well as the value sets assignment for the segments.

When you define the chart of accounts, you must map the chart of account segments to these segment labels:

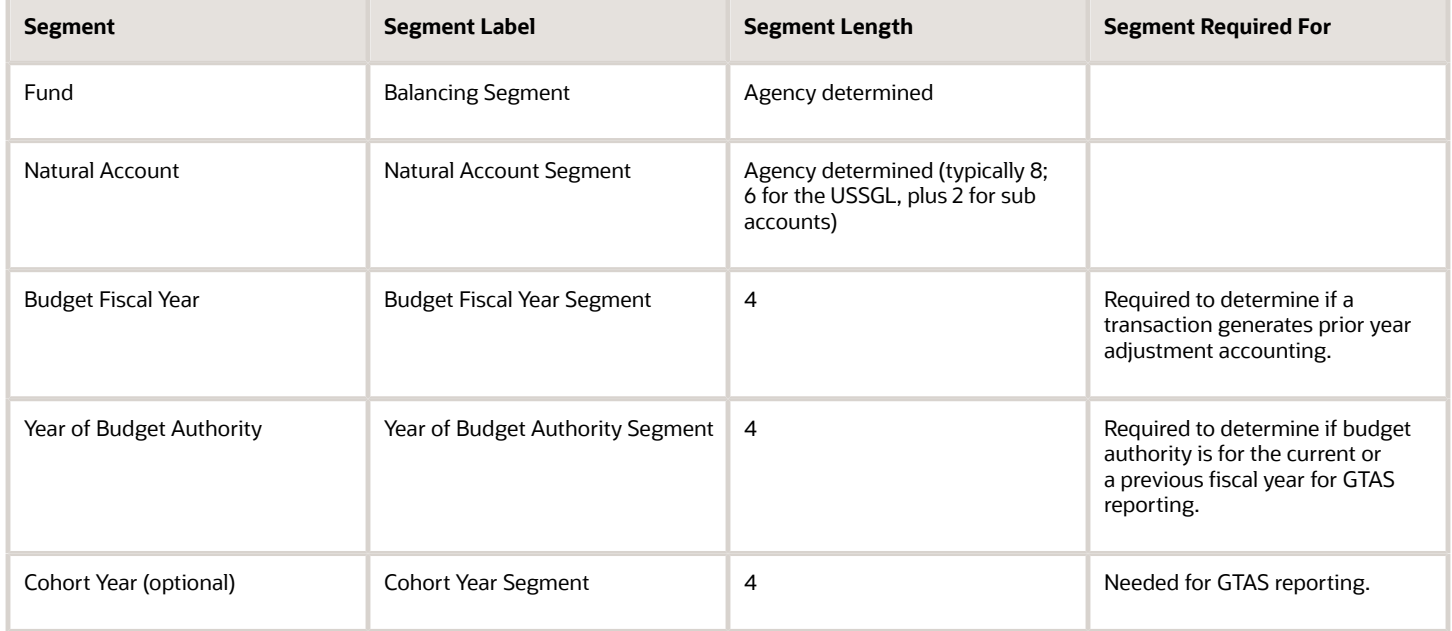

*Related Topics*

- [Create a Chart of Accounts Structure and Instance](https://www.oracle.com/pls/topic/lookup?ctx=fa24b&id=s20034215)
- [Overview of Key Flexfields](https://www.oracle.com/pls/topic/lookup?ctx=fa24b&id=s20030921)

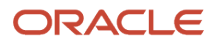

### <span id="page-16-0"></span>Define Invoice Options

Define invoice options to control how invoices are processed for your business unit.

While defining the invoice options, the scope must be set to your business unit. You must always disable the **Allow adjustments to paid invoices** feature. Additionally, you must not enable the **Always take discount** option. This lets the Economically Beneficial Discount process in Oracle U.S. Federal Financials analyze the available discount for a supplier before taking the discount.

The BETC on interest invoices is based on the invoice options settings. If the interest allocation method is set to all invoice lines, the BETC is copied from the first distribution line of the first item invoice line that is not cancelled or reversed to all distributions of the interest invoice. If the interest allocation method is set to single distribution, the default payment BETC of the fund segment of the interest expense distribution account assigned on the invoice options page is used and populated as the BETC for all distribution lines of the interest invoice.

#### *Related Topics*

<span id="page-16-1"></span>• [Guidelines For Invoice Options](https://www.oracle.com/pls/topic/lookup?ctx=fa24b&id=s20032022)

#### Define Payment Options

Define payment options to control when payments are processed for your business unit.

For Oracle U.S. Federal Financials, you must select **At payment issue** for the **Account for Payment** field.

#### *Related Topics*

<span id="page-16-2"></span>• [Guidelines for Payment Accounting Options](https://www.oracle.com/pls/topic/lookup?ctx=fa24b&id=s20029632)

#### Define Internal Bank Accounts

Define internal bank accounts to control payments. You must define separate accounts for payment process requests and nonpayment process requests payments.

For payment process requests, use existing GL account numbers for Cash and Cash Clearing accounts. Use these account details to help you:

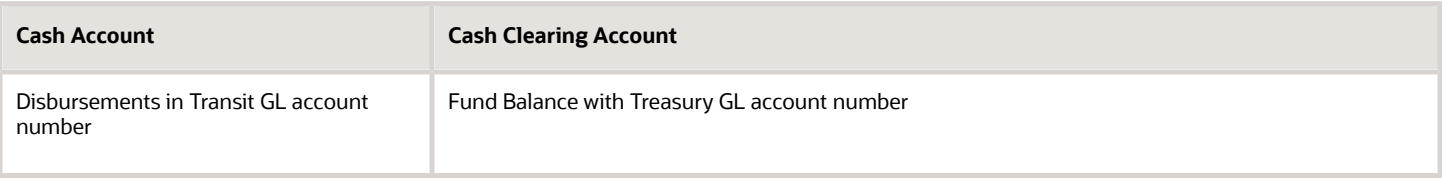

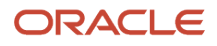

#### For nonpayment process requests, use these account details:

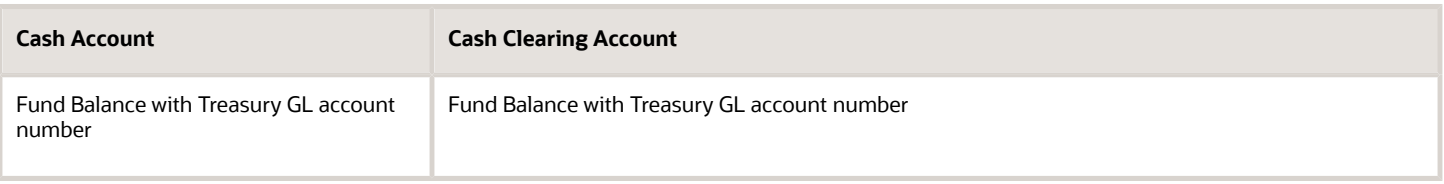

**Note:** You can access the **Manage Bank Accounts** task from the Cash Management and Banking functional area.

# Create Federal-Specific Accounting Calendar

Create an accounting calendar that defines the start and end dates of the fiscal year.

Perform these steps to create an accounting calendar:

- <span id="page-17-0"></span>**1.** In the Setup and Maintenance work area, go to the **Manage Accounting Calendars** task:
	- Offering: Financials
	- Functional Area: Financial Reporting Structures
	- Task: Manage Accounting Calendars
- **2.** Click the **Create** icon.
- **3.** On the **Create Accounting Calendar** page, enter the calendar details.
- **4.** Enter the number of standard periods as 14.

**Note:** You should define at least 14 accounting periods to include 2 adjusting periods and 12 nonadjusting periods. For GTAS and DATA Act processing, you must define at least one beginning balance adjustment period and one ending balance adjustment period.

**5.** Set the adjusting period frequency as **Twice at year end**.

**Note:** For year-end close, set the adjusting period frequency as **Other** and then define these adjustment periods:

- Beginning of the year adjustment period
- End of the year adjustment periods:
	- **-** Preclosing adjustment period. This is optional and is only required if the agencies create preclosing journal entries for year-end close.
	- **-** Closing adjustment period
- **6.** Click **Next**.
- **7.** Enter the period details for the 14 accounting periods.
- **8.** Click **Save and Close**.

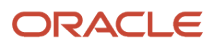

<span id="page-18-0"></span>• [Accounting Calendar Options](https://www.oracle.com/pls/topic/lookup?ctx=fa24b&id=s20030088)

# Define Common Options for Payables and Procurement

For invoice business units and requisitioning business units, you can set options common to the procure-to-pay business flow.

Follow these steps to define common options for Payables and Procurement:

- **1.** In the Setup and Maintenance work area, go to the **Manage Common Options for Payables and Procurement** task:
	- Offering: Financials
	- Functional Area: Payables
	- Task: Manage Common Options for Payables and Procurement
- **2.** Set the Scope as the federal business unit.
- **3.** In the Automatic Offsets section, select **All segments, except natural account** for Offset Segments.
- **4.** In the Expense Accruals section, select **At receipt** in the **Accrue Expense Items** list.
- **5.** Click **Save**.

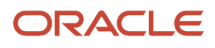

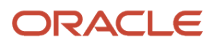

# **4 Core Federal Financials Setup**

#### <span id="page-20-0"></span>Overview of Federal Financials Setup

The Federal Financials Setup task list provides the setup tasks for the integrated features required for daily operations for an agency of the federal government.

Here's a list of tasks that you can perform as part of Federal Financials Setup:

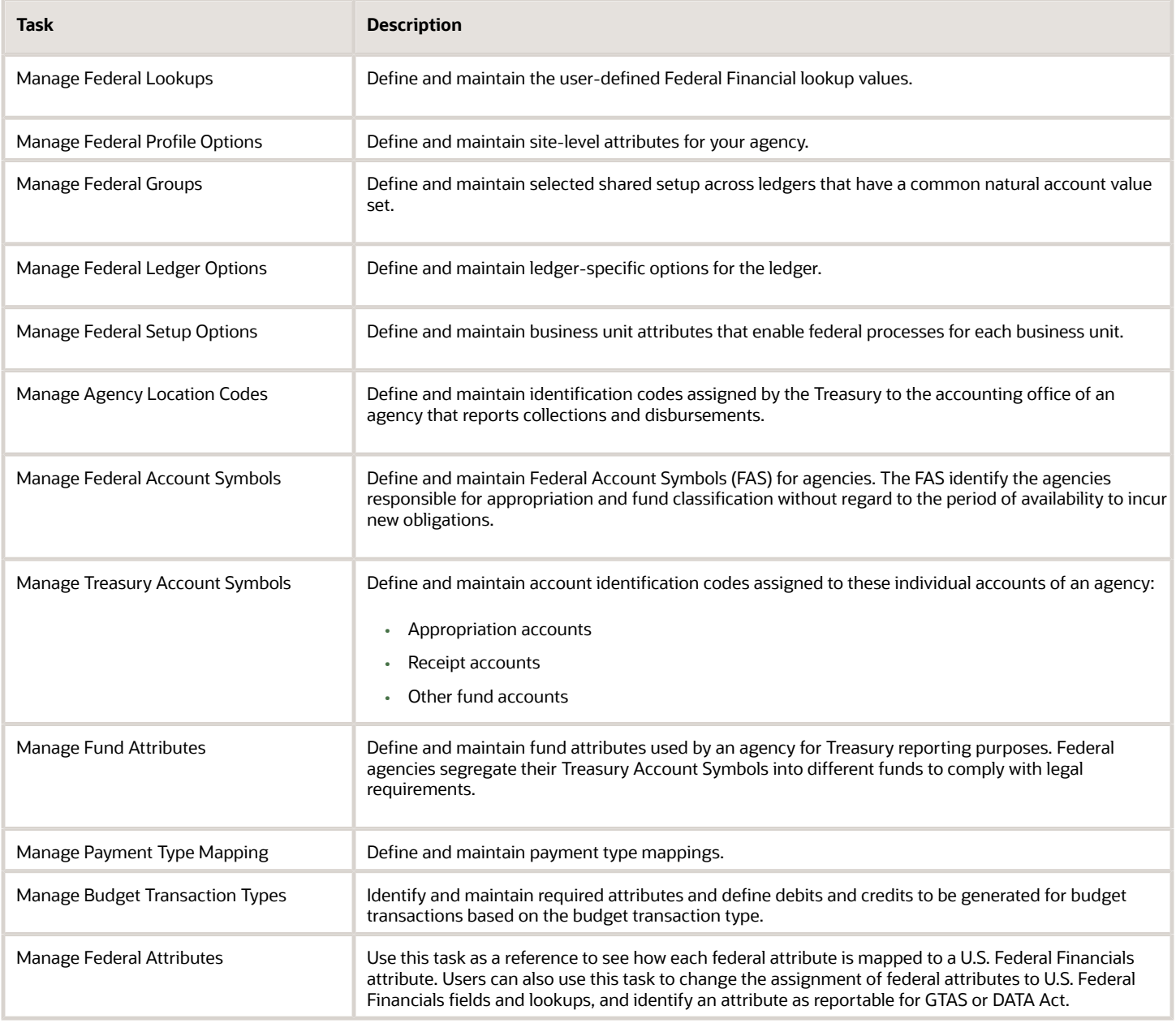

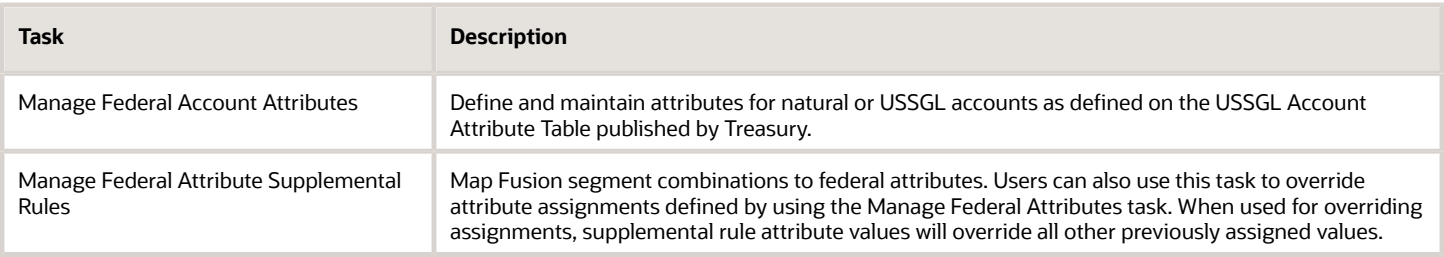

#### <span id="page-21-0"></span>Manage USSGL Accounts

The Manage USSGL Accounts task lets you define and maintain USSGL (United States Standard General Ledger) accounts. You can view and update existing USSGL accounts and create accounts.

You can also use the Manage USSGL Accounts task to define federal account attributes. You can access the Manage Federal Account Attributes page by clicking **Federal Account Attributes** on the Manage USSGL Accounts page.

This table shows you the attributes for USSGL accounts:

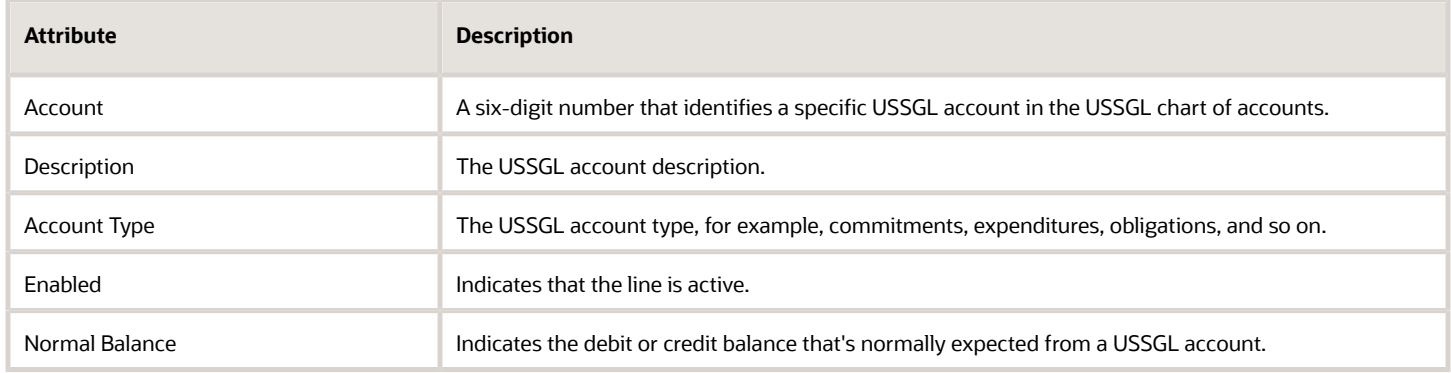

To define a new USSGL account:

- **1.** In the Setup and Maintenance work area, go to the **Manage USSGL Accounts** task.
	- Offering: Financials
	- Functional Area: U.S. Federal Financials
	- Task: Manage USSGL Accounts
- **2.** On Manage USSGL Accounts, click the **Add** icon.

You can also click **Manage in Excel** and add several USSGL accounts at one time. The spreadsheet contains instructions on how to complete the columns, which reflect the fields in the user interface and include a list of values for fields when applicable.

**3.** Enter values for the required attributes, **Account**, **Description**, **Enabled**, and **Normal Balance**.

**Note:** The **Account Type** attribute is optional. After entering a value in the **Account Type** field, to remove the value, clear the field by deleting the value and then press **Enter**.

**4.** Click **Save**.

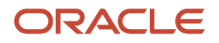

#### View Federal Attributes of a USSGL Account

You can view the federal attributes defined for a USSGL account.

To view the federal attributes for a USSGL account, click **View Attributes** on the Manage USSGL Accounts page. This opens the USSGL Account Attributes drawer where you can view the attributes. In addition, the **Reporting** attribute for the treasury account symbol associated with the USSGL account must be defined as GTAS reportable by using the **Manage Treasury Account Symbols** task in Functional Setup Manager.

**Note:** For a USSGL account attribute to be considered for GTAS (Governmentwide Treasury Account Symbol Adjusted Trial Balance System) reporting, the attribute must be defined as a federal account attribute for the USSGL account.

*Related Topics*

• [Manage Federal Account Attributes](#page-38-1)

#### Define Federal Account Attributes

You can define federal account attributes by using the Manage Federal Account Attributes task in the U.S. Federal Financials functional area in the Setup and Maintenance work area. You can also use the Manage USSGL Accounts task as another option to define federal account attributes.

To define federal account attributes, click **Federal Account Attributes** on Manage USSGL Accounts.

*Related Topics*

<span id="page-22-0"></span>• [Manage Federal Account Attributes](#page-38-1)

# Manage Federal Lookups

Define the Treasury-specific lookups used by the various Oracle U.S. Federal Financials features.

Here's how you define these lookups:

- **1.** In the Setup and Maintenance work area, go to the **Manage Federal Lookups** task:
	- Offering: Financials
	- Functional Area: U.S. Federal Financials
	- Task: Manage Federal Lookups
- **2.** Select **Federal Treasury** as the User Module Name and click **Search**.
- **3.** Add lookup values to the following Federal Financials lookups, as required:

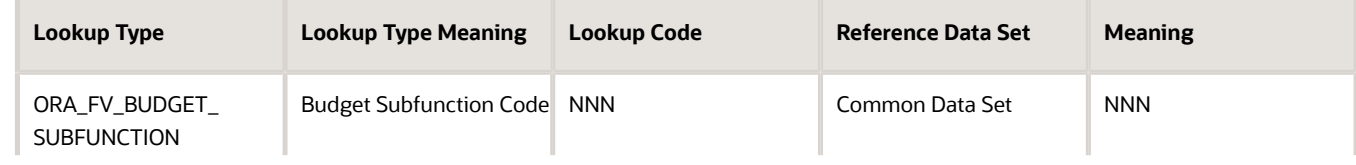

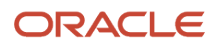

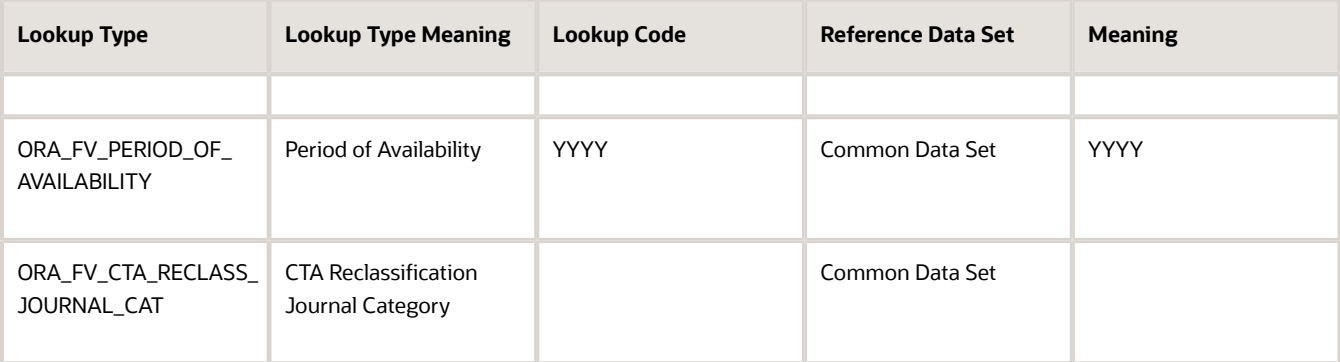

**Note:** Enter the GL Journal Category types used for federal reclassification in the ORA\_FV\_CTA\_RECLASS\_ JOURNAL\_CAT lookup type.

# <span id="page-23-0"></span>Manage Federal Profile Options

The Manage Federal Profile Options task lets you define and maintain site-level attributes for your agency.

This table shows you the federal profile options you can define:

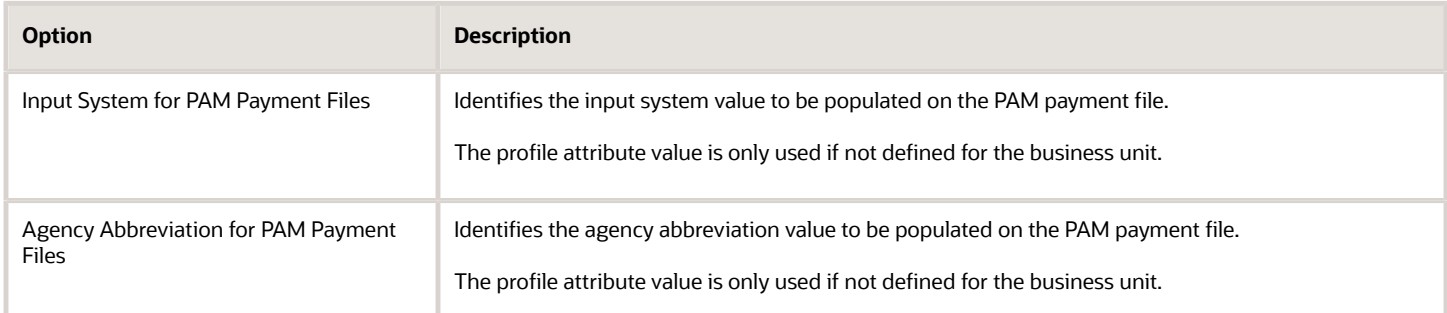

To define federal profile option values, perform these steps:

- **1.** In the Setup and Maintenance work area, go to the Manage Federal Profile Options task:
	- Offering: Financials
	- Functional Area: U.S. Federal Financials
	- Task: Manage Federal Profile Options
- **2.** In the **Application** field, select U.S. Federal Financials from the drop-down list and click **Search**.
- **3.** Select the profile option and in the Profile Values section, click **Action** > **New**.
- **4.** Enter values for the required attributes.
- **5.** Click **Save** and **Close**.

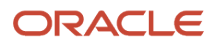

### <span id="page-24-0"></span>Manage Federal Groups

The Manage Federal Groups page allows agencies to maintain multiple ledgers by associating a natural account value set with a federal group to share across ledgers. In addition, users can define budget levels for a federal group that can be shared across ledgers with the same natural account value set.

Attributes on the Manage Federal Groups page include:

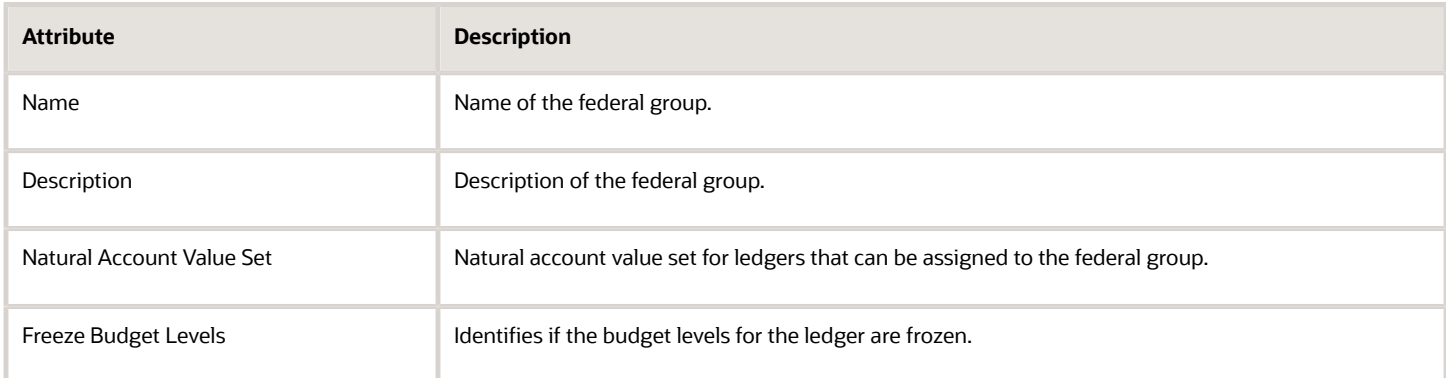

To define federal groups used in the federal budget execution process, perform these steps:

- **1.** In the Setup and Maintenance work area, go to the Manage Federal Groups task:
	- Offering: Financials
	- Functional Area: U.S. Federal Financials
	- Task: Manage Federal Groups
- **2.** Click the **Add Group** icon.
- **3.** Enter values for the required attributes.
- <span id="page-24-1"></span>**4.** Click **Save**.

### Manage Federal Ledger Options

The Manage Federal Ledger Options page provides the ability to define ledger-specific options.

When you save a federal ledger option with a federal group and ledger combination, a process automatically creates federal account attributes for all the USSGL accounts in the USSGL tree if the attribute source is Federal Account Attributes in the Federal Attributes table. If there's more than one attribute defined for the account on the USSGL accounts table, the first attribute will be used. The From Period on the Federal Account Attributes will be set to the first day of the first open calendar.

Attributes on the Manage Federal Ledger Options page include:

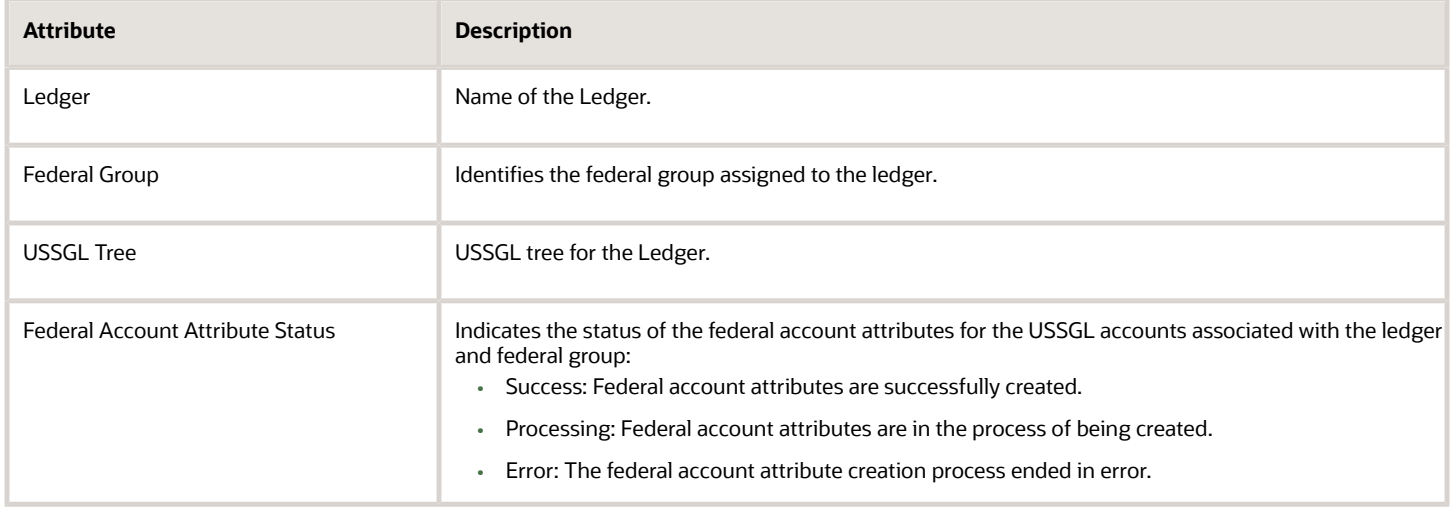

# <span id="page-25-0"></span>Manage Federal Setup Options

The Manage Federal Setup Options task lets you define and maintain the business unit attributes for each business unit of your agency. These attributes enable support for federal processes including Prompt Payment and Federal Payment Formatting.

This table shows you the attributes that you can define for a business unit:

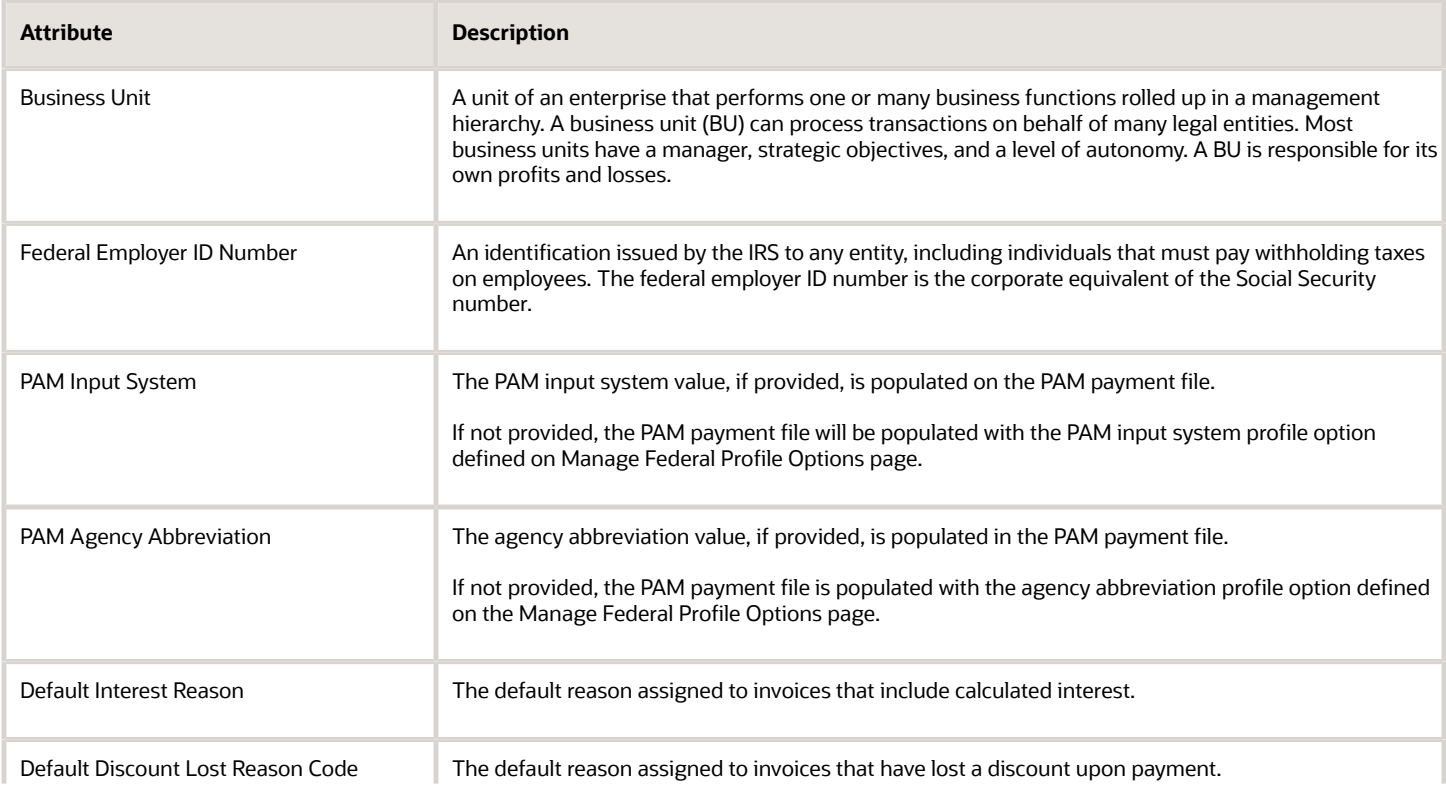

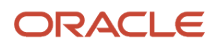

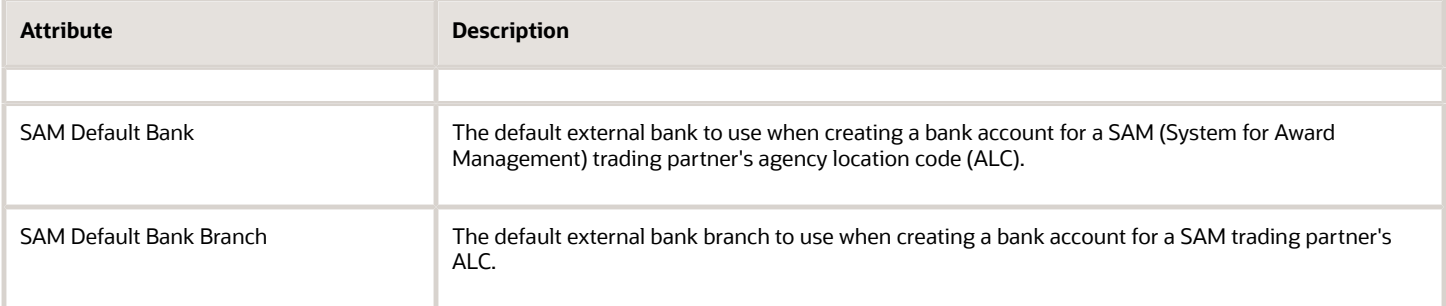

To define business unit attributes:

- **1.** In the Setup and Maintenance work area, go to Manage Federal Options task:
	- Offering: Financials
	- Functional Area: U.S. Federal Financials
	- Task: Manage Federal Options
- **2.** On the Manage Federal Options page, click **Add Business Unit**.
- **3.** On the Federal Options page, select the business unit from the Business Unit drop-down list.
- **4.** Enter values for the fields in the Reporting Agency and Payments sections, as required.
- <span id="page-26-0"></span>**5.** Click **Save** and **Close**.

#### Manage Agency Location Codes

Use the Manage Agency Location Codes task to define Treasury-assigned codes that identify the accounting and reporting offices of your agency. These offices report details of collections and disbursements to the Treasury.

This table describes the values you require to define Agency Location Codes (ALC):

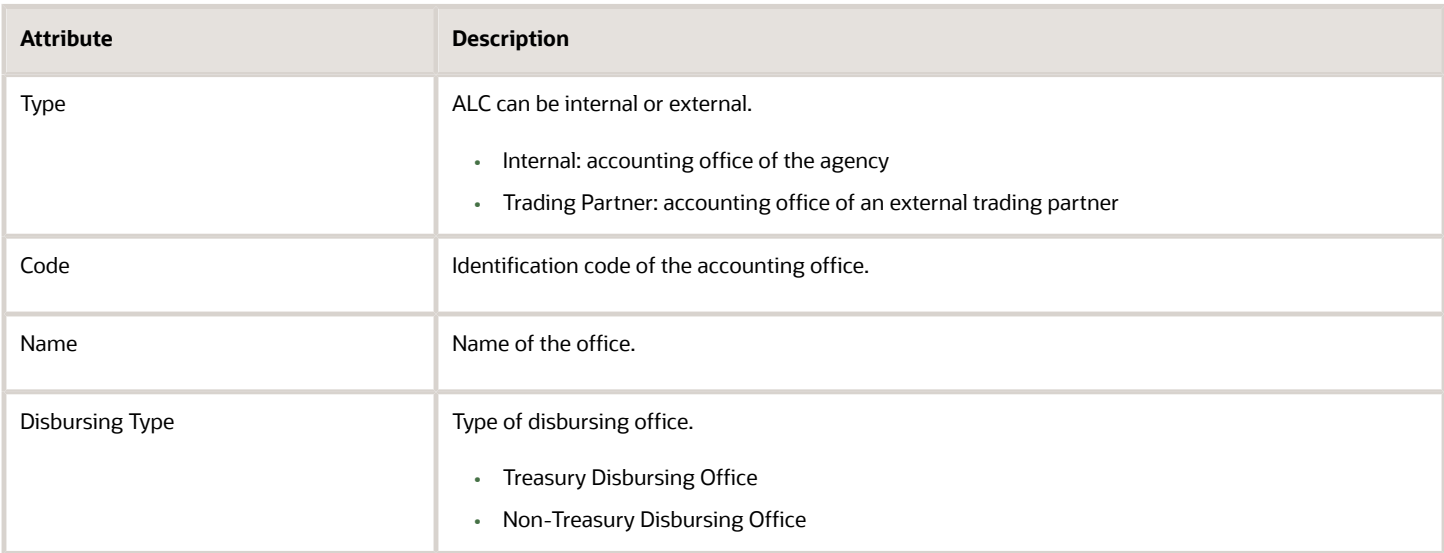

To define agency location codes:

**1.** In the Setup and Maintenance work area, go to Manage Agency Location Codes task:

- Offering: Financials
- Functional Area: U.S. Federal Financials
- <span id="page-27-0"></span>◦ Task: Manage Agency Location Codes
- **2.** On the Manage Agency Location Codes page, click **Add Code**.
- **3.** Enter values for the required attributes and click **Save and Close**.

#### Manage Federal Account Symbols

The Manage Federal Account Symbols task lets you define the federal account symbols. Federal account symbols identify agencies that handle the appropriation and fund classification without regard to the period of availability to incur new obligations.

Here's a description of values that are part of a federal account symbol:

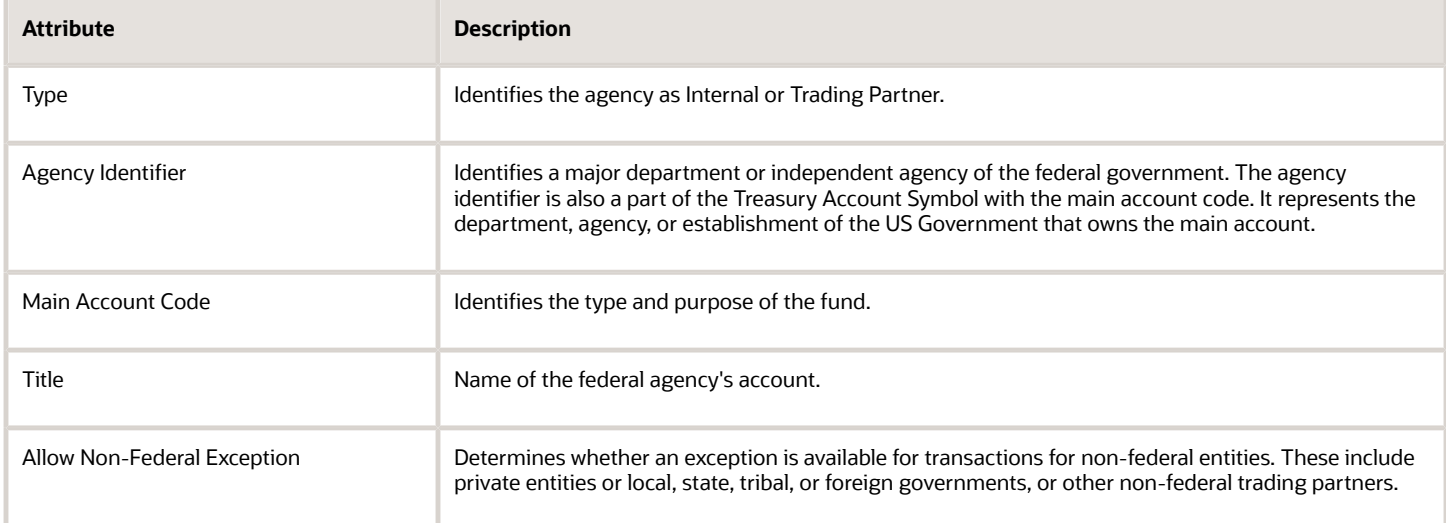

To define a federal account symbol:

- **1.** In the Setup and Maintenance work area, go to the Manage Federal Account Symbols task:
	- Offering: Financials
	- Functional Area: U.S. Federal Financials
	- Task: Manage Federal Account Symbols
- **2.** On the Manage Federal Account Symbols page, click **Add Symbol**.
- **3.** Enter values for the required attributes and click **Save and Close**.

# <span id="page-28-0"></span>Manage Treasury Account Symbols

The Manage Treasury Account Symbols task lets you define identification codes for individual appropriations, receipts, and other fund accounts of an agency.

The Treasury Account Symbol (TAS) is assigned by the Treasury, in collaboration with the Office of Management and Budget (OMB) and the agency itself. The TAS is used to classify all financial transactions of the federal government for reporting to the Treasury and OMB. The TAS is derived from the internal fund code at the time of the reporting.

This table describes the values that you see on the Manage Treasury Account Symbols page:

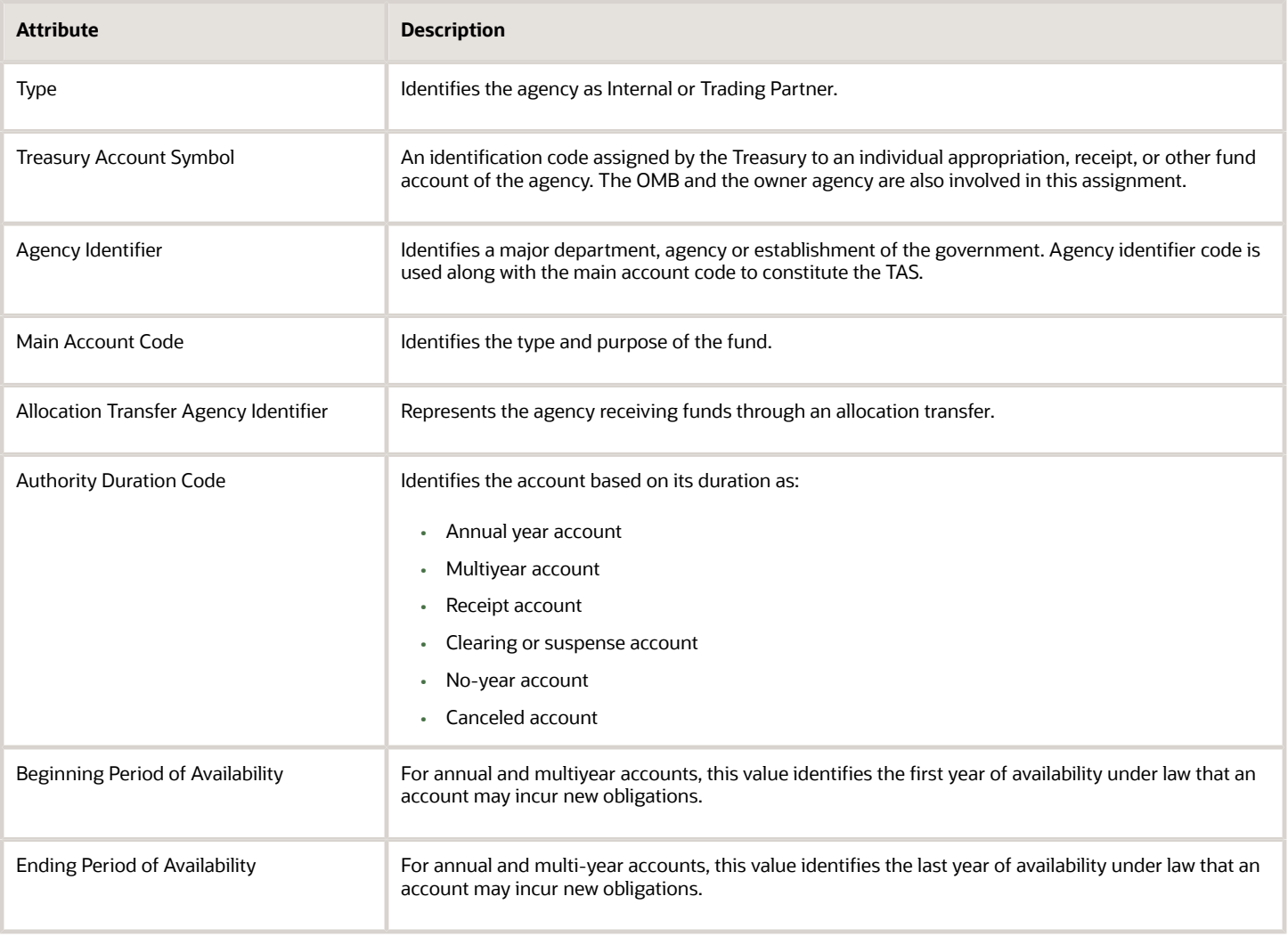

**Note:** You must define a federal account symbol before you define a TAS.

#### Defining a Treasury Account Symbol

Here's how you can define a new TAS record:

- **1.** Click the **Add** icon.
- **2.** On the **Create Treasury Accounting Symbol** page, select the federal account symbol. This populates the agency type, agency identifier, and the main account code associated with the federal account symbol.
- **3.** On the TAS Components and Attributes tab, provide these values for the TAS components:

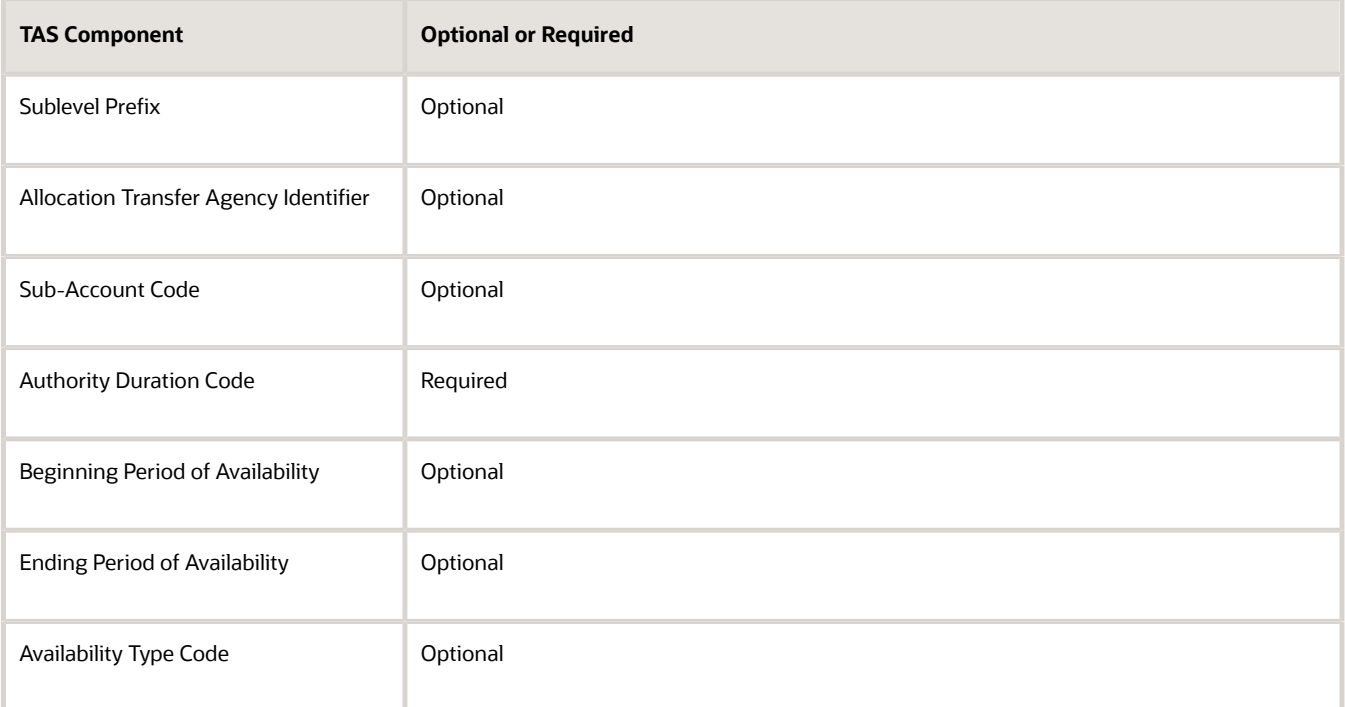

**4.** Enter these values for other TAS attributes:

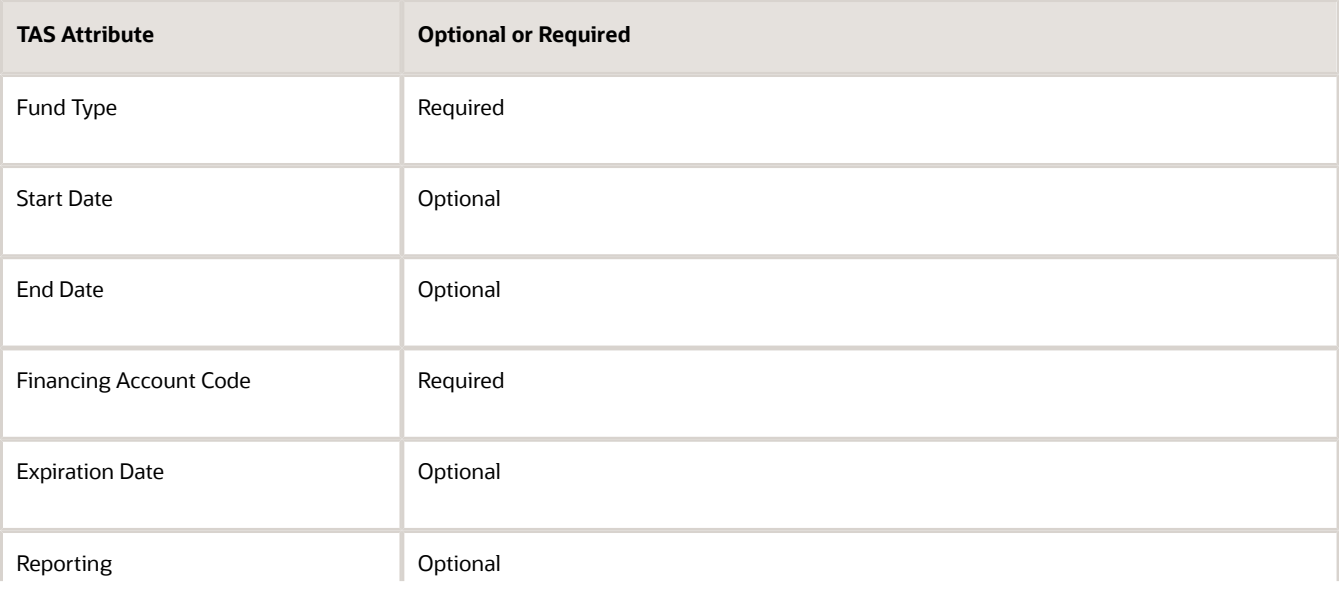

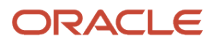

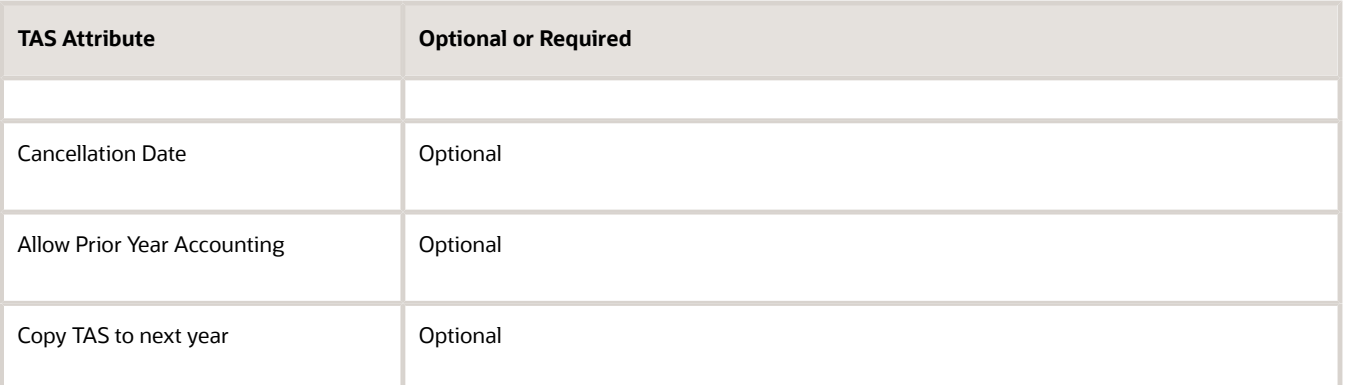

**5.** The application dynamically builds the TAS based on the values you enter.

**Note:** Not all components are required to create a TAS. Some fields are optional, such as Allocation Transfer Agency Identifier, Sub-Account Code, or Sub-Level Prefix Code, and other fields don't have a value entered. They aren't recorded as part of the TAS.

**6.** Click **Save**.

#### Creating a Business Event Type Code

Saving the TAS record makes the Business Event Type Codes tab available.

- **1.** On the Create Treasury Account Symbol page, go to the Business Event Type Codes tab and click the **Add** icon.
- **2.** Enter these values:

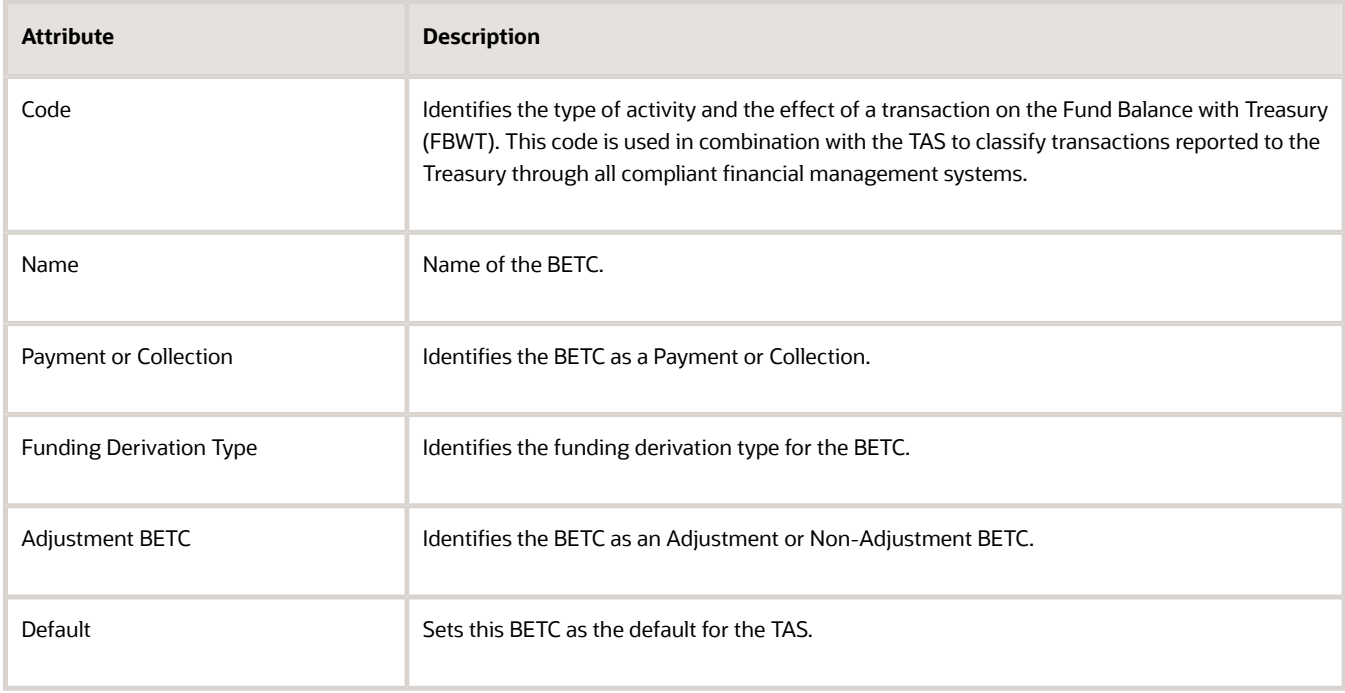

**3.** Click **Save and Close**.

### <span id="page-31-0"></span>Manage Fund Attributes

Use the Manage Fund Attributes task to define fund attributes used by a Federal agency for Treasury reporting and legal compliance. The Federal Government obtains monies from many sources.

The appropriations process governs how these monies are used. Agencies segregate their TAS into funds to assure compliance with legal requirements. Fund attributes include the elements required for Treasury reporting.

Fund attributes are defined by the accounting flexfield fund values, ledger, and TAS. Fund attributes are further categorized by reporting and year end. Reporting attributes identify how the fund is presented on the regulatory reporting.

#### Entering Fund Attributes

You must define a TAS before you define fund attributes. Perform these steps to enter fund attributes for your agency:

- **1.** In the Setup and Maintenance work area, go to the **Manage Fund Attributes** task:
	- Offering: Financials
	- Functional Area: U.S. Federal Financials
	- Task: Manage Fund Attributes
- **2.** Click the **Add** icon.
- **3.** On the **Fund Attribute** page, select the ledger, Treasury Account Symbol, and fund. This table describes the options:

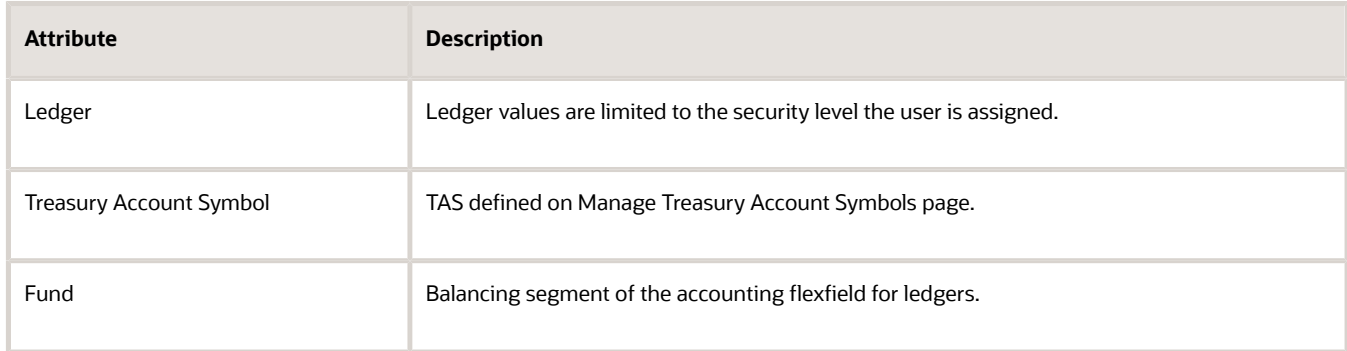

**4.** Select these attributes in the **Reporting** section:

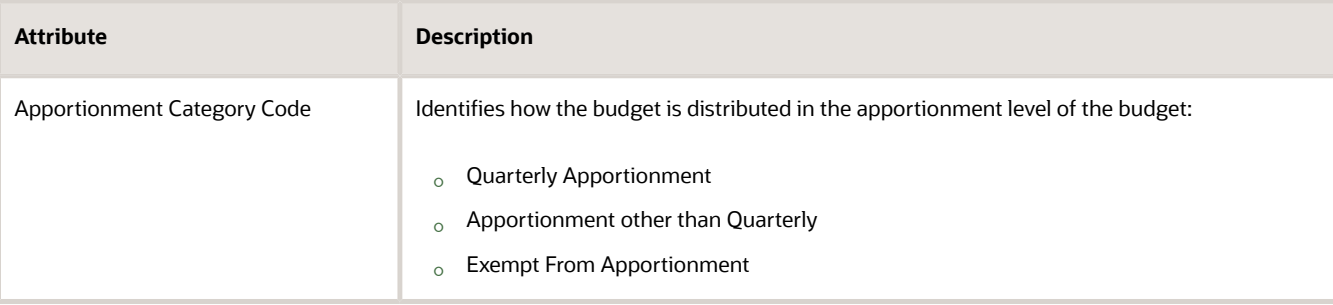

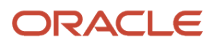

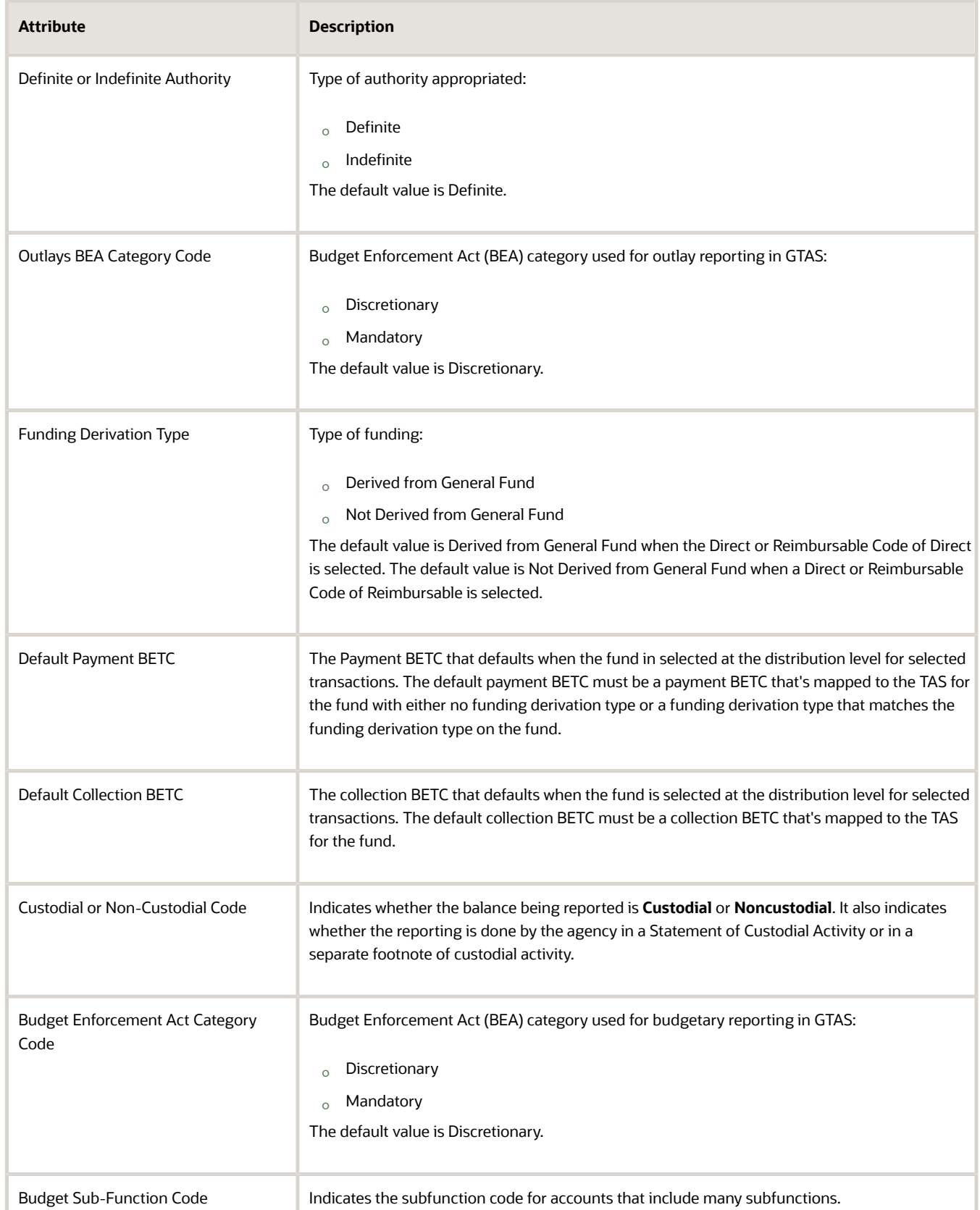

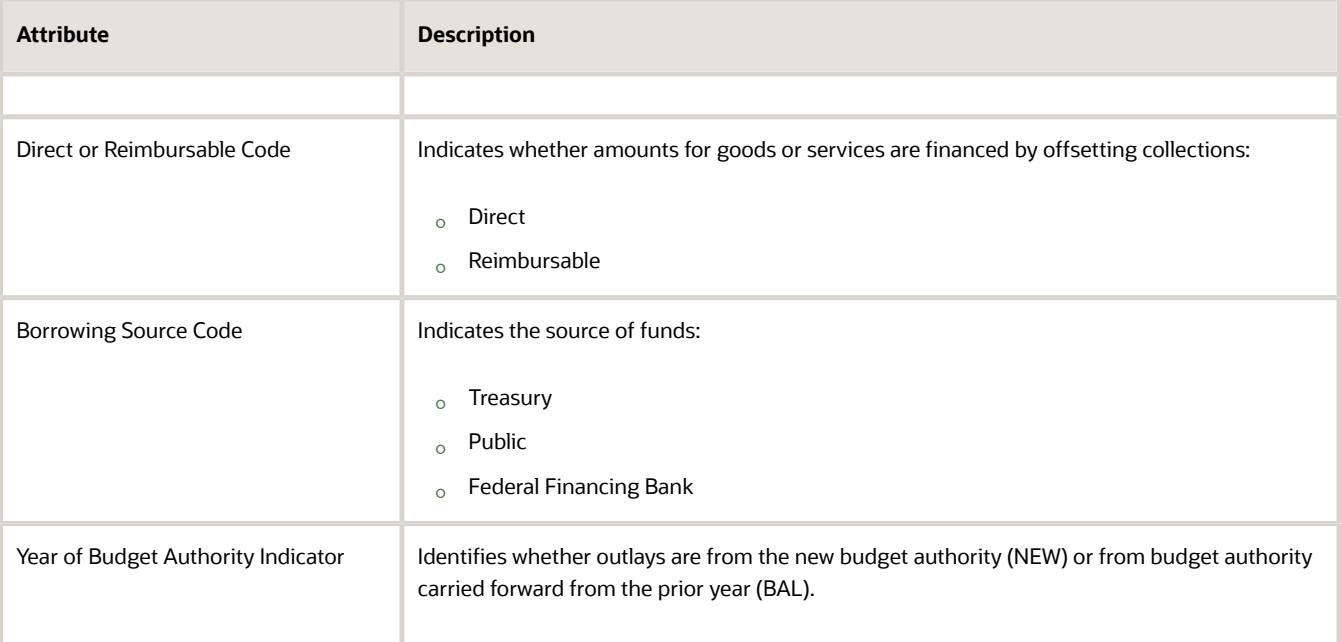

<span id="page-33-0"></span>**5.** Click **Save and Close**.

# Manage Payment Type Mapping

Use the Payment Type Mapping task to map a payment type to a pay group.

Here's the list of attributes that you can see on the Manage Payment Type Mapping page:

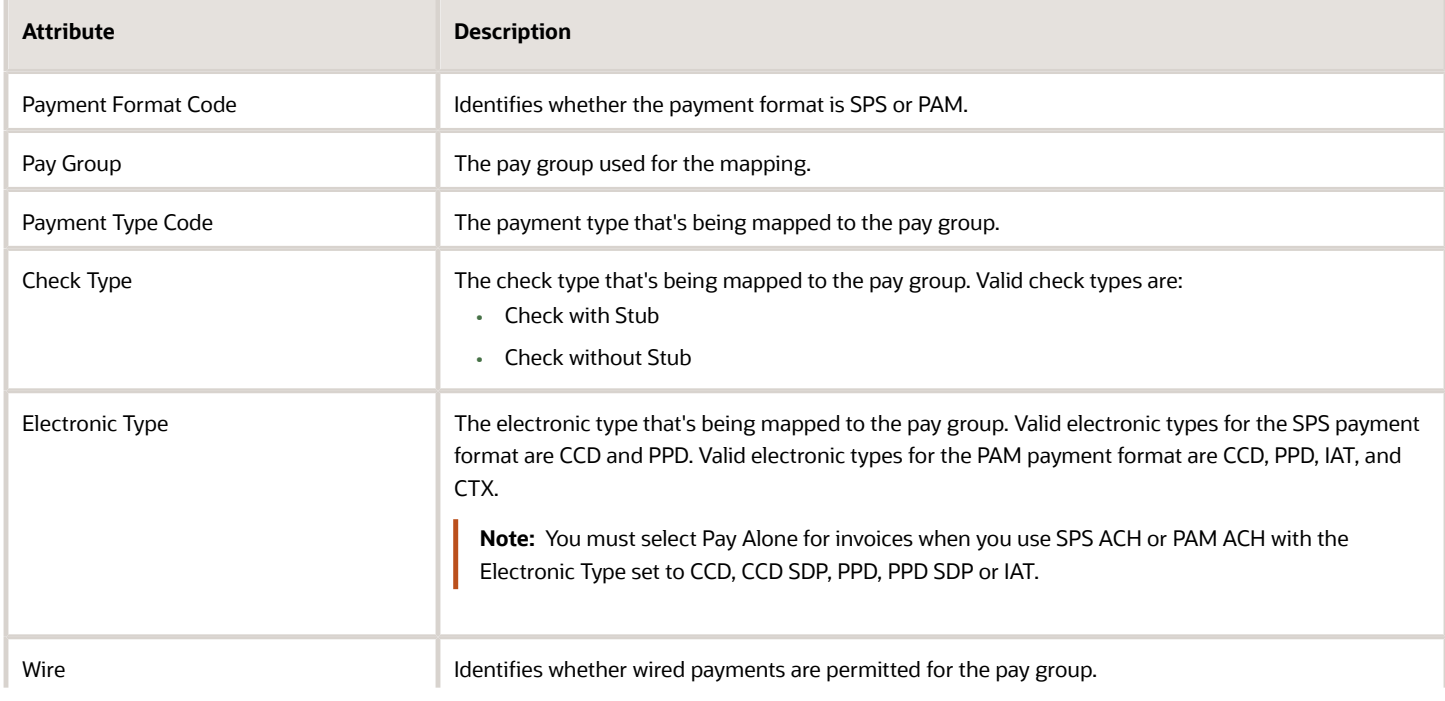

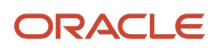

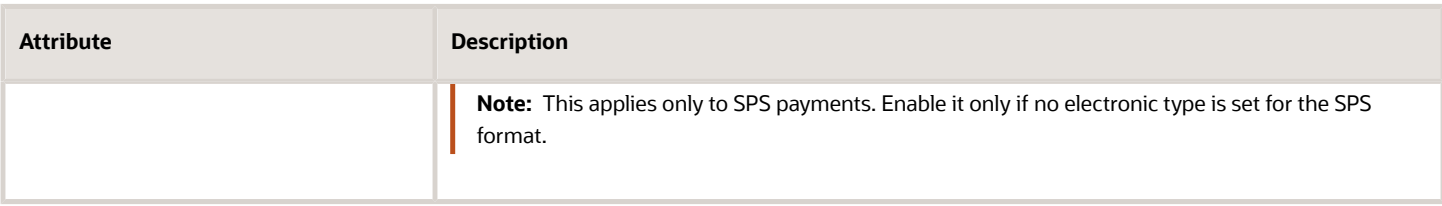

To map a payment type to a pay group, perform these steps:

- **1.** In the Setup and Maintenance work area, go to the Manage Payment Type Mapping task:
	- Offering: Financials
	- Functional Area: U.S. Federal Financials
	- Task: Manage Payment Type Mapping
- **2.** Click **Add Mapping**.
- **3.** On the Create Payment Type Mapping page, select the payment format.
- **4.** Select the pay group that you want to map to the payment format.
- **5.** Select the payment type code.

**Note:** Payment type codes are specific for SPS and PAM formats.

- **6.** Select the applicable check type and electronic type.
- **7.** If the selected pay group supports wired payments, select the **Wire** check box.

<span id="page-34-0"></span>**Note:** The **Wire** check box appears only for SPS payment formats. Select the **Wire** check box only if no electronic type is mapped to the payment type.

**8.** Click **Save and Close**.

### Manage Budget Transaction Types

Use the Manage Budget Transaction Types task to define budget transaction types used in the federal budget execution process.

Here's the list of attributes that you can define for a budget transaction type:

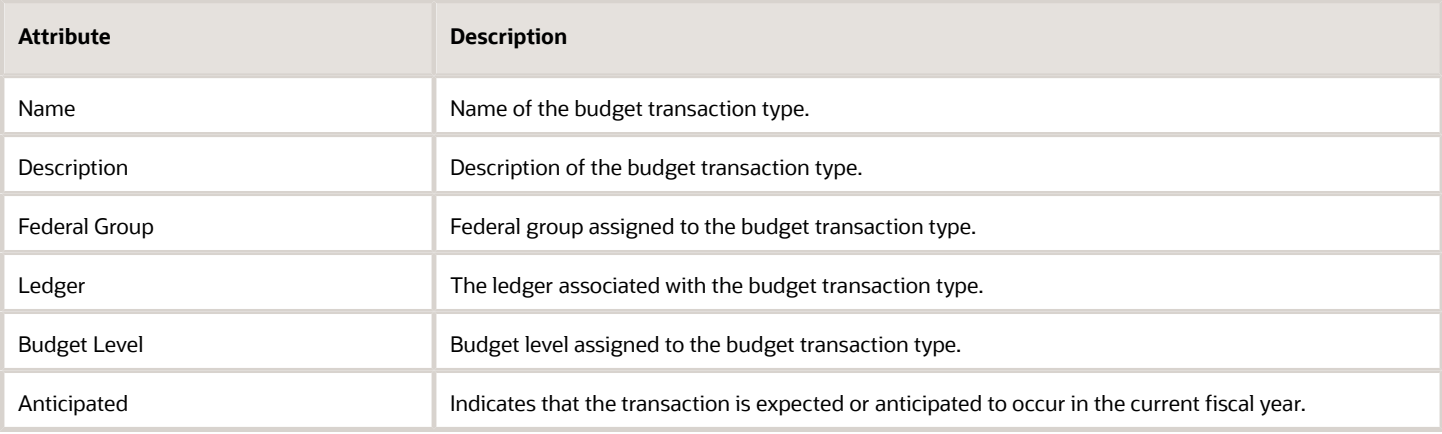

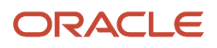

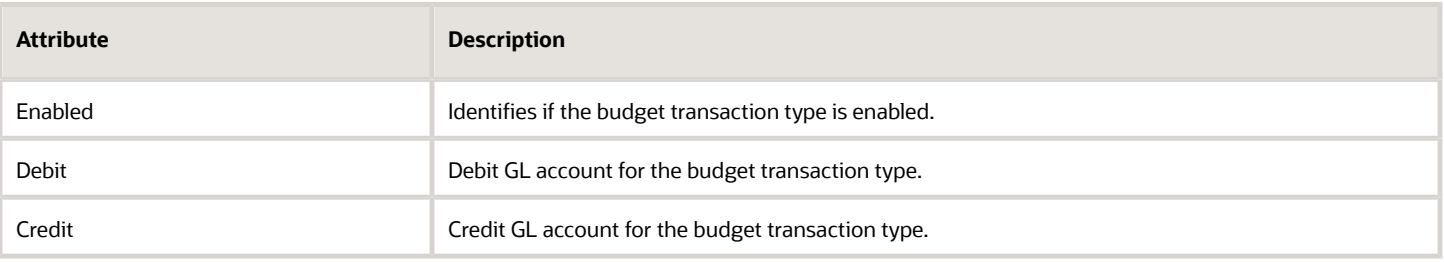

**Note:** More than one debit and credit pairs can be defined for a budget transaction type.

To define a budget transaction type, perform these steps:

- **1.** In the Setup and Maintenance work area, go to the Manage Budget Transaction Types task:
	- Offering: Financials
	- Functional Area: U.S. Federal Financials
	- Task: Manage Budget Transaction Types
- **2.** Click the **Add** icon.
- **3.** Enter values for the required attributes.
- <span id="page-35-0"></span>**4.** Click **Save and Close**.

### Manage Federal Attributes

Use the Manage Federal Attributes task to assign a federal attribute to a U.S. Federal Financials source field and lookup.

Use the Manage Federal Attributes page as a reference to identify how each attribute is mapped as it contains all the federal attributes even if the assigned field isn't editable.

You can also use the Manage Federal Attributes task to identify whether a federal attribute is used for GTAS (Governmentwide Treasury Account Symbol Adjusted Trial Balance System) and DATA Act (Digital Accountability and Transparency Act). You can add or delete federal attributes, and update the category and source values of all federal attributes except Program Activity Code.

#### **Note:**

- You can't update the federal attribute name.
- You can't delete a predefined federal attribute.
- You can't delete a federal attribute if federal account attributes or federal supplemental rules are defined for that attribute.

Here's the list of fields that you can define for a federal attribute:

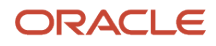
### *Federal Attributes*

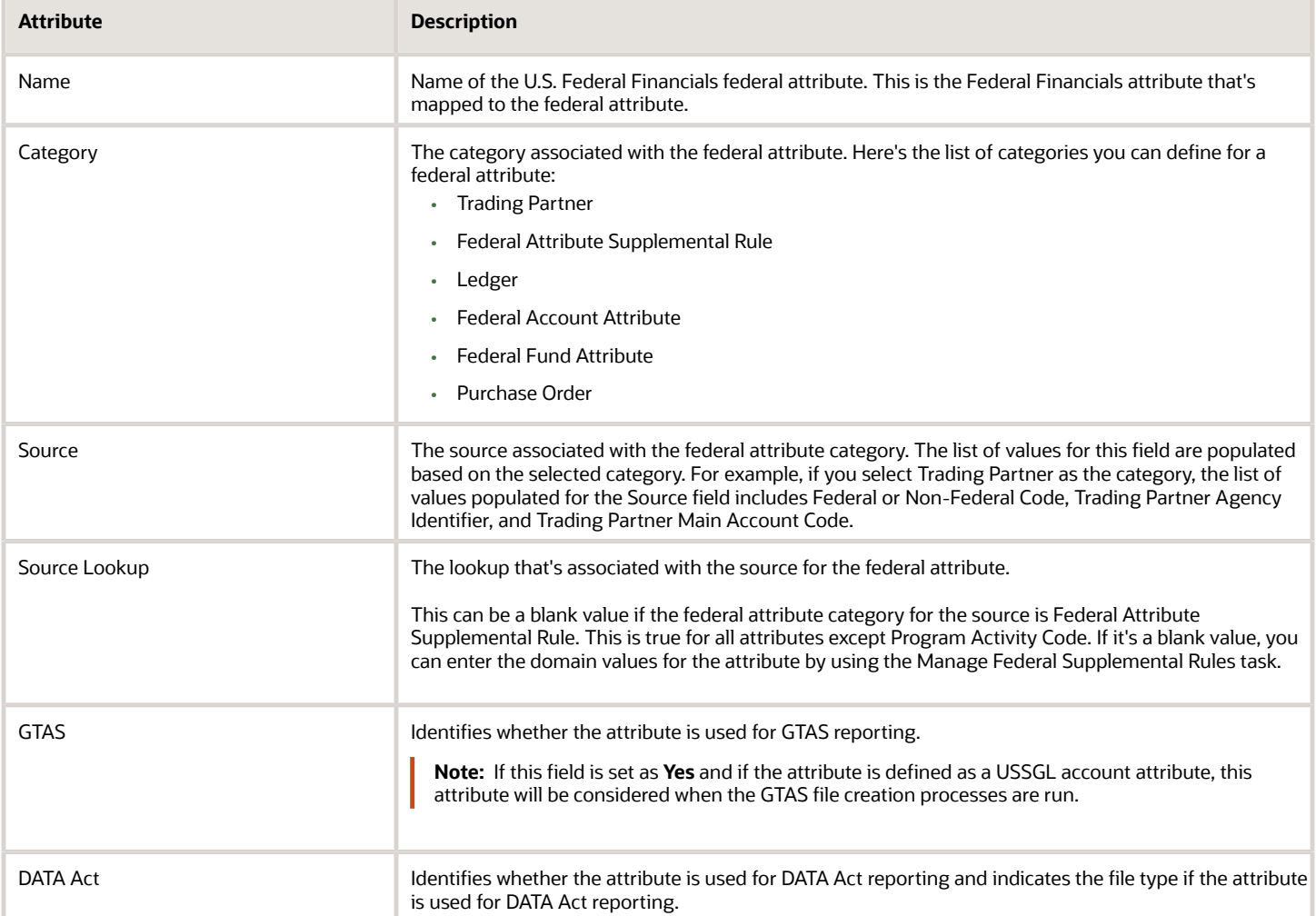

Here's the list of valid values that you can define for the Source attribute for each category for a federal attribute:

### *Source Attribute Values*

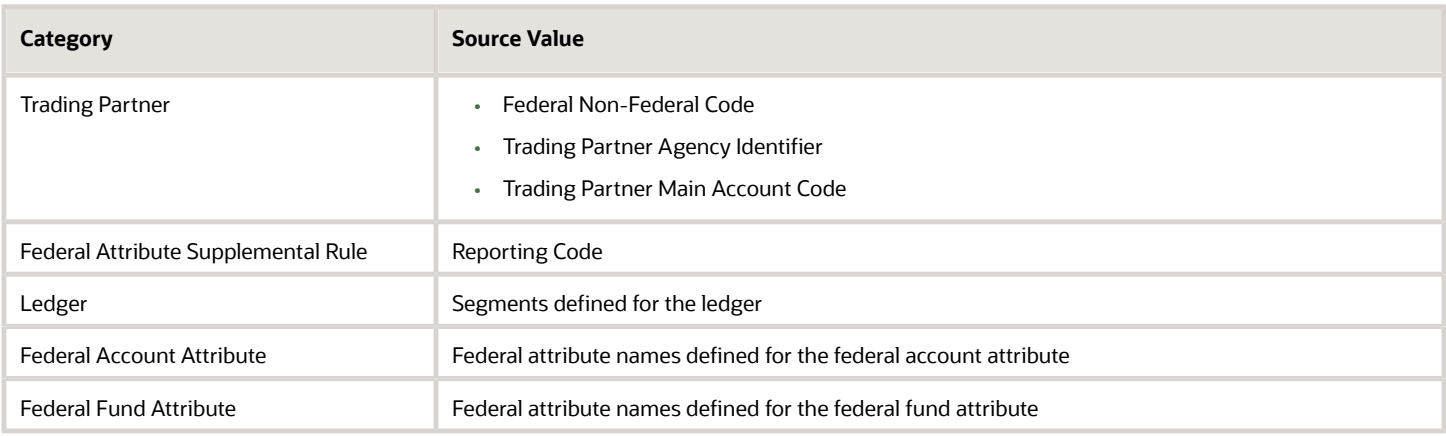

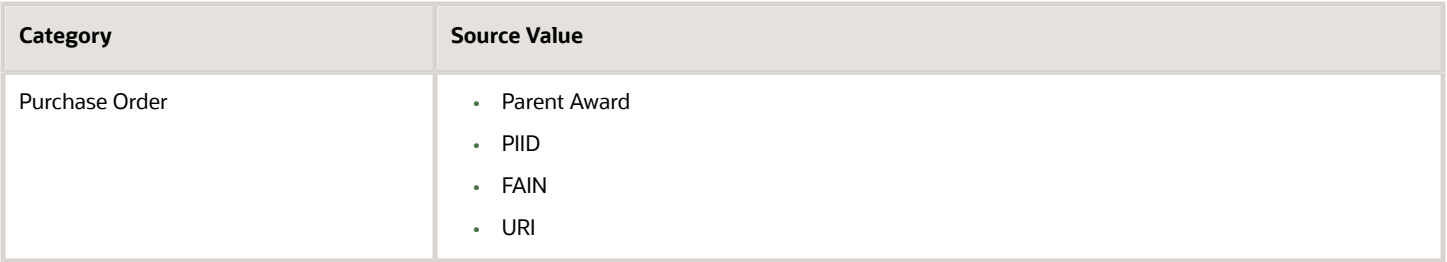

This table describes which categories are valid when you update the category value:

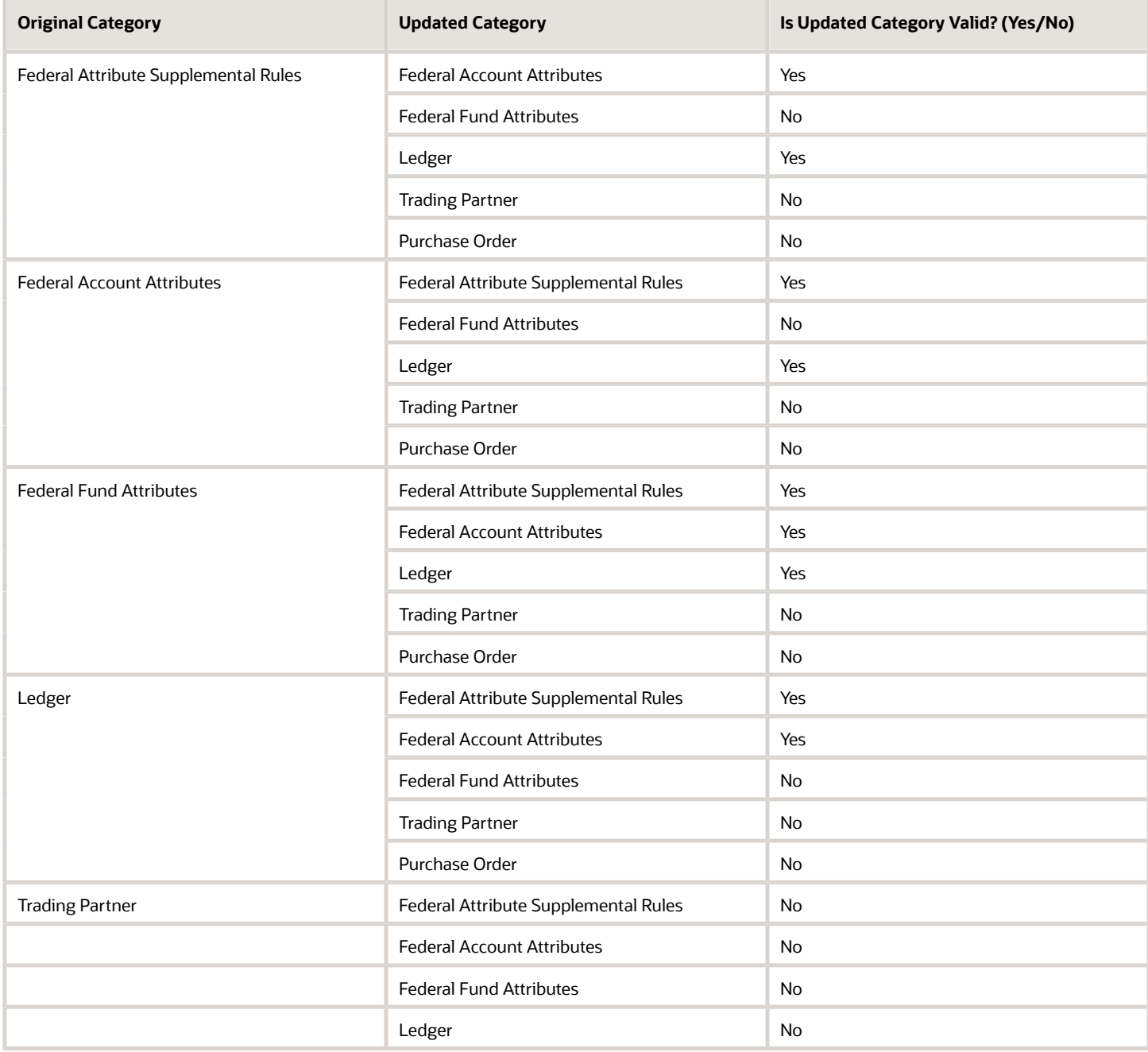

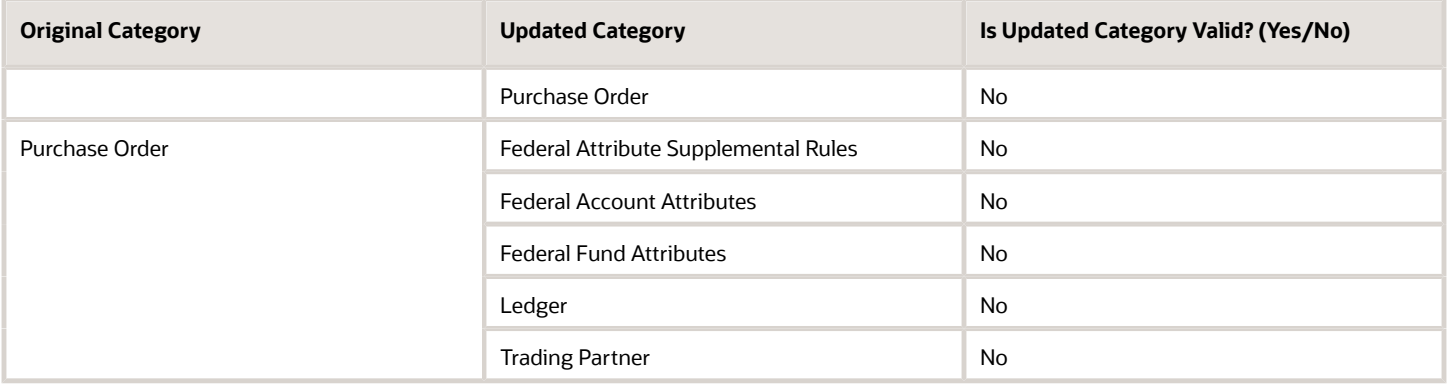

## Add a Federal Attribute

You can add a new federal attribute to map a federal attribute to a U.S. Federal Financials attribute for a ledger.

After you add a federal attribute, you can update the values for the federal attribute.

- **1.** In the Setup and Maintenance work area, go to the Manage Federal Attributes task:
	- Offering: Financials
	- Functional Area: U.S. Federal Financials
	- Task: Manage Federal Attributes
- **2.** On Manage Federal Attributes, select a ledger from the Ledger drop-down list.
- **3.** Click **Add**.
- **4.** Enter values for the required attributes.
- **5.** Click **Save and Close**.

# Manage Federal Account Attributes

Use the Manage Federal Account Attributes task to define attributes for natural and USSGL accounts.

This table shows you the fields that you can see on the Manage Federal Account Attributes page:

### *Federal Account Attributes*

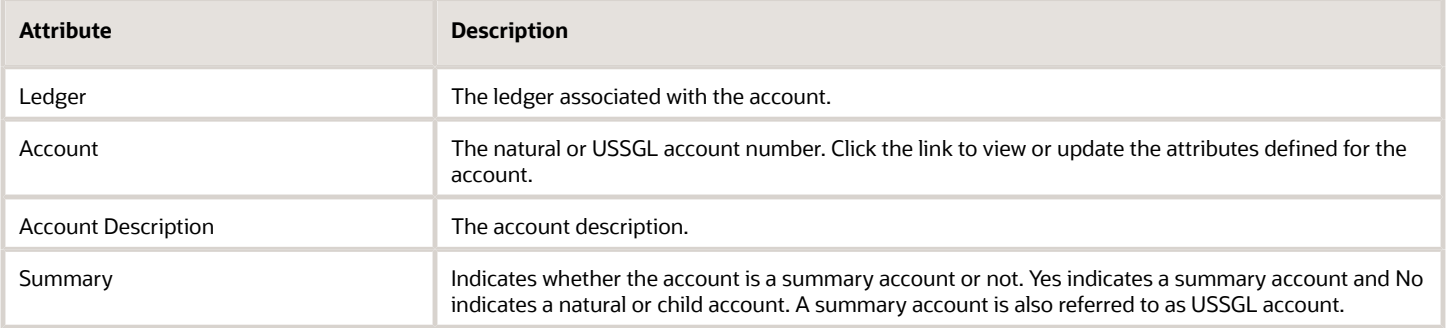

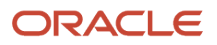

## Add a Federal Account Attribute

You can add federal account attributes for natural and USSGL accounts.

You can add any attribute that's defined with a category of Federal Account Attribute on the Manage Federal Attributes page.

- **1.** In the Setup and Maintenance work area, go to the Manage Federal Account Attributes task:
	- Offering: Financials
	- Functional Area: U.S. Federal Financials
	- Task: Manage Federal Account Attributes

### Or click **Federal Account Attributes** on the Manage USSGL Accounts page.

**2.** On Manage Federal Account Attributes, click the **Add** icon.

You can also click **Manage in Excel** and add several attributes at one time. The spreadsheet contains instructions on how to complete the columns, which reflect the fields in the user interface and include a list of values for fields when applicable.

- **3.** On New Federal Account Attributes, complete these fields:
	- Ledger: Select the ledger associated with the account for which you want to define the attributes.
	- Account: Select the account for which you want to define the attributes.

If the account that you select is a summary or parent account, the **Summary** check box will be selected.

- **4.** Click **Add**.
- **5.** Complete these fields in the new row, and then click **Apply**:
	- Attribute Name: Select the attribute name, for example, Begin End Indicator.
	- Value: Select the attribute value, for example, Beginning Balance.
	- From Period: Select the General Ledger accounting from period for the attribute. The from period indicates the beginning period from when the attribute can be assigned to an account.
	- To Period: Select the General Ledger accounting to period for the attribute. The to period indicates the ending period until when the attribute can be assigned to an account.
- **6.** Click **Save and Close**.

## Edit a Federal Account Attribute

After you define federal account attributes, you can edit them.

- **1.** On Manage Federal Account Attributes, click **Edit** on the row with the attribute.
- **2.** Update the attribute details and then click **Apply**.
- **3.** Click **Save and Close**.

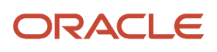

## Delete a Federal Account Attribute

You can delete a federal account attribute if it's no longer needed.

- **1.** On Manage Federal Account Attributes, click **Delete** on the row with the attribute.
- **2.** In the confirmation dialog box, click **Delete**.
- **3.** Click **Apply**.
- **4.** Click **Save and Close**.

# Manage Federal Attribute Supplemental Rules

Use the Manage Federal Attribute Supplemental Rules task to map Oracle Fusion account segment combinations to federal attributes and to override attribute assignment mapping defined on the Manage Federal Attributes page.

If you use federal attribute supplemental rules for overriding attribute assignments, the supplemental rule attribute values override previously assigned attribute values.

Here's what you can do with the Manage Federal Attribute Supplemental Rules task:

- Map the ledger, Treasury Account Symbol, and chart of account segments to a federal attribute.
- Override the attribute assignment that's defined for a federal attribute.
- Define a source for the federal attributes in the Federal Attributes table.

**Note:** If a federal attribute is mapped to the Federal Attribute Supplemental Rule category, you must either define a source lookup on the Manage Federal Attributes page or enter the attribute domain values on the Manage Supplemental Rules page.

This table shows you the attributes that you see on the Manage Federal Attribute Supplemental Rules page:

### *Federal Attribute Supplemental Rule Fields*

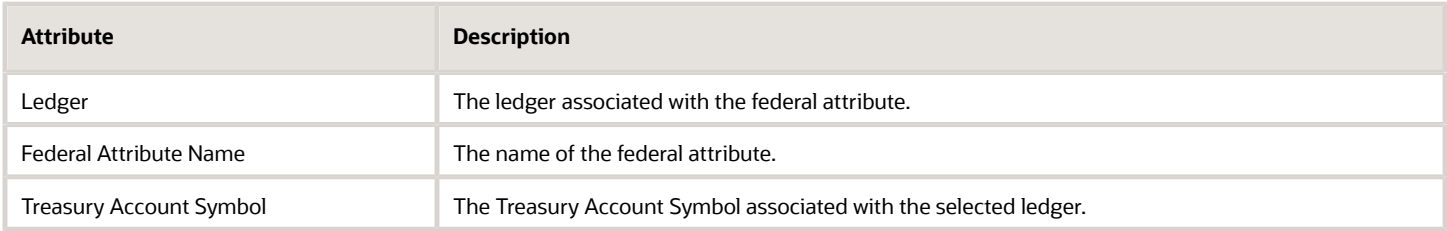

## Add a Federal Attribute Supplemental Rule

You can add a new federal attribute supplemental rule and define its header-level information.

**1.** In the Setup and Maintenance work area, go to the **Manage Federal Attribute Supplemental Rules** task: ◦ Offering: Financials

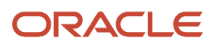

- Functional Area: U.S. Federal Financials
- Task: Manage Federal Attribute Supplemental Rules
- **2.** On Manage Federal Attribute Supplemental Rules, click **Add**.

You can also click **Manage in Excel** and add several federal attribute supplemental rules at one time. The spreadsheet contains instructions on how to complete the columns, which reflect the fields in the user interface and include a list of values for fields when applicable.

- **3.** On New Federal Attribute Supplemental Rule, complete the following fields in the header area:
	- Ledger: Select the ledger for which you want to add a federal attribute supplemental rule.
	- Federal Attribute Name: Select the federal attribute for which the federal attribute supplemental rule is being added.
	- Treasury Account Symbol: Select the Treasury Account Symbol (TAS) that's associated with the ledger or select **All** to select all the TAS associated with the ledger.
- **4.** Click **Save**.

### **Results:**

The Federal Attribute Supplemental Rule page displays and the Line Attributes area is enabled for adding line attributes.

## Add Federal Attribute Supplemental Rule Line Attributes

After you save the header-level fields for a federal attribute supplemental rule, you can add line-level information such as reporting codes, allocations, and filters.

Here are key points you should consider when defining federal attribute supplemental rule line attributes:

- The reporting code must be unique across all the lines and allocations for a federal attribute supplemental rule. This means that you can't add a reporting code if it's already been added to another line or allocation for the federal attribute supplemental rule. For example, if the reporting code for Line 1 is ABC, you can't enter reporting code ABC for any other line or allocation for the federal attribute supplemental rule.
- When you define filters for a federal attribute supplemental rule line, you can select a segment only once for a line.
- When defining filters, if you don't specifically define a value for any segment associated with the ledger, all the values for that segment will be considered when the validation process runs to check for overlapping values.
- **1.** On Federal Attribute Supplemental Rule, in the Line Attributes area, click **Add**.
- **2.** On New Line, complete the following fields in the header area:
	- Reporting Code: Enter or select the reporting code.
		- **-** If a source lookup type is defined for the federal attribute, this field displays a list of values in the drop-down list from which you can select a value.
		- **-** If the source lookup type isn't defined or a table-validated value set is defined for the federal attribute, this is a free-form text field. If a format-based value set is defined for the federal attribute, the value that you enter will be validated against the predefined format.
	- From Period: Select the beginning period for the federal attribute supplemental rule line. The from period is the accounting period from which the federal attribute supplemental rule line is effective.
	- To Period: Select the ending period for the federal attribute supplemental rule line. The to period is the accounting period until which the federal attribute supplemental rule line is effective.
- **3.** To add allocations:

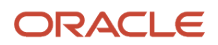

- **a.** In the Allocations area, click **Create Allocation**, complete these fields on the new row that appears, and then click Apply on the row:
	- **-** Reporting Code: Enter or select the reporting code.
		- If a source lookup type is defined for the federal attribute, this field displays a list of values in the drop-down list from which you can select a value.
		- If a source lookup type isn't defined or a table-validated value set is defined for the federal attribute, this is a free-form text field. If a format-based value set is defined for the federal attribute, the value that you enter will be validated against the predefined format.
	- **-** Percentage: Enter the allocation percentage. This is the percentage allocated for the reporting code on the selected row.
- **b.** Add more allocations, edit an allocation, or delete an allocation as needed. To edit an allocation, click **Edit** on the row. To delete an allocation, click **Delete** on the row.

**Note:** The sum of the percentage of all allocations for a line must be 100.

- **4.** To add filters:
	- **a.** In the Filters area, click **Create Filter**, complete these fields on the new row that appears, and then click **Apply** on the row:
		- **-** Segment: Select the accounting segment from the list of segments for the ledger.
		- **-** Operator: Select Between, Equal To, or Not Equal To.
		- **-** Value: Enter a value if you selected Equal To or Not Equal To as the operator.
		- **-** Low Value: Enter the low value for the range of values if you selected Between as the operator.

**Note:** You must enter a low value that's less than or equal to the high value.

**-** High Value: Enter the high value for the range of values if you selected Between as the operator.

<span id="page-42-0"></span>**Note:** You must enter a high value that's more than or equal to the low value.

- **b.** Add more filters, edit a filter, or delete a filter as needed. To edit a filter, click **Edit** on the row. To delete a filter, click **Delete** on the row.
- **5.** Click **Save and Close** to save your changes and return to the Federal Attribute Supplemental Rule page for the federal attribute, or click **Save and New** to save your changes and define attributes for a new line.

The line attributes appear in the Line Attributes area of the Federal Attribute Supplemental Rule page. The **Allocated** field displays a check mark if allocations are defined for the line, and the **Validation Status** field displays "Pending" to indicate that the line attributes are pending validation.

**6.** In the Line Attributes area, add more line attributes, edit a line attribute, or delete a line attribute as needed. To edit a line attribute, click **Edit** on the row. To delete a line attribute, click **Delete** on the row.

### **What to do next**

After defining the line attributes for a federal attribute supplemental rule, you can validate the attributes.

## Validate Line Attributes for a Federal Attribute Supplemental Rule

After you define line attributes, you can validate the allocations and filters defined for a federal attribute supplemental rule.

Validating the federal attribute supplemental rule line attributes ensures that:

• There's no overlap among the filters defined for the line attributes.

• The allocation percentage equals 100 if there are allocations defined for the line.

If the filters overlap or the allocation across the lines is less than 100 percent, the federal attribute supplemental rule validation will fail and the attributes won't be picked up for GTAS processing.

Each line is validated against the preceding validated lines for overlap. To identify whether there's any overlap, the From and To values for each segment are validated against the From and To values of each segment of the other lines. For a line to be identified as having an overlap with another line, all segment From and To ranges for the line must have an overlap with the segment From and To ranges of at least one other line. Even if one segment value for the line doesn't overlap, the validation will be successful for that line.

**Note:** If you don't specify any filters for a segment, the segment is considered to be all-inclusive, which means that the beginning range is the lowest possible value and the ending range is the highest possible value.

To validate a federal attribute supplemental rule, click **Validate** on the Federal Attribute Supplemental Rule page.

#### **Results:**

After the validation completes, the **Validation Status** for a line displays "Validated" if the validation is successful, or "Failed" if the validation failed. Click **Edit** on the row in the Line Attributes area to view what caused the validation errors.

### Line Attribute Validation Example

This example shows how the segment filters defined for a federal attribute supplemental rule are validated.

The following table illustrates an example of segment ranges defined for a combination of federal attribute name, ledger, and TAS. The Validation Status shows the status of each line after the lines are validated.

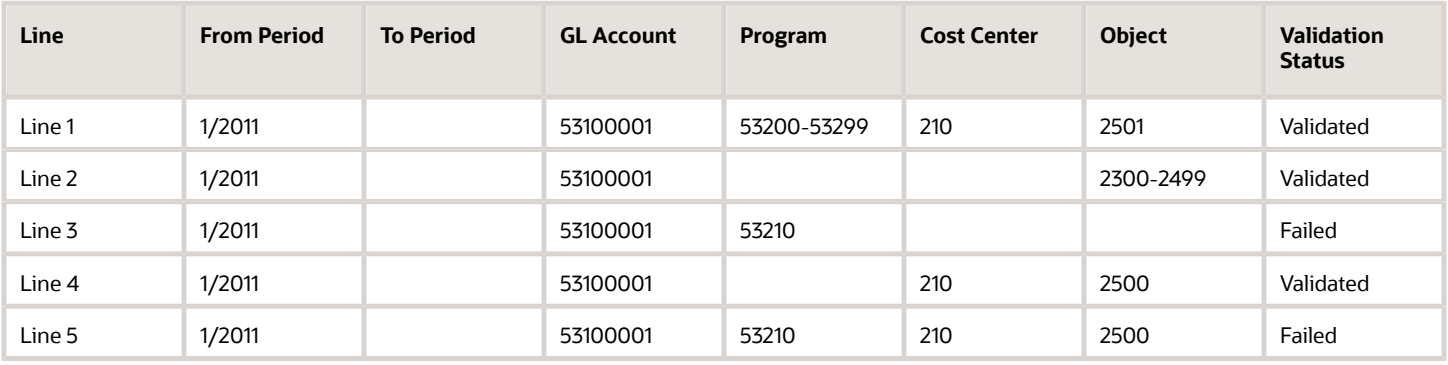

### *Supplemental Rule Line Validation*

Here's how the lines are validated in this example:

- Line 1: Validation is successful because all the segment values are valid.
- Line 2: Validated against Line 1. Validation is successful because the Object value is unique across Line 1 and Line 2.
- Line 3: The first validation check is performed against Line 1, but the validation fails because all the segment values overlap.
- Line 4: The validation check is performed against Line 1 and the validation is successful because the Object value is unique across the two lines. The second validation check is performed against Line 2 and the validation

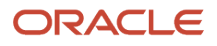

is successful again because the Object value is unique across the two lines. The validation against Line 3 is skipped because Line 3 already failed validation.

• Line 5: The validation against Line 1 and Line 2 is successful, but it fails the validation against Line 4 because all the segment values overlap.

## Edit a Federal Attribute Supplemental Rule

After you define federal attribute supplemental rules, you can edit them.

**1.** On Manage Federal Attribute Supplemental Rules, select the federal attribute supplemental rule and click **Edit**. You can also search for the federal attribute supplemental rule by the ledger, federal attribute name, or Treasury Account Symbol.

You can also click **Manage in Excel** and update the federal attribute supplemental rule details at one time. The spreadsheet contains instructions on how to complete the columns, which reflect the fields in the user interface and include a list of values for fields when applicable.

- **2.** On Federal Attribute Supplemental Rule, update the line attributes in the Line Attributes area by adding new line attributes, or updating or deleting existing line attributes.
- **3.** Click **Save**.

### **What to do next**

After updating the federal attribute supplemental rule, you can validate the line attributes.

*Related Topics*

• [Validate Line Attributes for a Federal Attribute Supplemental Rule](#page-42-0)

# Manage Federal DATA Act Balances

Use the Manage Federal DATA Act Balances task to add and make updates to DATA Act balance fields based on future Treasury reporting requirements, as well as to navigate to the DATA Act Balance Sequence page to modify the reporting sequence of the balance fields for each of the file types.

You can enter the Treasury-defined DATA Act field name and enter or edit the USSGL accounts that need to be summed for the field. Existing DATA Act balance fields can be summed to create the balance for a new DATA Act field using the type of Total.

The list of reported DATA Act balance fields and ordering for Files A, B, and C can be updated using the DATA Act Balance Sequence page.

The Digital Accountability and Transparency Act (DATA Act) requires agencies to report data monthly to the US Department of the Treasury using the data elements and format instruction in Report Submission Specification (RSS). The RSS was developed for agencies to provide more detailed information and tie together financial obligations (purchase orders) and outlays (expenditures) including standard data elements. DATA Act requires agencies to standardize the data elements used to record procurement and financial assistance transactions so there is consistency across the federal government.

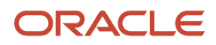

There are three DATA Act interfaces that report financial data based on the Treasury specification for the DATA Act. The interfaces are listed below.

- General Ledger Data:
	- File A Appropriation Account Data
	- File B Object Class and Program Activity
- Purchasing, Accounts Payable and General Ledger Data:
	- File C Award Financial (Procurement and Grants)

Files A, B, and C report USSGL account balances at different levels of detail. File A reports appropriation level balances. File B reports the same balances as File A, but at the Program Activity, Object Class, and Disaster Emergency Fund Code (DEFC) level. File C reports balances at an even lower level of detail adding in FAIN and PIID award attributes. File C is a hybrid file containing both detailed transactions and summary balance columns. Obligation and expenditure data must be extracted to produce File C. The detailed transactions that are extracted and meet the reporting criteria must be summarized at the GL account level and maintained for each quarterly reporting period. Also, a cumulative total must be calculated. The GL account balances based on the detail transactions will be used in predefined formulas to create the column totals for reporting.

The Manage DATA Act Balances pages list all DATA Act fields defined by Treasury in the Government Wide Spending Data Model (GSDM) RSS, including the Calculation Name, Calculation Type, applicable DATA Act files, and reportable USSGL accounts from the SF-133 along with Calculation Action, and whether to use Beginning/Ending Balance or another combination. During report processing, balances will be reported for accounts which are part of the balance calculation for the file type.

This table shows you the attributes that you can see on the Manage DATA Act Balances page:

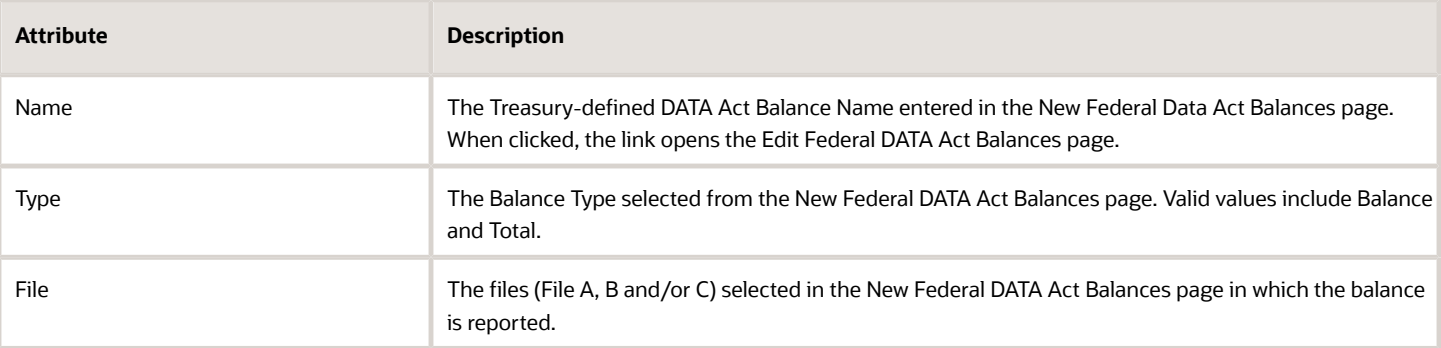

### *Manage Federal DATA Act Balances*

**Note:** Clicking on the More Actions menu provides access to the File A, B, and C Sequences pages, Delete (Deletes the selected DATA Act Balance.) and Manage in Excel (Exports displayed records to a spreadsheet).

## Add a Federal DATA Act Balance Field

You can add new Federal DATA Act Balance fields.

You can enter the Treasury-defined DATA Act field name as well as enter the USSGL accounts that need to be summed for the field.

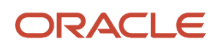

To define a new Federal DATA Act Balance:

- **1.** In the Setup and Maintenance work area, go to the Manage Federal DATA Act Balances task:
	- Offering: Financials
	- Functional Area: U.S. Federal Financials
	- Task: Manage Federal DATA Act Balances
- **2.** On Manage Federal DATA Act Balances, click the **Add** button.
- **3.** On New Federal DATA Act Balances, complete these fields:
	- Name: The Treasury-defined DATA Act field name from the GSDM RSS. The name must match the Treasury-defined Balance field name exactly.
	- Type: The type of calculation required for the DATA Act field.

Options include:

- **-** Balances: Summed amount of selected USSGL accounts for the time period selected.
- **-** Total: Summation of at least one DATA Act balance field for the time period selected.
- File A: Indicates if the balance field is included in File A.
- File B: Indicates if the balance field is included in File B.
- File C: Indicates if the balance field is included in File C.

**Note:** At least one file (File A, File B, or File C) and a Type must be selected to define the detail for each DATA Act Balance.

- **4.** On the New Federal DATA Act Balance page, click the **Add** button to open the New Calculation drawer. This lets you add a new USSGL Account or Balance Name to the amount calculation for the DATA Act balance field when changes are made by Treasury.
- **5.** On the New Calculation drawer, complete these fields:

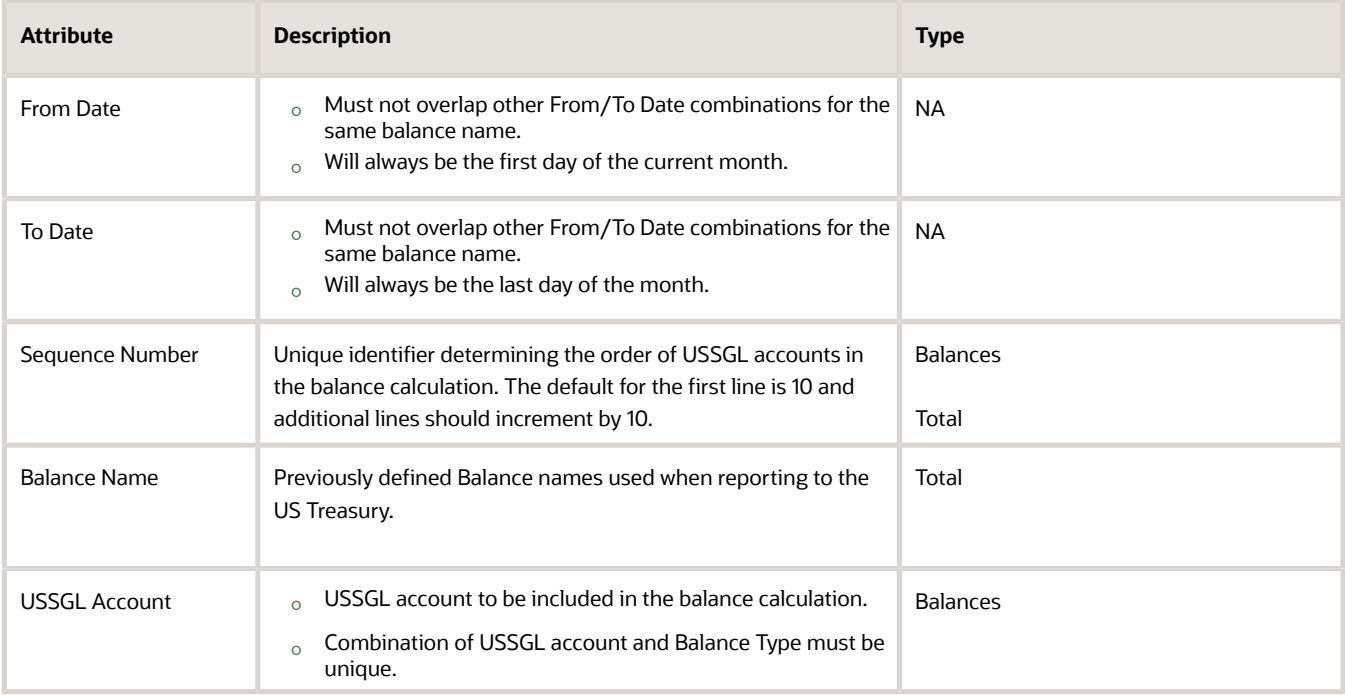

### *New Calculation Drawer Attributes*

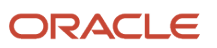

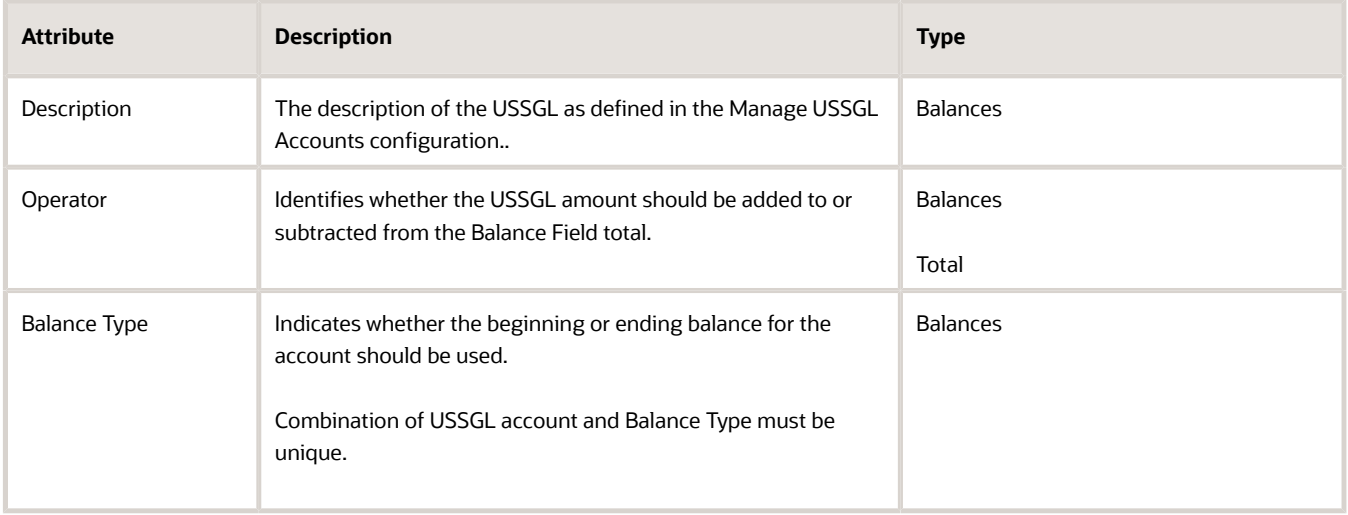

- **6.** Click the **Add** button to create a new calculation.
- **7.** Click **Save** to save the calculation.

## Define a Federal DATA Act Balance Sequence

After you add a Federal DATA Act balance, you can define the sequence of fields for reporting in Files A, B, and C.

This task lets you make updates (add new or edit existing) to the list of DATA Act fields reported in Files A, B, and C based on future needs. Also, you can add selection criteria by file and ledger to filter selected journal lines at the file leve.

To define a new Federal DATA Act balance sequence:

- **1.** On Manage Federal DATA Act Balances, click File A Sequence, File B Sequence, or File C Sequence from the More Actions menu.
- **2.** Click **Add** on the Balance Sequence tab to create a new row.
- **3.** Complete these fields in the new row:
	- Report Sequence: Sequence number for determining the order in the file. Starting from 10, default to next sequential number using multiples of 10.
	- Balance Name: List of Federal DATA Act Balance Names that are defined for the File Type (A, B, or C).
	- Change sign: Identifies whether the balance field amount should be reported with the same sign as calculated.
	- Action: There are two available actions:
		- **-** Edit: Change the Balance Name, Change sign, or the sequence number.
		- **-** Delete: Delete existing Balance Fields included in the file for DATA Act reporting
- **4.** Click the Criteria tab to add a new filter row.
- **5.** Complete these fields on the Criteria tab:
	- Ledger: Lists all federal ledgers that are defined on Manage Federal Ledger Options.
	- Federal Attribute Name: Lists all attribute names from the Federal Attributes table for the selected Ledger.
	- Operator: Values include Equals and Not Equals.
	- Federal Attribute Code: Lists all values defined for the selected attribute.names from the Federal Attributes table for the selected Ledger.

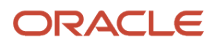

### **6.** Click **Save and Close**.

## Edit a Federal DATA Act Balance

After you define a Federal DATA Act Balance, you can edit it. You can add a new calculation, update a calculation or delete a calculation for the selected Federal DATA Act balance.

- **1.** On Manage Federal DATA Act Balances, select a DATA Act Balance row.
- **2.** Click the **Edit** button.
- **3.** On the DATA Act name page, you can add, copy, edit or delete calculations.
- **4.** Click **Save** on the Calculation drawer.
- **5.** Click **Save and Close**.

## Copy a Federal DATA Act Balance

All existing USSGL accounts, operators, and balance types are copied into a new calculation page allowing you to specify the From Date and To Date values. The From Date is initially populated with the first day of current month. After you define a Federal DATA Act Balance, you can copy it.

- **1.** On Manage DATA Act Balances, select a DATA Act row.
- **2.** Click the **Copy** button.
- **3.** Enter a value in the **Name** field.
- **4.** Modify header fields and calculations.
- **5.** Click **Save**.
- **6.** Click **Save and Close**.

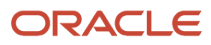

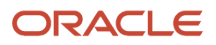

# **5 Subledger Accounting Setup**

# Overview of Subledger Accounting for Federal Financials

Oracle Subledger Accounting lets you establish an accounting flow between various subledger applications such as Oracle Procurement, Oracle Payables, Oracle General Ledger, and Oracle U.S. Federal Financials. It stores a complete and balanced subledger journal entry in a common data model for each business event that requires accounting.

Federal Financials contains predefined data for setting up accounting. The Create Accounting process in Subledger Accounting can use this data without requiring any changes. It transfers the final accounting to the General Ledger.

**Note:** If you created additional accounting event classes after the initial ledger setup, run the Update Subledger Accounting Options process before you run the Create Accounting process to incorporate the newly created event classes.

# Mapping Sets for Federal Financials

Mapping sets let you efficiently define a segment or account combination value for one or more transactions or reference attribute values.

You can define the General Ledger accounts used by Subledger Accounting by using the Manage Mapping Sets task in the Accounting Hub offering.

**Note:** While defining General Ledger accounts for Oracle U.S. Federal Financials, you must set the scope of **Manage Mapping Sets** task to **Federal Financials**.

You can also define the expense accrual distributions for the purchasing accounts used by Subledger Accounting. Define them by using the Manage Mapping Sets task in the Procurement offering. You must do this for all of the Sold-to BUs in a chart of account.

**Note:** Ensure that the Chart of Accounts section of the Edit Mapping Set page lists out all the chart of accounts defined for the Purchasing application.

*Related Topics*

- [Mapping Sets](https://www.oracle.com/pls/topic/lookup?ctx=fa24b&id=s20034399)
- [How You Define Mapping Sets](https://www.oracle.com/pls/topic/lookup?ctx=fa24b&id=s20034400)
- [How You Set Up an Account Rules for Outside Processing Purchases](https://www.oracle.com/pls/topic/lookup?ctx=fa24b&id=s20058275)

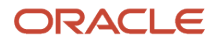

# Mapping Codes for Federal Financials

Predefined mapping codes are available for defining mapping sets for Oracle U.S. Federal Financials. You must select the natural account code for each mapping code based on its description. This natural account code is used in the Oracle Subledger Accounting rules.

This table shows the mapping codes for Federal Financials:

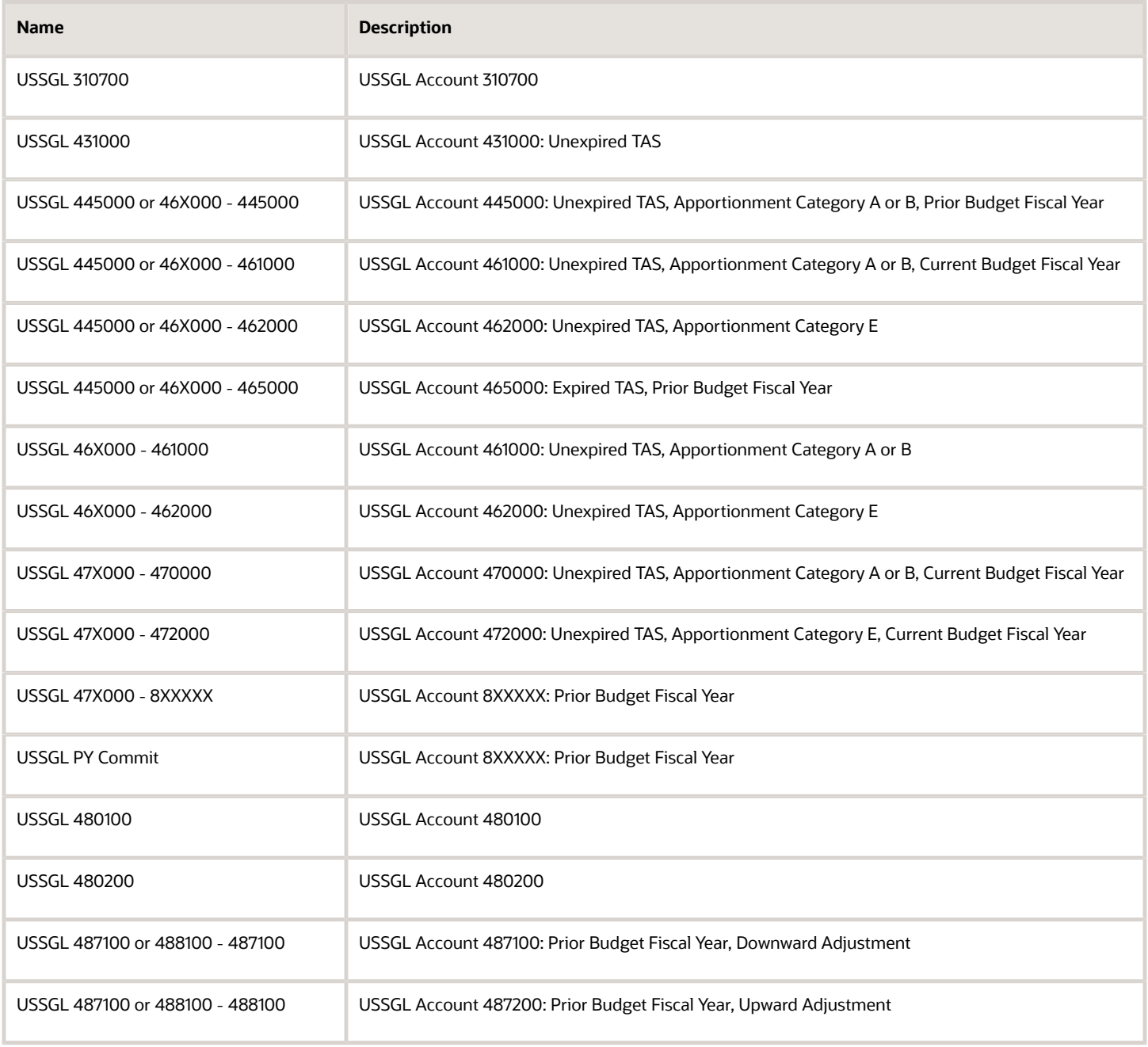

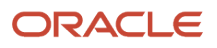

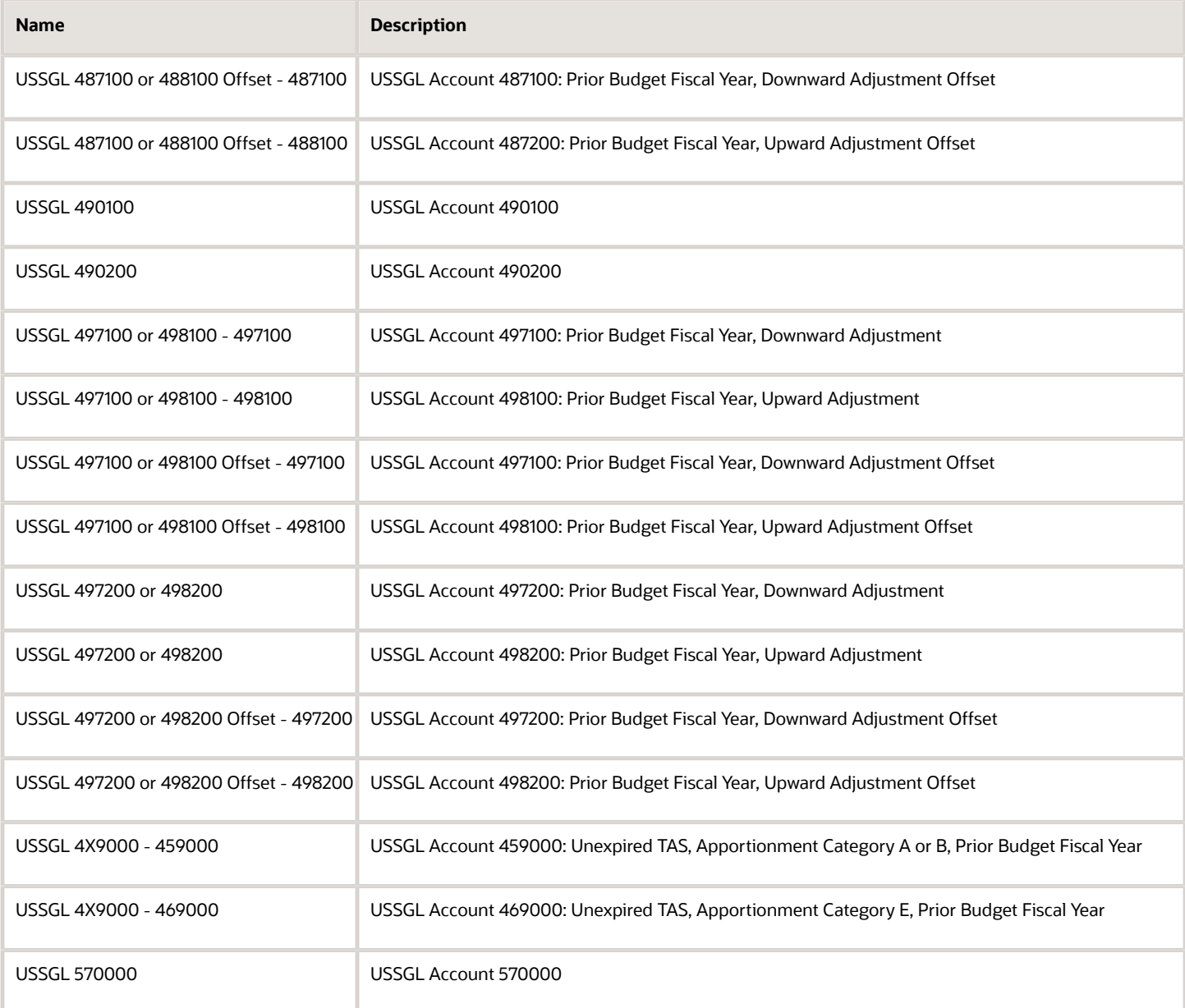

# Predefined Setup for Subledger Accounting

### Predefined Data for Oracle Subledger Accounting

In addition to mapping codes, Oracle U.S. Federal Financials also provides predefined data for these subledger accounting elements:

• Accounting Methods

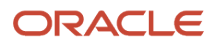

- Journal Entry Rule Sets
- **Sources**
- Journal Line Rules
- Accounting Rules

### *Related Topics*

• [Accounting Event Model](https://www.oracle.com/pls/topic/lookup?ctx=fa24b&id=s20060599)

## Accounting Methods

Oracle U.S. Federal Financials contains predefined subledger accounting methods. They are used to group the predefined application accounting definitions in the subledger applications. You can also create your own subledger accounting methods.

Federal Financials assigns a predefined accounting definition to a predefined federal accounting method. You can assign this accounting method to your ledgers.

## Journal Entry Rule Sets

Oracle U.S. Federal Financials provides journal entry rule sets for each predefined event class for the Procurement, Payables, and Receiving applications.

### Predefined Journal Entry Rules Sets for Procurement

These predefined journal entry rule sets are available for the Procurement application.

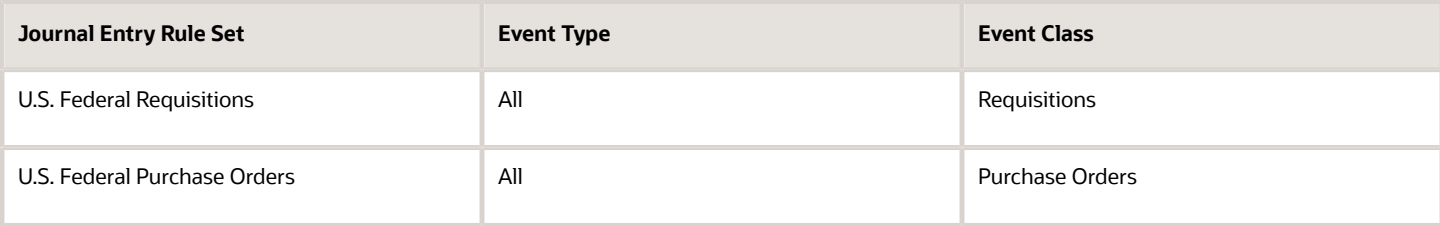

### Predefined Journal Entry Rules Sets for Payables

These predefined journal entry rule sets are available for the Payables application.

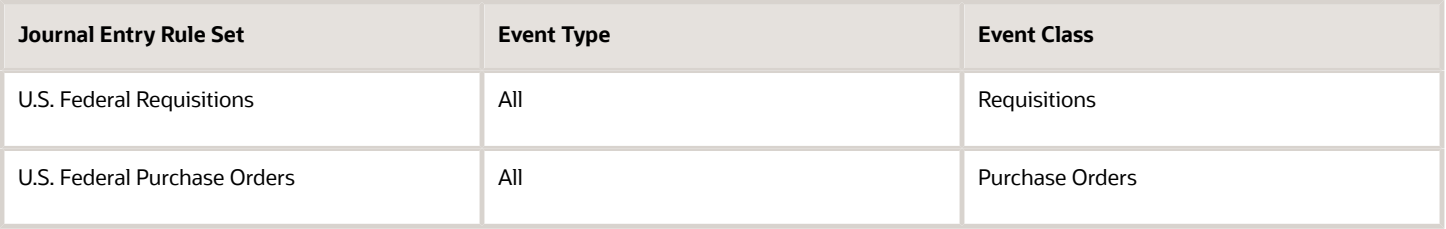

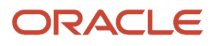

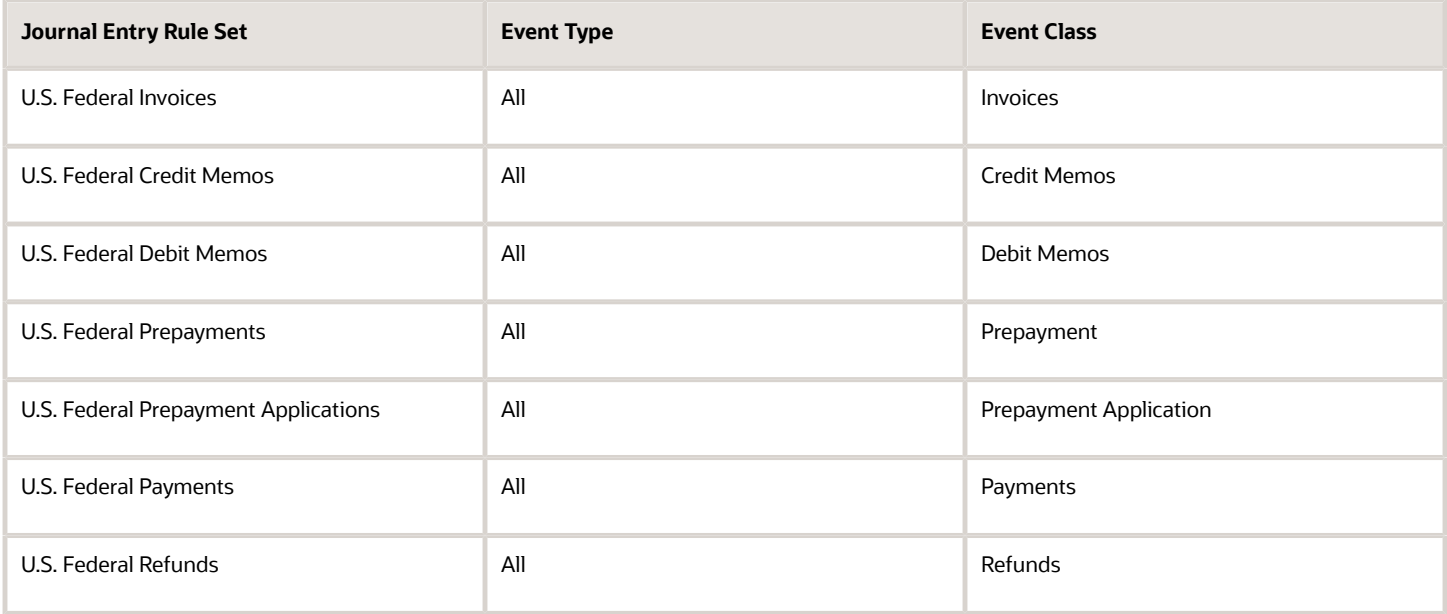

### Predefined Journal Entry Rules Sets for Receiving

These predefined journal entry rule sets are available for the Receiving application.

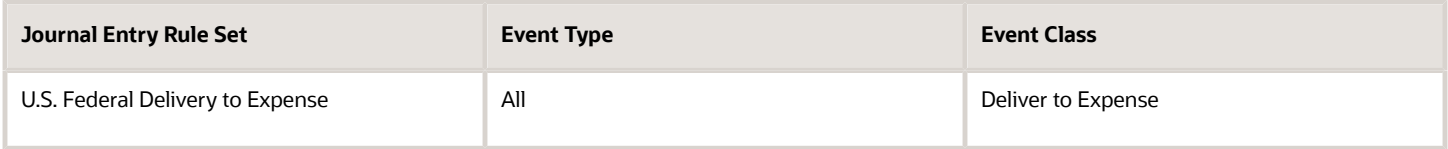

## Sources

Oracle U.S. Federal Financials contains predefined sources for the Oracle Subledger Accounting application.

Here's how you can view the predefined sources:

- **1.** In the Setup and Maintenance work area, go to the **Manage Sources** task:
	- Offering: Accounting Hub
	- Functional Area: Accounting Transformation
	- Task: Manage Sources
- **2.** Set the scope as **Federal Financials**.
- **3.** Click an object column name to list the event classes to which a given source is assigned.

**Note:** You can't make changes to predefined sources. However, you can define your own custom sources.

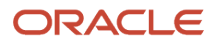

## Journal Line Rules

Oracle U.S. Federal Financials provides predefined journal line rules for each predefined event class for the Procurement, Payables, and Receiving applications. It also specifies conditions for the use of each journal line type.

### Predefined Journal Line Rules for Procurement

These predefined journal line rules are available for the Procurement application.

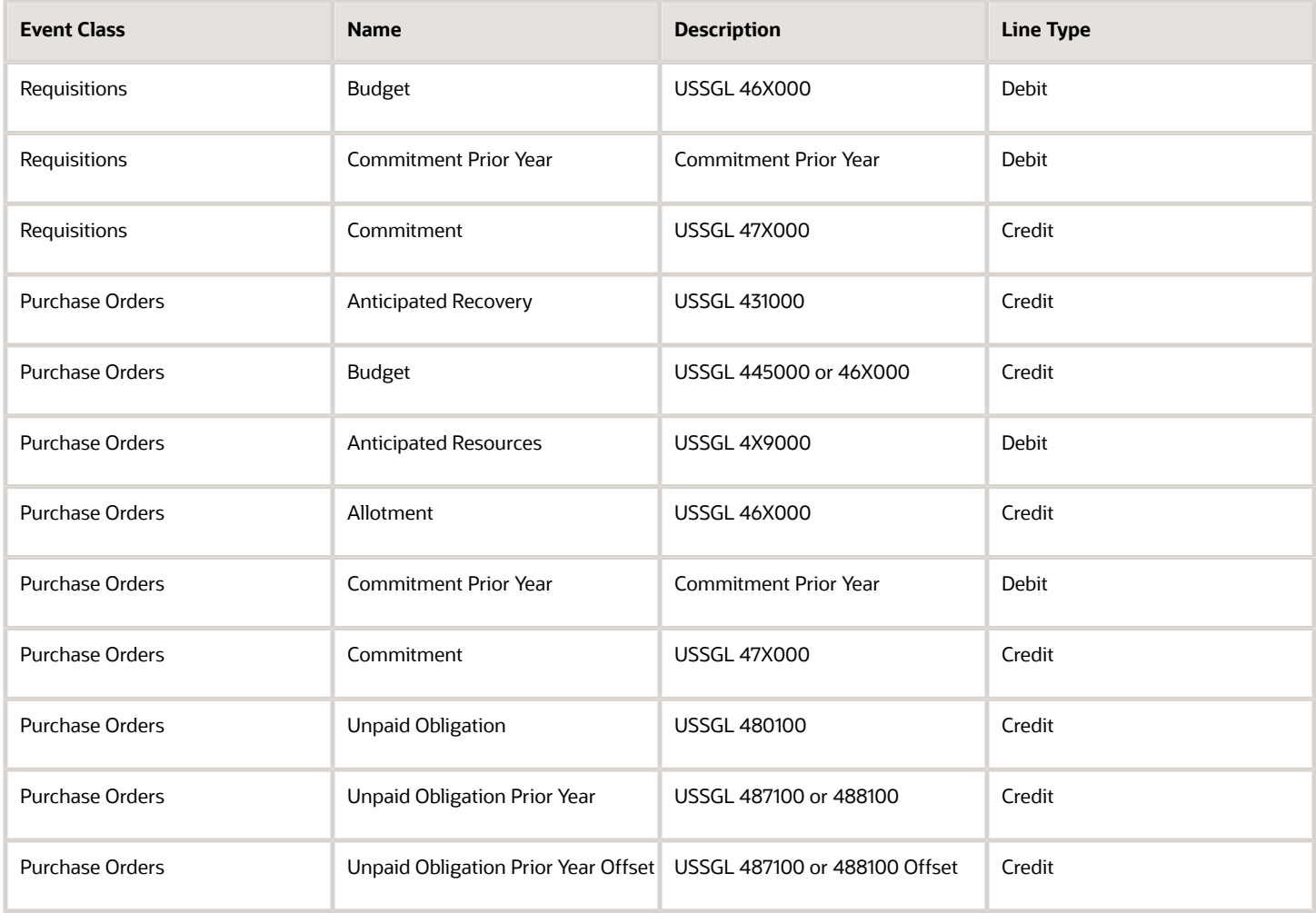

### Predefined Journal Line Rules for Payables

These predefined journal line rules are available for the Payables application.

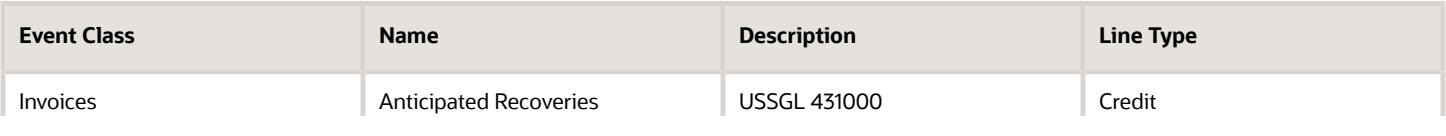

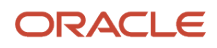

#### Oracle Fusion Cloud Financials Implementing U.S. Federal Financials

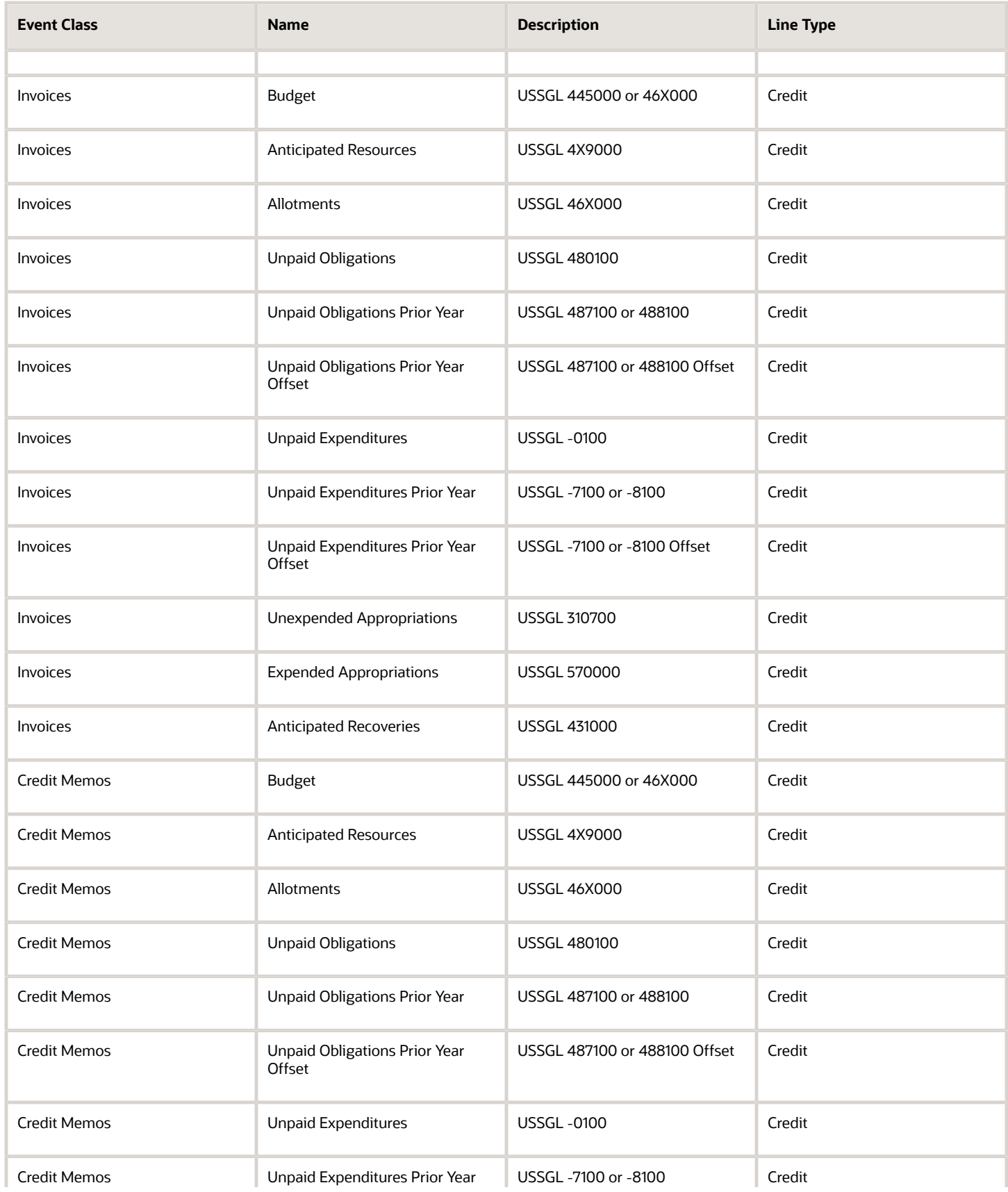

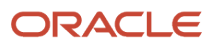

#### Oracle Fusion Cloud Financials Implementing U.S. Federal Financials

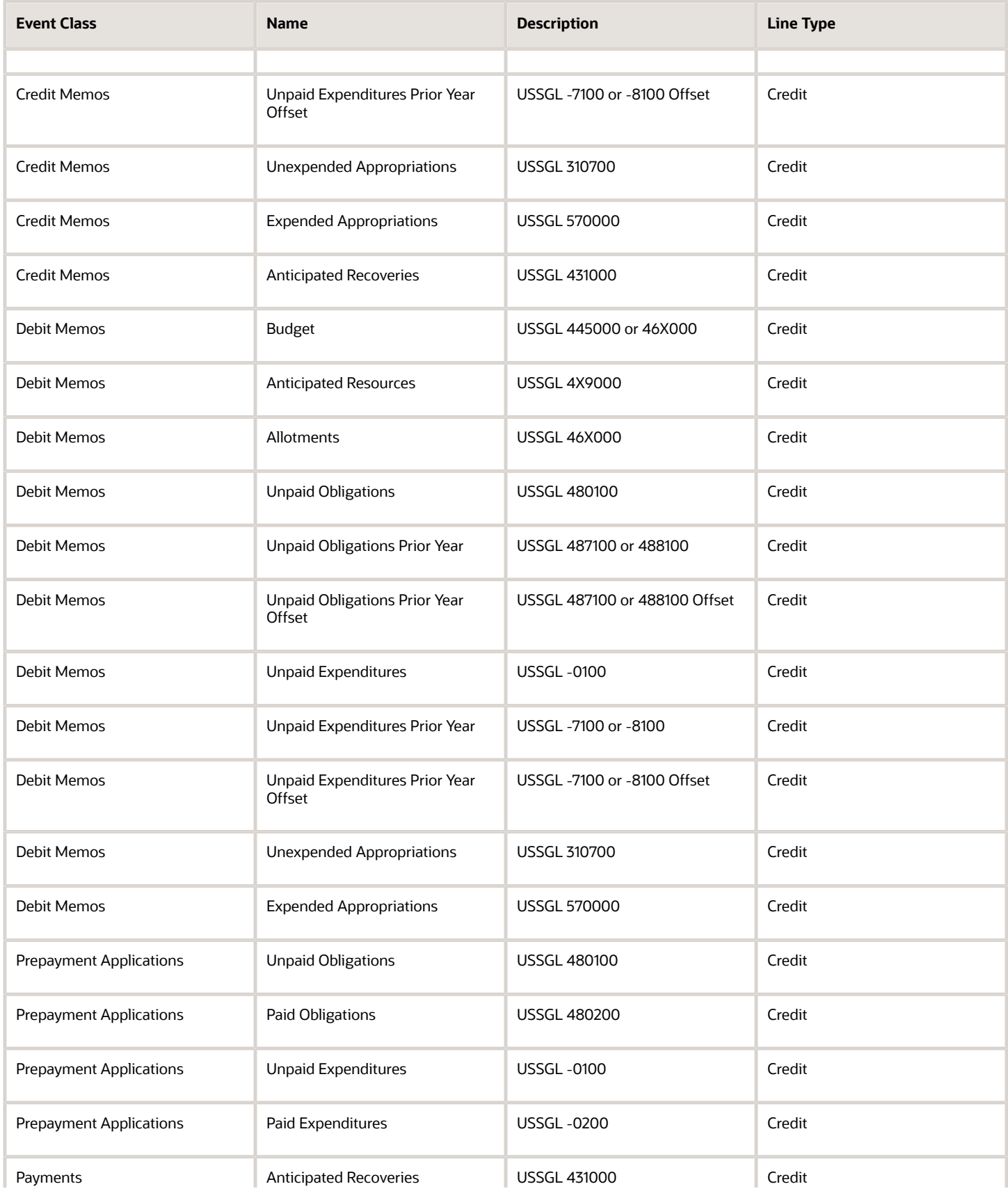

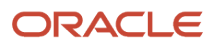

#### Oracle Fusion Cloud Financials Implementing U.S. Federal Financials

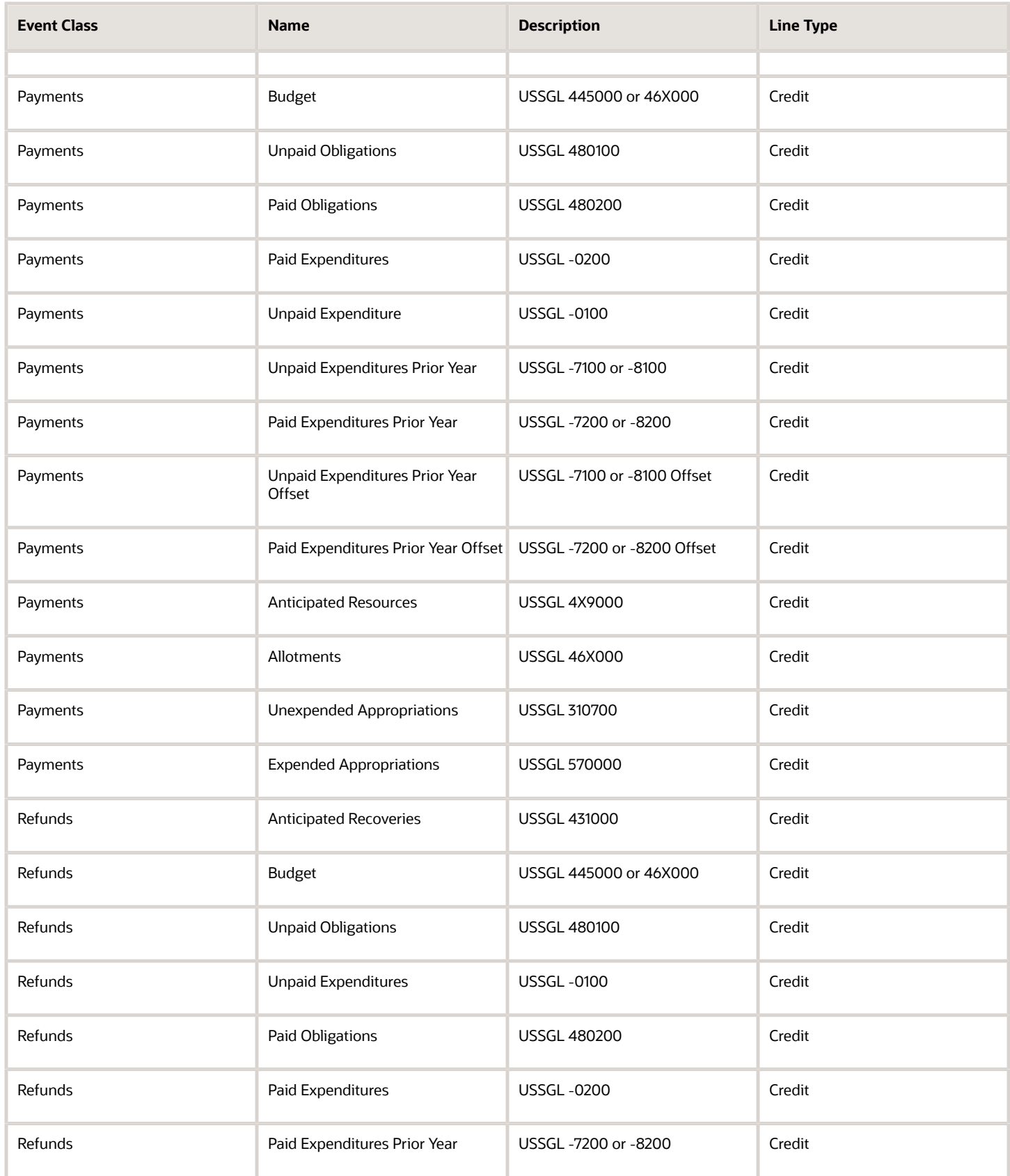

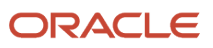

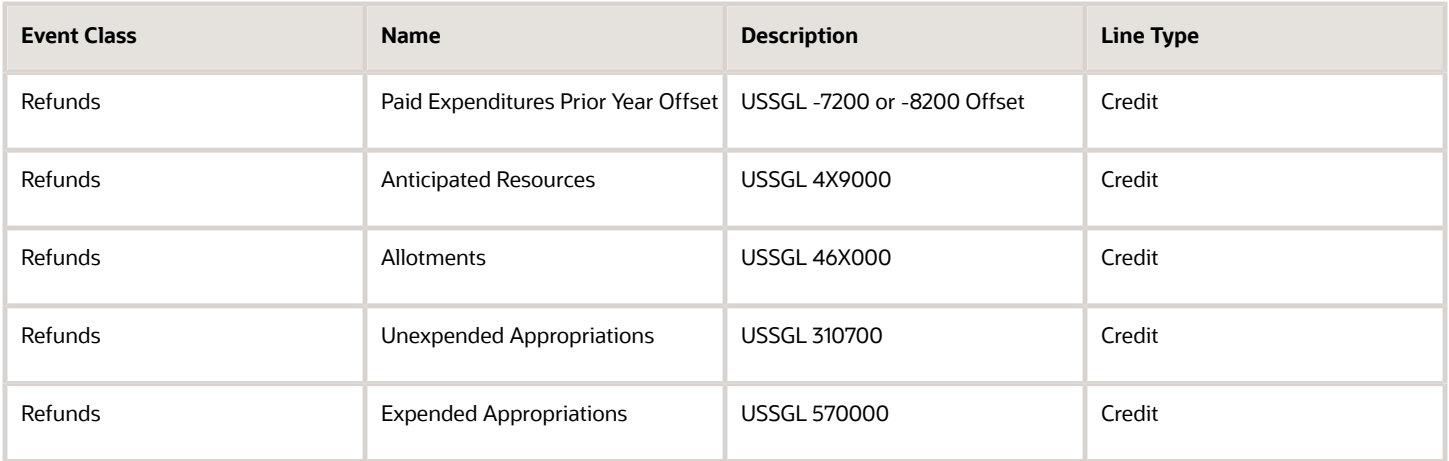

### Predefined Journal Line Rules for Receiving

These predefined journal line rules are available for the Receiving application.

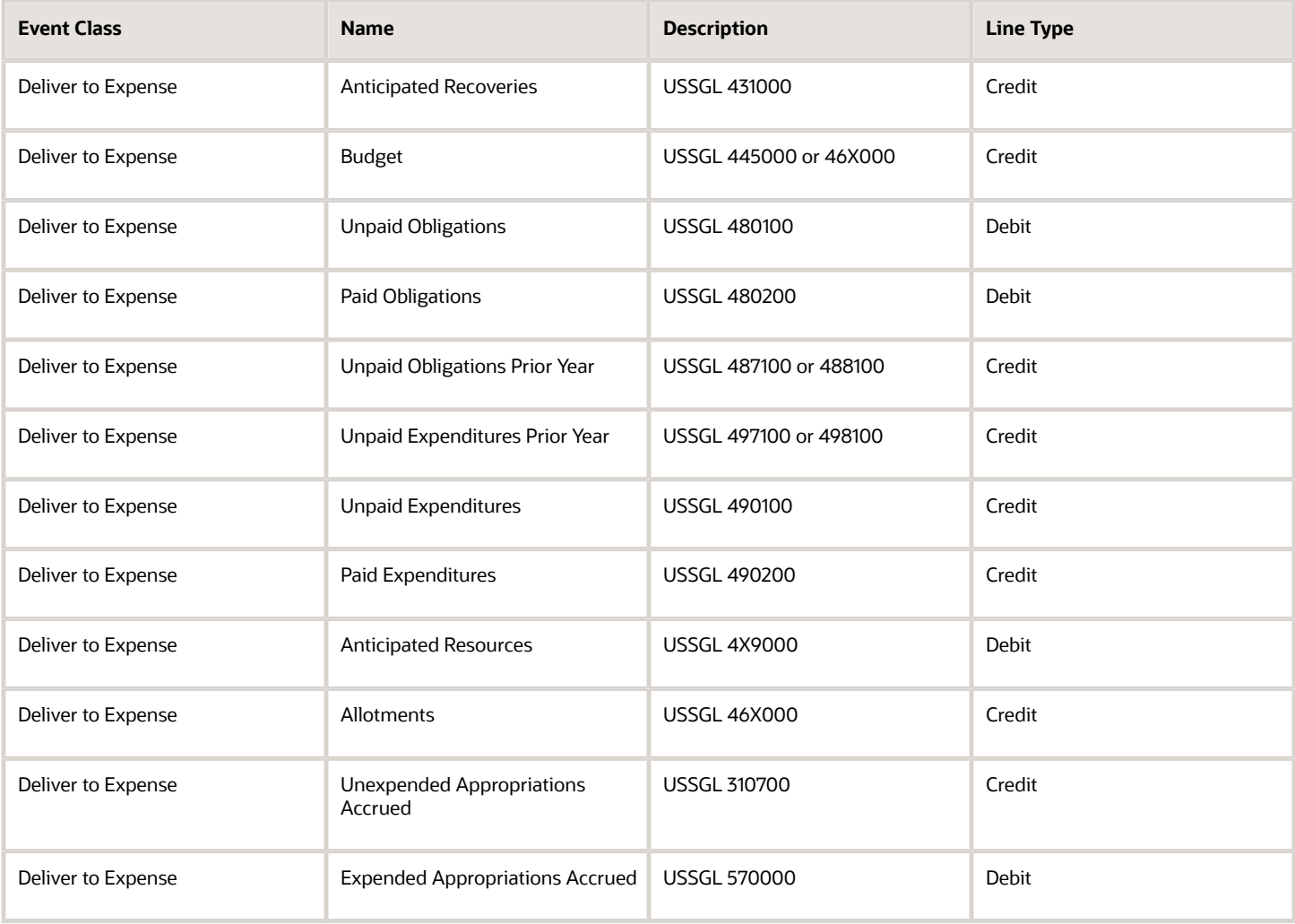

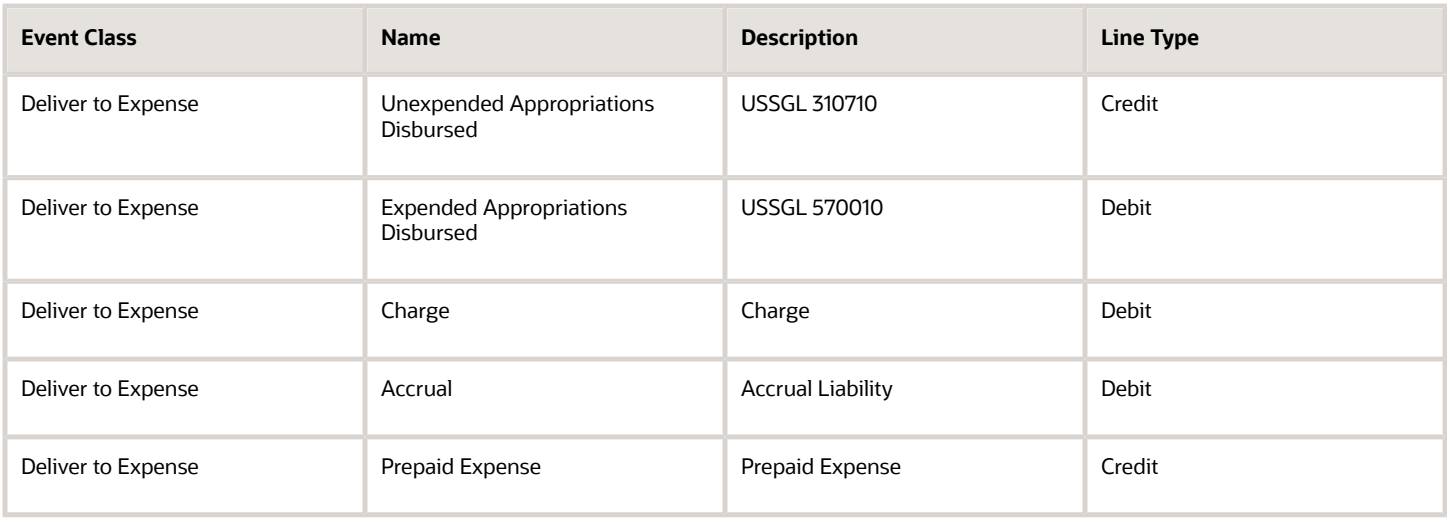

## Accounting Rules

Oracle U.S. Federal Financials contains predefined accounting rules for the Procurement, Payables, and Receiving applications. Oracle Subledger Accounting uses the predefined rules to create accounting events for these applications.

You can define your own account rules for an accounting flexfield or segment. Subledger Accounting uses your defined rules when it creates the draft or final subledger accounting. It overrides the default accounts or individual segment values in the default accounts provided by Federal Financials.

These accounting rules are predefined in Federal Financials:

- Commitment Prior Year
- USSGL 310700
- USSGL 431000
- USSGL 445000 or 46X000
- USSGL 4X9000
- USSGL 46X000
- USSGL 47X000
- USSGL 480100
- USSGL 480200
- USSGL 487100 or 488100
- USSGL 487100 or 488100 Offset
- USSGL 490100
- USSGL 490200
- USSGL 497100 or 498100
- USSGL 497100 or 498100 Offset
- USSGL 497200 or 498200

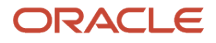

- USSGL 497200 or 498200
- USSGL 497200 or 498200 Offset
- USSGL 570000
- Charge
- Accrual Liability

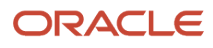

# **6 FBWT Account Definitions Setup**

# Overview of FBWT Account Definitions for CTA Reporting

Federal Program Agencies use the Classification Transactions and Accountability (CTA) component to report their monthly accounting activity to Treasury's Bureau of the Fiscal Service. The accounting information submitted through the CTA serves as a basis for Treasury's publications to Congress and the public regarding federal revenues and expenditures.

The agency selects the accounts to be used in determining the transactions that are reported on the CTA bulk file. The agency should define the default agency location code (ALC) for each record to be used when the ALC can't be determined from a bank account.

The Manage CTA FBWT Account Definitions task enables you to manage Fund Balance with Treasury (FBWT) account definitions used for CTA reporting. You can add, modify, or delete account definitions.

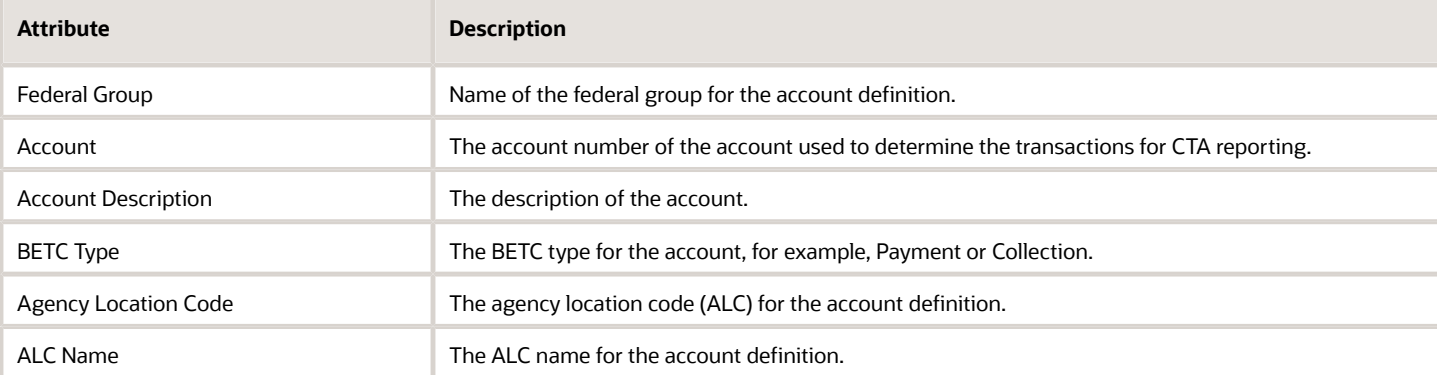

The following table describes the FBWT account definition attributes:

**Note:** To view Cash accounts in the Account drop-down the value must be defined with the following attributes: Account Type = Asset Financial Category = Cash See *[Manage Values](https://www.oracle.com/pls/topic/lookup?ctx=fa24b&id=s20077513)*.

# Prerequisite Setup for FBWT Account Definitions

Before setting up Fund Balance with Treasury (FBWT) account definitions, you must define federal groups.

Define the federal groups for which you want to set up FBWT account definitions by using the Manage Federal Groups task. See *[Manage Federal Groups](#page-24-0)*.

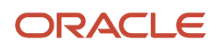

# Add an FBWT Account Definition

You can define FBWT account definitions that Federal Program Agencies can use for CTA reporting.

- **1.** In the Setup and Maintenance work area, go to the Manage CTA FBWT Account Definitions task:
	- Offering: Financials
	- Functional Area: U.S. Federal Financials
	- Task: Manage CTA FBWT Account Definitions

**Note:** Select **All Tasks** in the **Show** drop-down list to view this task.

- **2.** On Manage CTA FBWT Account Definitions, click **Add Account Definition** to add a new account definition row.
- **3.** On the new account definition row, complete these fields:
	- Federal Group: Select the federal group for which you want to add an account definition. The **Federal Groups** drop-down list displays the available federal groups with frozen budget levels.
	- Account: Select the account for the federal group for which you want to add an account definition. The **Account** drop-down list displays all the accounts included in the Natural Account Value Set for the federal group.

**Note:** The **Account** value must be unique for the federal group.

- (Optional) BETC Type: Select the BETC (Business Event Type Code) type for the account definition.
- (Optional) Agency Location Code: Select the agency location code for the account definition.
- **4.** Click **Save**.

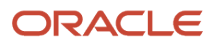

# **7 Prompt Payment Setup**

## Overview of Prompt Payment

Federal agencies must comply with the Prompt Payment Act. The Prompt Payment Act governs how and when federal agencies pay their commercial obligations.

The Prompt Payment Act regulates how agencies perform these functions:

- Determine payment due dates and discount dates
- Calculate interest for late payments
- Take discounts based on whether they're economically beneficial

The Prompt Payment Date Calculation process and the processes to calculate Prompt Payment interest and discounts support meeting these Prompt Payment requirements.

The Discount Calculation process and Interest Calculation process are initiated by the payment process for invoices with payment terms that are Prompt Payment-enabled.

# Prerequisite Setups for Prompt Payment Processes

Before you finish setting up the Prompt Payment process, you must ensure that these conditions are met:

- Define the Treasury Current Value of Funds Rate (CVFR) on the Manage Interest Rates page.
- Define payment terms with the correct Prompt Payment attributes on the Payment Terms page.
- Define Federal Financial Lookups.
- Define a transaction calendar.

### *Related Topics*

- [Interest Invoices](https://www.oracle.com/pls/topic/lookup?ctx=fa24b&id=s20029221)
- [Set Up Average Balance Processing](https://www.oracle.com/pls/topic/lookup?ctx=fa24b&id=s20075075)

# Define Interest Rates

Define CVFR used to calculate the interest payable on your overdue invoices.

Perform these steps to add the interest rates:

**1.** In the Setup and Maintenance work area, go to the **Manage Interest Rates** task:

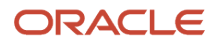

- Offering: Financials
- Functional Area: Payables
- Task: Manage Interest Rates
- **2.** Click the **Add Row** icon to add a new interest rate row.
- **3.** Enter the start date, end date, and the interest rate applicable to Treasury invoices.
- **4.** Click **Save and Close**.

*Related Topics*

• [Interest Invoices](https://www.oracle.com/pls/topic/lookup?ctx=fa24b&id=s20029221)

# Define Payment Terms

Define the payment terms for the invoices that must comply with the Prompt Payment Act.

On the Manage Payment Terms page, you can define these payment term attributes:

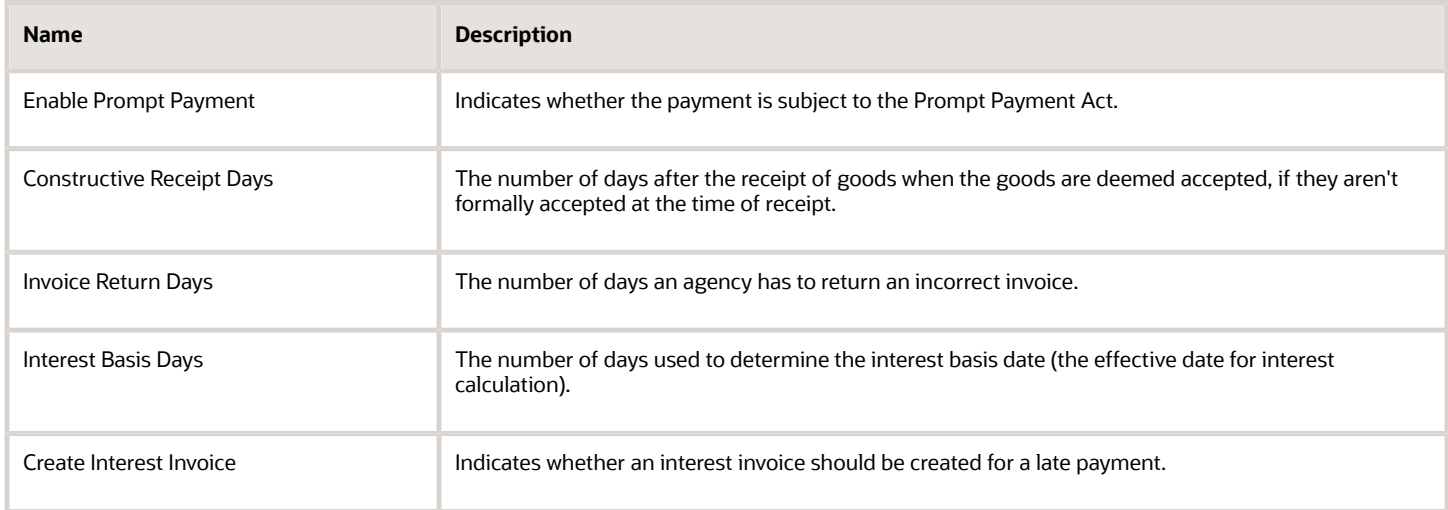

# Define Federal Financial Lookups

Define the lookup that's used by the various Oracle U.S. Federal Financials features.

Perform these steps to define the user-defined Federal Financials lookups:

- **1.** In the Setup and Maintenance work area, go to the **Manage Federal Lookups** tasks:
	- Offering: Financials
	- Functional Area: U.S. Federal Financials

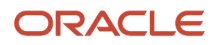

- Task: Manage Federal Lookups
- **2.** Select **U.S. Federal Financials** as the User Module Name and click **Search**.
- **3.** Add lookup values to the following U.S. Federal Financials lookups, as required:

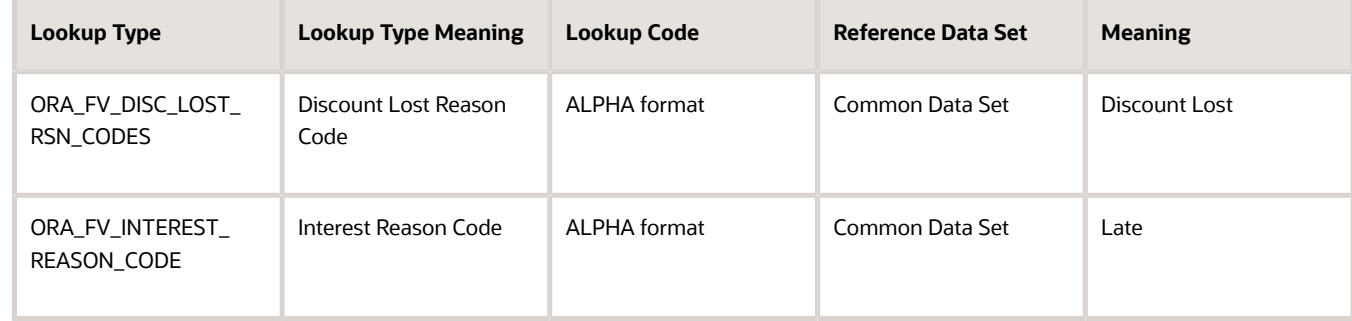

## Define Transaction Calendar

Define a transaction calendar for the Prompt Payment processes.

Follow these steps:

- **1.** Create a transaction calendar that includes all public holidays as nonworking days.
- **2.** Create a General Ledger Lookup Type called GL\_PROMPT\_PAYMENT.
- **3.** Add PROMPT\_PAYMENT\_CALENDAR as a lookup code.
- **4.** Specify the transaction calendar name as the meaning for the PROMPT\_PAYMENT\_CALENDAR lookup code.

*Related Topics*

• [Example of Creating Payment Terms Based on Days](https://www.oracle.com/pls/topic/lookup?ctx=fa24b&id=s20028961)

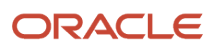

# **8 Payment Processing Setup**

# Prerequisite Setup for Payment Processing

The Treasury disburses payments for federal agencies. These payments must meet Treasury-specific requirements and formats.

Federal agencies use the Secure Payment System (SPS) to securely schedule, certify, and electronically report payments. In addition to this, the US Federal Government uses the Payment Automation Manager (PAM) to pay all bills (excepts payments in foreign currency).

Before setting up payment processing requests for SPS and PAM formats, you must ensure that these requirements are met:

- Complete all prompt payment setup.
- Map all agency TAS on the Manage Treasury Account Symbol page to the appropriate BETC.
- Define all Agency Location Codes on the Manage Agency Location Code page.
- Define the required payment process request templates.
- Verify that the supplier bank accounts are defined with an account type of checking or saving.

#### *Related Topics*

• [Set Up a Supplier's Bank Account](https://www.oracle.com/pls/topic/lookup?ctx=fa24b&id=s20043134)

# How You Use SPS and PAM Formats

You must map the pay groups to applicable payment types and have bank accounts that recognize the payment formats.

### Setting Up SPS Format

Perform these steps for setting up the SPS payment format:

- **1.** Map the SPS pay groups to the payment types and appropriate check and electronic types on the Manage Payment Type Mapping page.
- **2.** Ensure that internal bank branches are defined with a Regional Finance Center (RFC).

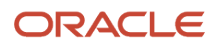

- **3.** Ensure that internal bank accounts are defined on the Manage Bank Accounts page, with ALCs and Payables Documents with these payment formats:
	- U.S. Federal SPS ACH Format
	- U.S. Federal SPS Check Format
	- U.S. Federal SPS Same Day Payment Format

**Note:** You can access the Manage Bank Accounts page from the Cash Management and Banking functional area.

Here's a list of payment types that use the SPS format:

- SSA Benefit
- VA Benefit
- SSI Benefit
- Miscellaneous
- OPM Benefit
- RRB Benefit
- Salary
- Travel
- Tax
- Miscellaneous
- Supplier
- Vendor

### Setting Up PAM Format

Perform these steps for setting up the PAM payment format:

- **1.** Map the PAM pay groups to the payment types and appropriate check and electronic types on the Manage Payment Type Mapping page.
- **2.** Ensure that internal bank accounts are defined on the Manage Bank Accounts page, with ALCs and Payables Documents with these payment formats:
	- U.S. Federal PAM ACH Format
	- U.S. Federal PAM Check Format

**Note:** You can access the Manage Bank Accounts page from the Cash Management and Banking functional area.

Here's a list of payment types that use the PAM format:

- Allotment
- Annuity
- Child Support

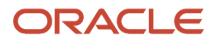

- Daily Benefit
- Education
- Fee
- Insurance
- Miscellaneous
- Monthly Benefit
- Refund
- Salary
- Thrift
- Travel
- Vendor

*Related Topics*

- [Overview of Cash Management Rapid Implementation](https://www.oracle.com/pls/topic/lookup?ctx=fa24b&id=s20035087)
- [Cash Management Profile Options](https://www.oracle.com/pls/topic/lookup?ctx=fa24b&id=s20067292)

# How You Map Payment Types

Map pay groups to payment types on the Manage Payment Type Mapping page. You must also associate the pay group with valid payment formats, check-based or electronic.

This table shows the Payment Type Mapping attributes:

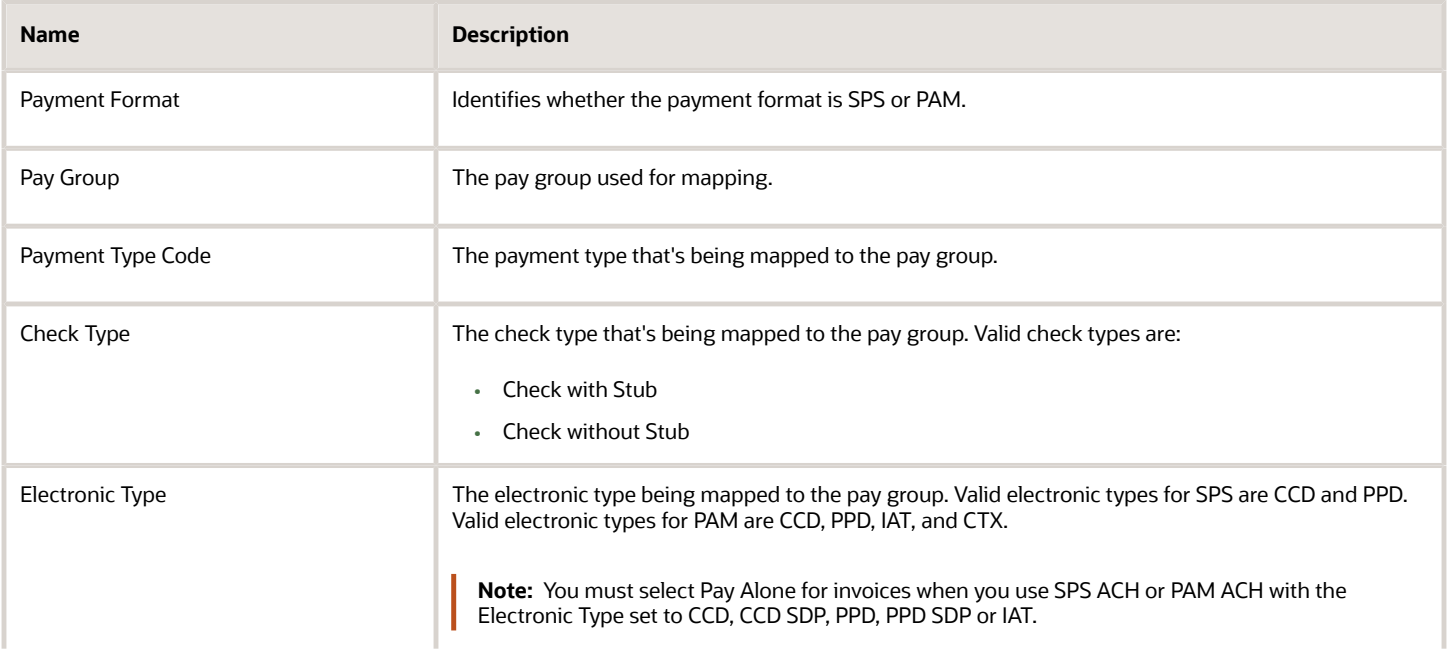

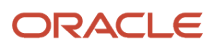

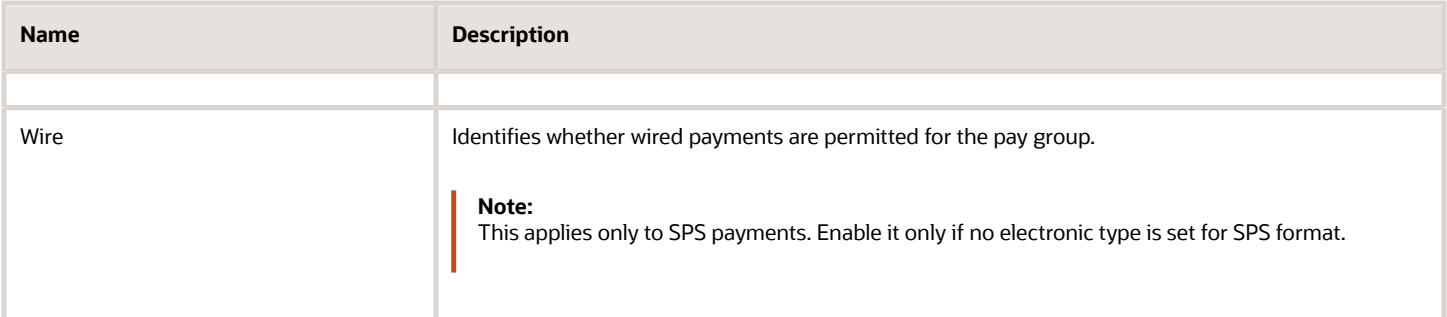

### Mapping Payment Types

Perform these steps to map a payment type to a pay group:

- **1.** In the Setup and Maintenance work area, go to the **Manage Payment Type Mapping** task:
	- Offering: Financials
	- Functional Area: U.S. Federal Financials
	- Task: Manage Payment Type Mapping
- **2.** Click the **Add** icon.
- **3.** On the Create Payment Type Mapping page, select the payment format.
- **4.** Select the pay group that you want to map to the payment format.
- **5.** Select the payment type code.

**Note:** Payment type codes are specific for SPS and PAM formats.

- **6.** Select the applicable check type and electronic type.
- **7.** If the selected pay group supports wired payments, activate the **Wire** switch.

**Note:** Enable this only when the payment format is SPS and no electronic type is mapped to the payment type.

**8.** Click **Save and Close**.
# **9 System for Award Management Setup**

### About System for Award Management Setup

Before users can work with the System for Award Management (SAM) feature in Federal Financials, an application implementation consultant must complete some setup tasks.

Here's the setup tasks required for SAM:

- Assign the SAM user to the predefined Federal System for Award Management Administrator job role.
- Enable the **Enforce supplier hold** setting in the Configure Procurement Business Function setup task. You can find the task in the Setup and Maintenance work area, Procurement Foundation functional area.
- Opt in to the Create Supplier Sites with Longer Names feature.
- Opt in to the Approve Internal Changes on Supplier Profile feature.
- Configure the SAM supplier profile change approval rules to automatically approve or reject changes to SAM supplier information.

### Opt In to Create Supplier Sites with Longer Names Feature

The Create Supplier Sites with Longer Names feature enables users to create supplier sites with a name up to 240 characters.

You must opt in to the Create Supplier Sites with Longer Names feature because System for Award Management (SAM) supplier sites are made up of 16 characters (12 characters for the UEI and 4 for the EFT indicator).

- **1.** In the Offerings work area, select the Procurement offering.
- **2.** Click **View Features**.
- **3.** Click the pencil icon in the Features column for Suppliers.
- **4.** Enable the Create Supplier Sites with Longer Names feature by clicking the pencil icon.
- **5.** Click **Done**.

### Opt In to Approve Internal Changes on Supplier Profile Feature

The Approve Internal Changes on Supplier Profile feature enables you to set up the approval routing policies for System for Award Management (SAM) supplier profile changes made by internal users through the Suppliers work area.

**1.** In the Offerings work area, select the Procurement offering.

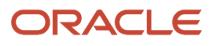

#### **2.** Click **View Features**.

- **3.** Click the pencil icon in the Features column for Suppliers.
- **4.** Enable the Approve Internal Changes on Supplier Profile feature by clicking the pencil icon.
- **5.** Select the following checkboxes:
	- Addresses
	- Bank accounts
	- Organization details and income tax
- **6.** Click **Save and Close**.

#### **What to do next**

After you opt in to the Approve Internal Changes on Supplier Profile feature, you can configure the approval rules to enable automatic approval or rejection of SAM supplier profile changes made by internal users.

### Overview of SAM Supplier Profile Change Approval **Configuration**

You can configure rules for System for Award Management (SAM) profile change approval to automatically approve or reject any changes to supplier information made by internal users.

The internal change management process applies to supplier's addresses, bank accounts, organization details, and income tax. When a user changes them, a change request is submitted and routed for approval, and is automatically approved or rejected based on your configuration.

To prevent manual changes to SAM supplier information, you need to configure these 3 approval rules:

#### *SAM Approval Rules*

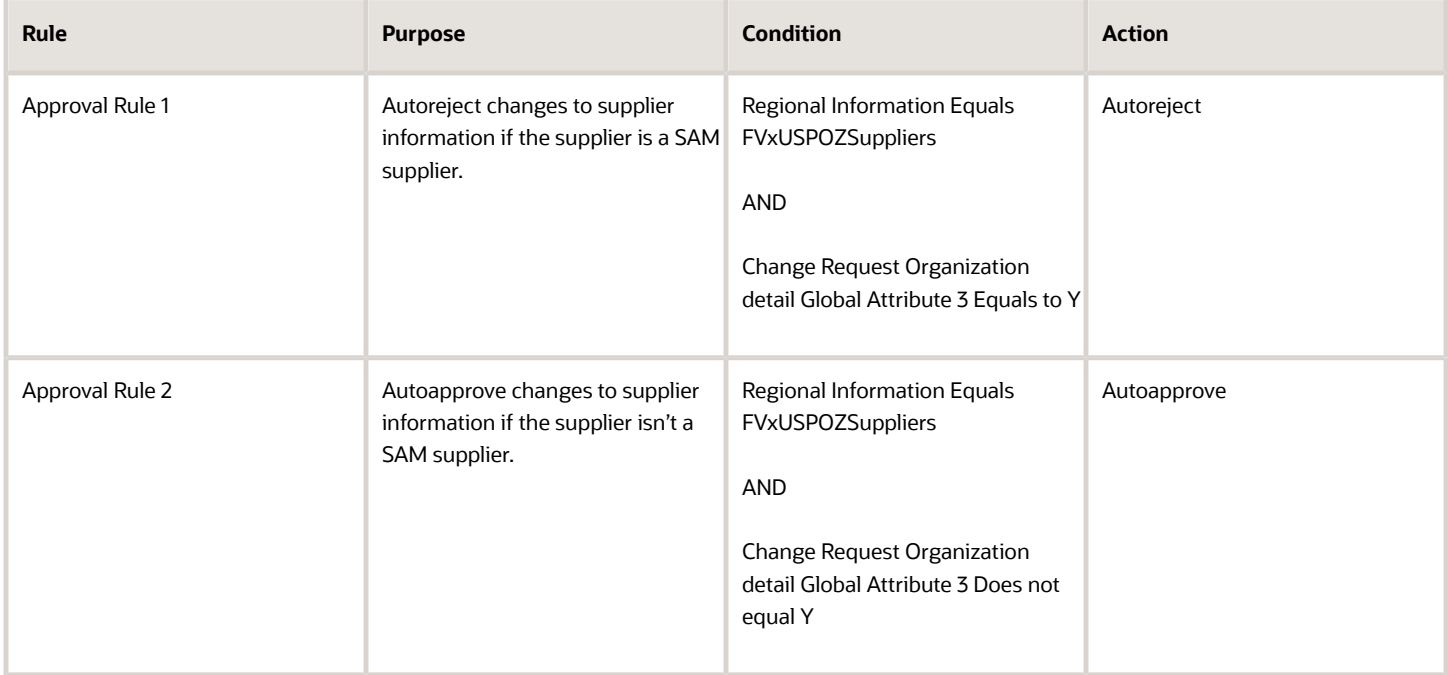

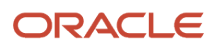

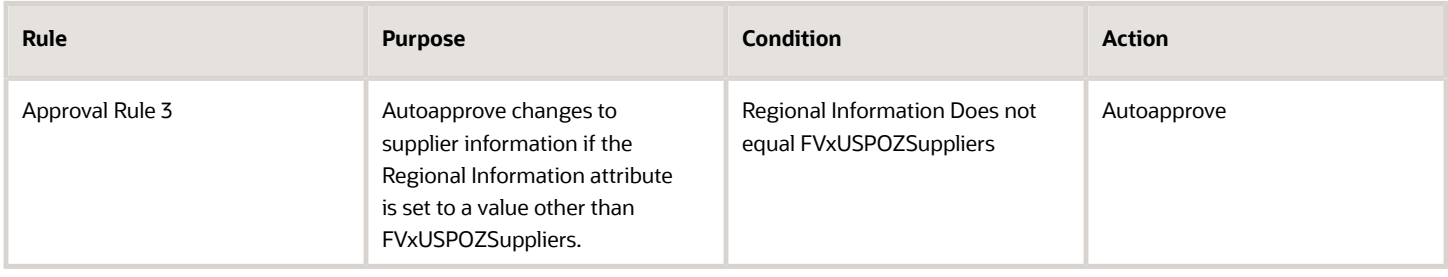

For more information about internal supplier profile change approvals setup, see the Supplier Approvals Setup chapter in the Oracle Fusion Cloud Procurement: Implementing Procurement guide.

## Configure SAM Supplier Profile Change Approvals

Use the Manage Internal Supplier Profile Change Approvals setup task to set up the approval routing policies for System for Award Management (SAM) supplier profile changes made by internal users through the Suppliers work area.

- **1.** In the Setup and Maintenance work area, go to the **Manage Internal Supplier Profile Change Approvals** task:
	- Offering: Procurement
	- Functional Area: Approval Management
	- Task: Manage Internal Supplier Profile Change Approvals
- **2.** Click **Edit Rules**.
- **3.** From the **Actions** menu, click **Create**.
- **4.** In Create Rule, complete these fields:

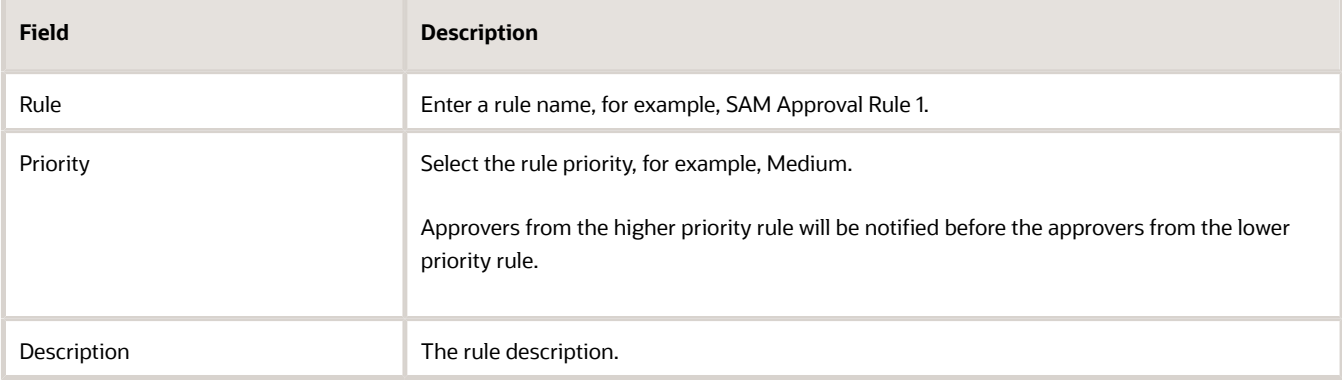

- **5.** Click **OK**.
- **6.** In Edit Approval Rules, select the rule that you just created and click **Add Condition** in the Details area.
- **7.** In Add Condition, enter these values:

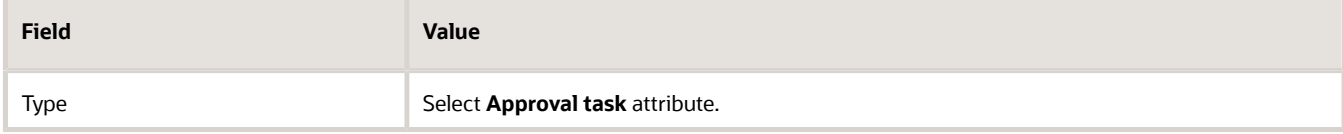

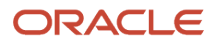

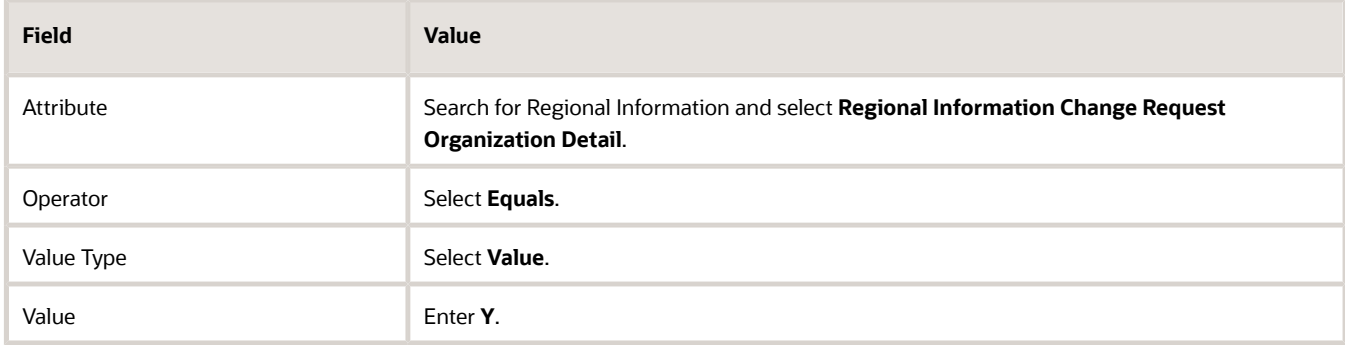

#### **8.** Click **OK**.

- **9.** In Edit Approval Rules, select the rule and click **Add Action** in the Actions area.
- **10.** In Edit Action 1, enter these values:

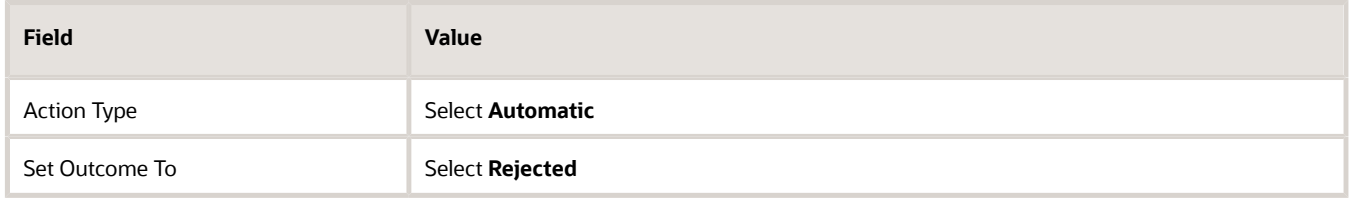

#### **11.** Click **OK**.

**12.** Repeat steps 3-11 to create the second rule. This rule has 2 conditions. To add more than condition, click **Add Another** in the Add Condition dialog box.

Use these values for the rule:

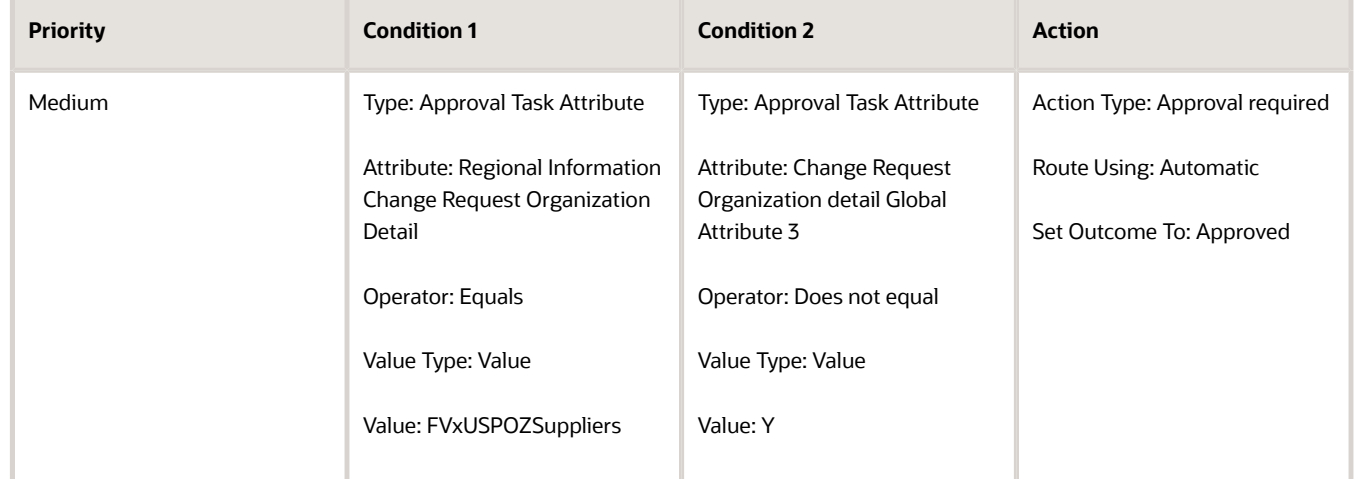

#### **13.** Repeat steps 3-11 to create the third rule. Use these values:

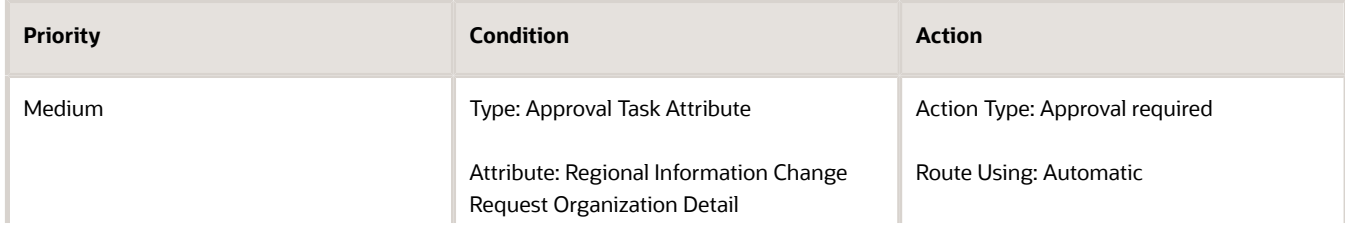

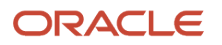

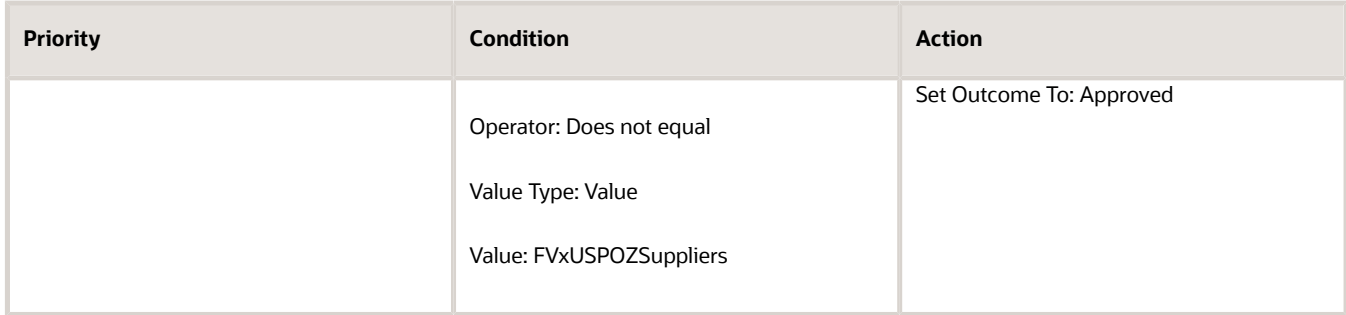

- **14.** In Edit Approval Rules, click **Save**.
- **15.** Click **Deploy**.
- **16.** If a warning appears, click **Yes** to continue.
- **17.** Click **OK** in the confirmation dialog box.
- **18.** In Manage Internal Supplier Profile Change Approvals, if the rules are disabled, click **Enable**, and then click **Done**.

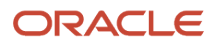

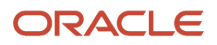

# **10 Year-End Close Setup**

### About U.S. Federal Financials Year-End Close

The year-end closing process is a set of activities that enable federal agencies to comply with Office of Management and Budget (OMB) requirements regarding the closing of appropriation accounts, preparing for the next fiscal year, and reporting on those activities.

The U.S. Federal Financials year-end close process is different from the Oracle Fusion General Ledger year-end close process. For more information about the Oracle Fusion Cloud General Ledger year-end close process, see *[Overview of](https://www.oracle.com/pls/topic/lookup?ctx=fa24b&id=s20044514) [Closing Journals](https://www.oracle.com/pls/topic/lookup?ctx=fa24b&id=s20044514)*.

U.S Federal Financials year-end close spans two functional areas, General Ledger and Budgetary Control. The General Ledger close originates in Oracle Fusion General Ledger and budgetary close originates in Oracle Fusion Budgetary Control. The GL year-end closing process enables agencies to close accounts and carry ledger amounts forward at the end of the fiscal year according to OMB requirements. The process includes liquidation of unobligated commitments, generation of closing entries in General Ledger, and carrying forward obligated balances to the next fiscal year. When budgetary close closes the budget balances, it should reverse the remaining available budget and mark the budget with a status of closed so that no other transactions can pass a check against the budget. For federal agencies, the remaining available balances must be rolled back up to the highest level before they're available for redistribution in the next fiscal year. Not all budgets are available for redistribution.

This chapter describes the U.S. Federal Financials GL year-end closing process.

Before agencies can create closing journal entries for year-end close, an administrator must configure the year-end closing rules using the Calculation Manager of Oracle Fusion General Ledger. You access the Calculation Manager using the **Create Allocation Rules** task in the Journals work area. You configure the closing rules to define the General Ledger accounts to be closed (source account) and the corresponding GL accounts to which the closed balance will be moved (target account).

### Required Privileges and Duties for Year-End Close

U.S. Federal Financials includes the predefined role, Federal Year-End Close Manager, to manage tasks related to yearend close.

Instead of assigning a predefined role to users, you're encouraged to create your own roles. For example, you can create a role based on the Federal Year-End Close Manager role and assign the role to your user. You can add or remove duties, privileges, and data security for the role according to the job responsibilities of the users in your organization. For more information about the recommendation to create your own roles to assign to users, see *[Guidance for Assigning](https://www.oracle.com/pls/topic/lookup?ctx=cloud&id=u30017042) [Predefined Roles](https://www.oracle.com/pls/topic/lookup?ctx=cloud&id=u30017042)* and *[Advisory Note on Subscription Impact](https://www.oracle.com/pls/topic/lookup?ctx=cloud&id=u30017010)*

The following table describes the security privileges and duty roles that must be assigned to a user to perform tasks related to year-end close. The table also describes the roles that the privileges are assigned to. However, it's recommended that you create your own custom roles to assign the privileges and duties.

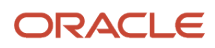

#### *Roles and Privileges*

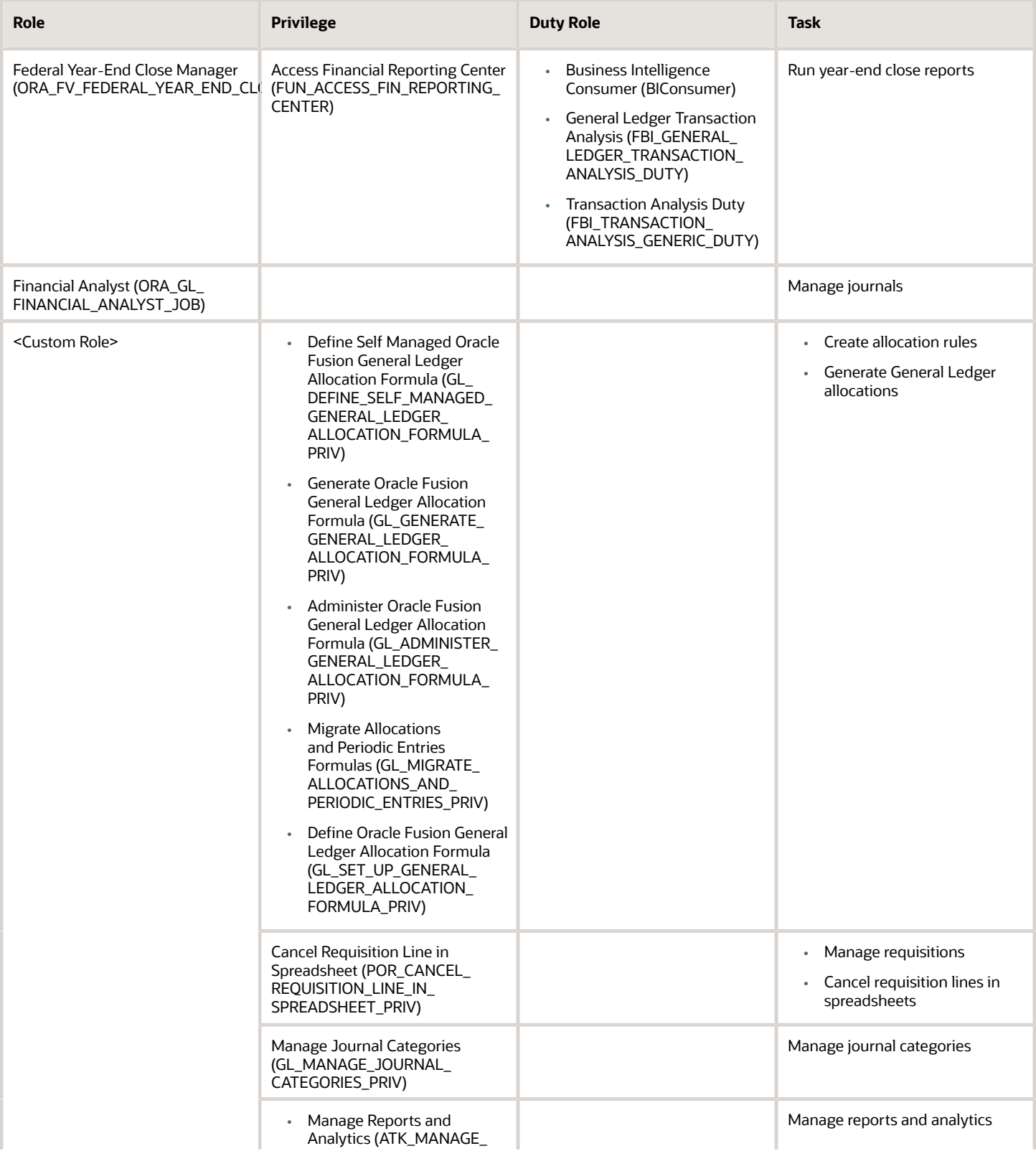

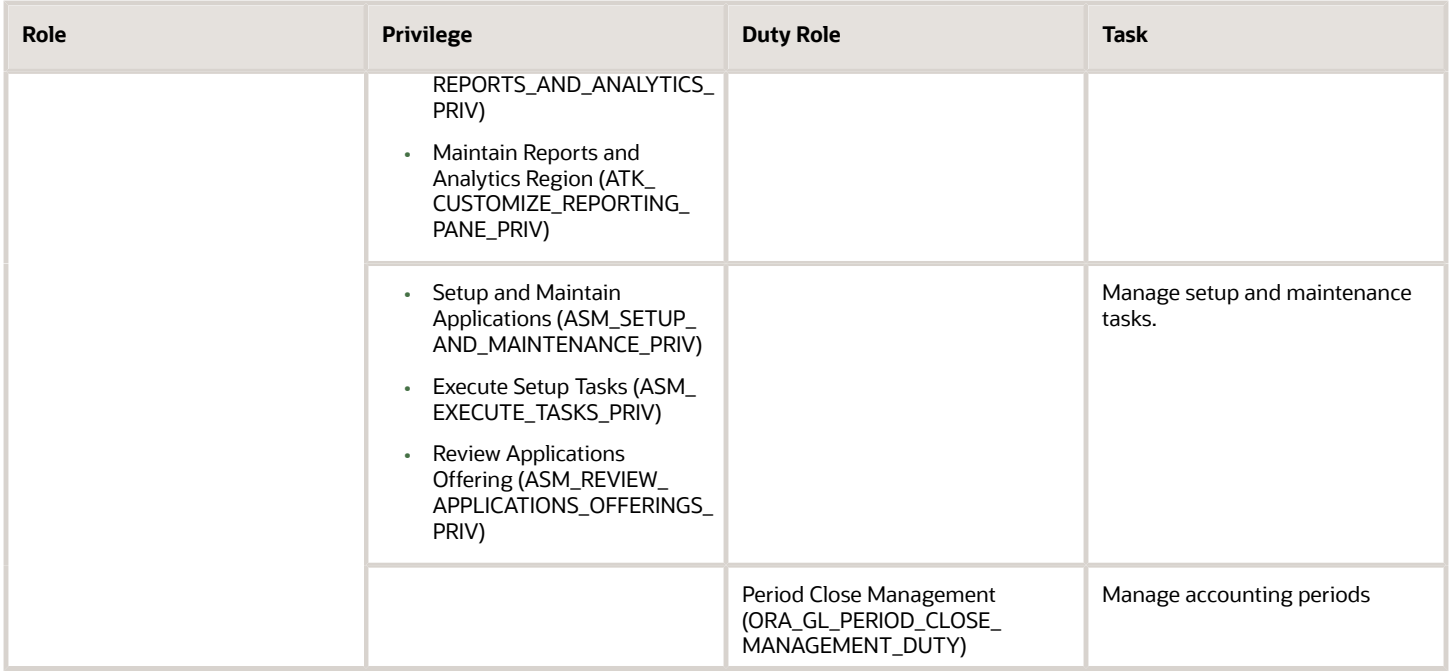

### Required Data Security and Data Access for Year-End Close

Data security consists of privileges conditionally granted to a role and used to control access to the data.

To enable a user to manage the year-end close tasks, you must set up the required data security policy for the user's role. In addition, you must identify the data access sets for your ledger and assign them to the user's role.

Set up a data security policy using the following details and assign it to your user's role:

#### *Data Security Policy*

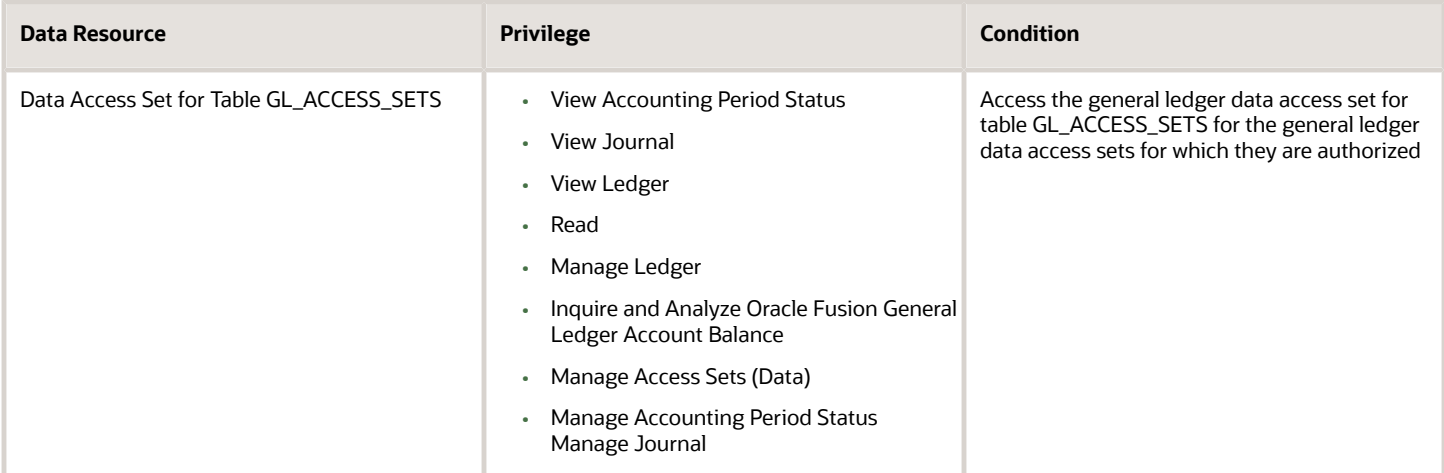

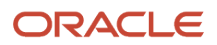

For more information about data security policies, see the Data Security Policies chapter in Oracle Fusion Cloud Applications: Securing Applications guide.

## Prerequisite Setup for Year-End Closing Rules

Before you configure and use year-end closing rules, you must complete the required setup tasks.

Here's the list of setup tasks that you must complete:

- Create accounting adjustment periods.
- Configure and enable the Fund segment for Oracle Transactional Business Intelligence (OTBI). For more information, see *[Considerations for Enabling Key Flexfield Segments for Business Intelligence](https://www.oracle.com/pls/topic/lookup?ctx=fa24b&id=s20035020)* and *[Configure](https://www.oracle.com/pls/topic/lookup?ctx=fa24b&id=s20034696) [Chart of Account Segments for Business Intelligence](https://www.oracle.com/pls/topic/lookup?ctx=fa24b&id=s20034696)*.

Before you configure year-end closing rules, a user with a custom role based on the Federal Administrator role must create accounting adjustment periods.

Adjustment periods are used to segregate year-end close entries and beginning balance entries.

Oracle Fusion General Ledger provides multiple options for creating accounting adjustment periods as part of the accounting calendar creation process. To support the Federal Financials year-end close process, ensure that the following accounting adjustment periods are created by selecting **Other** in the **Adjusting Period Frequency** field on the Create Accounting Calendar page:

- Beginning of the year adjustment period
- At least one of the following end of the year adjustment periods:
	- Preclosing adjustment period. This is optional and is only required if the agencies create preclosing journal entries for year-end close.
	- Closing adjustment period. This is required.

#### *Related Topics*

• [Create Federal-Specific Accounting Calendar](#page-17-0)

### Year-End Closing Rules

You must define closing rules to configure the General Ledger (GL) accounts that will be closed (source account) and the corresponding GL account (target account) to which the closed balance will be moved as part of the year-end close process.

You define closing rules in Calculation Manager in Oracle General Ledger to generate closing journal entries.

According to OMB requirements and USSGL rules, it's recommended that GL closing rules are created to close year-end journal entries for the USSGL accounts described in the following table:

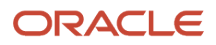

#### *Year-End Closing Rules*

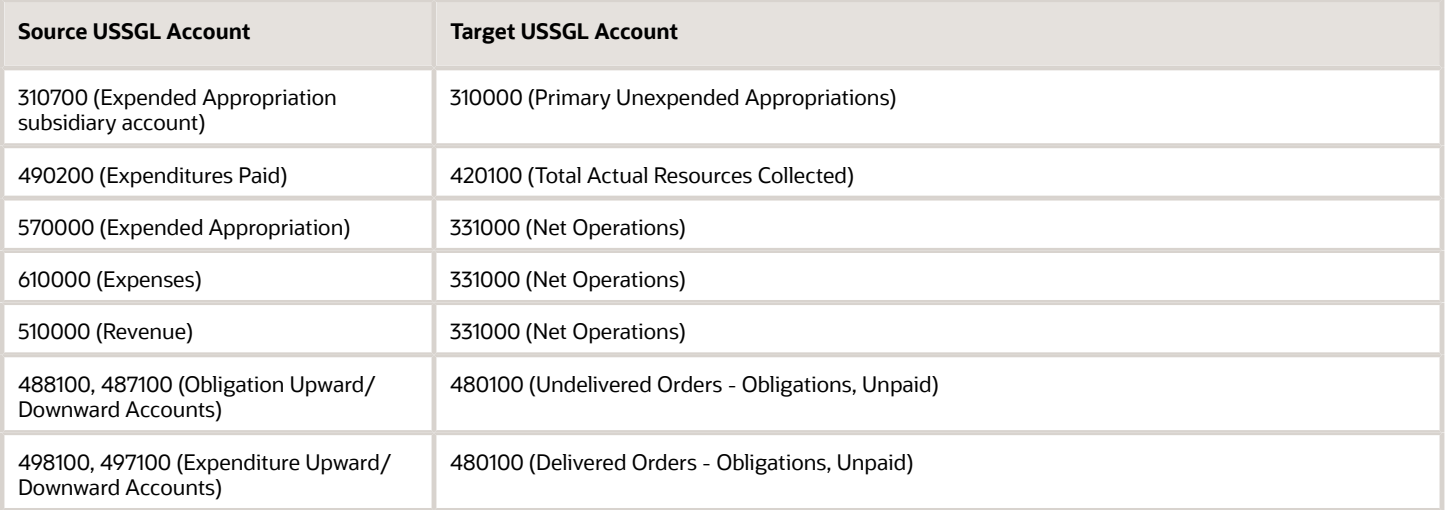

Here's what you need to do to configure year-end closing rules:

- Create a balances cube for your ledger
- Create allocation rules in Calculation Manager

### Create a Balances Cube

A balances cube stores financial balances in a multidimensional database for interactive reporting and analysis.

In this topic, you'll see an example of how to create a General Ledger balances cube for your ledger, for example USFed1 US.

#### **Before you start**

Before you create a balances cube, you must ensure that your ledger is set up. You must also verify the account combinations set up for your chart of accounts. To view the account combinations, go to the **Manage Account Combinations** task in the Financial Reporting Structures functional area in the Functional Setup Manager.

- **1.** In the Setup and Maintenance work area, go to the following:
	- Offering: Financials
	- Functional Area: General Ledger
	- Task: Review and Submit Accounting Configuration
- **2.** Click the **Scope** link.
- **3.** On Select Scope, from the **Primary Ledger** drop-down list, select **Select and Add** and click **Apply and Go to Task**.
- **4.** On Manage Primary Ledgers, search for and select the USFed1 US ledger and then click **Save and Close**.
- **5.** On Review and Submit Accounting Configuration, review the accounting details and then click **Submit**.

A confirmation message appears, indicating that the Create Accounting Configuration process has been submitted.

**6.** Click **OK** in the Confirmation dialog box.

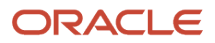

- **7.** Access the Scheduled Processes work area from the **Tools** menu in the Navigator to verify that the Create Accounting Configuration process and its subprocesses completed successfully.
- **8.** Restart your browser to review your newly generated balance cubes for your ledger in the Calculation Manager.

#### *Related Topics*

• [Overview of Oracle General Ledger Balances Cubes](https://www.oracle.com/pls/topic/lookup?ctx=fa24b&id=s20034799)

### Create Allocation Rules

Use the **Create Allocation Rules** task in the Journals work area to access the Calculation Manager to create, validate, deploy, and administer multidimensional allocation rules for the U.S. Federal Financials year-end close process.

Use allocation rules to configure year-end closing rules that define the source GL accounts that will be closed and the target GL accounts to which the closed balance will be moved before generating year-end closing journal entries periodically.

In this topic, you'll see an example of how to create a new rule that will be used to close the USSGL source account 310700 (Expended Appropriation subsidiary account) and move the closed balance to the USSGL target account 310000 (Primary Unexpended Appropriations). To close the USSGL account (for example, 310700), you'll close the natural account (for example, 31070001).

Use the steps in this example to create allocation rules for all the other closing rules as required.

For more information on frequently asked questions when creating allocation rules, see the Allocations and Periodic Entries chapter in Oracle Fusion Cloud Financials: Implementing Enterprise Structures and General Ledger guide.

- **1.** Go to Calculation Manager:
	- **a.** From the Journals work area, click **Create Allocation Rules** task from the **Tasks** pane. This opens the Enterprise Performance Management workspace.
	- **b.** From the **Navigate** menu, select **Administer** and then **Calculation Manager**.
- **2.** Find the balances cube for the chart of accounts that's associated with the ledger and then expand the db node. Right-click **Rules** and select **New**.
- **3.** In Rule Name, enter a name for the rule, for example, Close Expenses.
- **4.** Accept the default values for the remaining fields and click **OK**.

The Rule Designer opens in a new tab with the name of the rule you just entered.

**5.** From the New Objects list, select the **Point of View** object and then drag and drop it between the Begin and End components in the flow chart in the Designer area.

The dimensions appear based on your ledger and the balances cube.

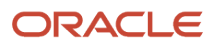

- **6.** Set up the dimensions for the point of view. To set a dimension value:
	- Click the **Select** icon next to the **Value** field and then select **Member**, or select **Variable** to select a runtime prompt variable.
	- On Member Selector, select a member and move it to the Selections panel. If you selected **Variable** in the previous step, select the variable.
	- Click **OK**.

The following table describes example values for the dimension fields:

#### *Example Dimension Values*

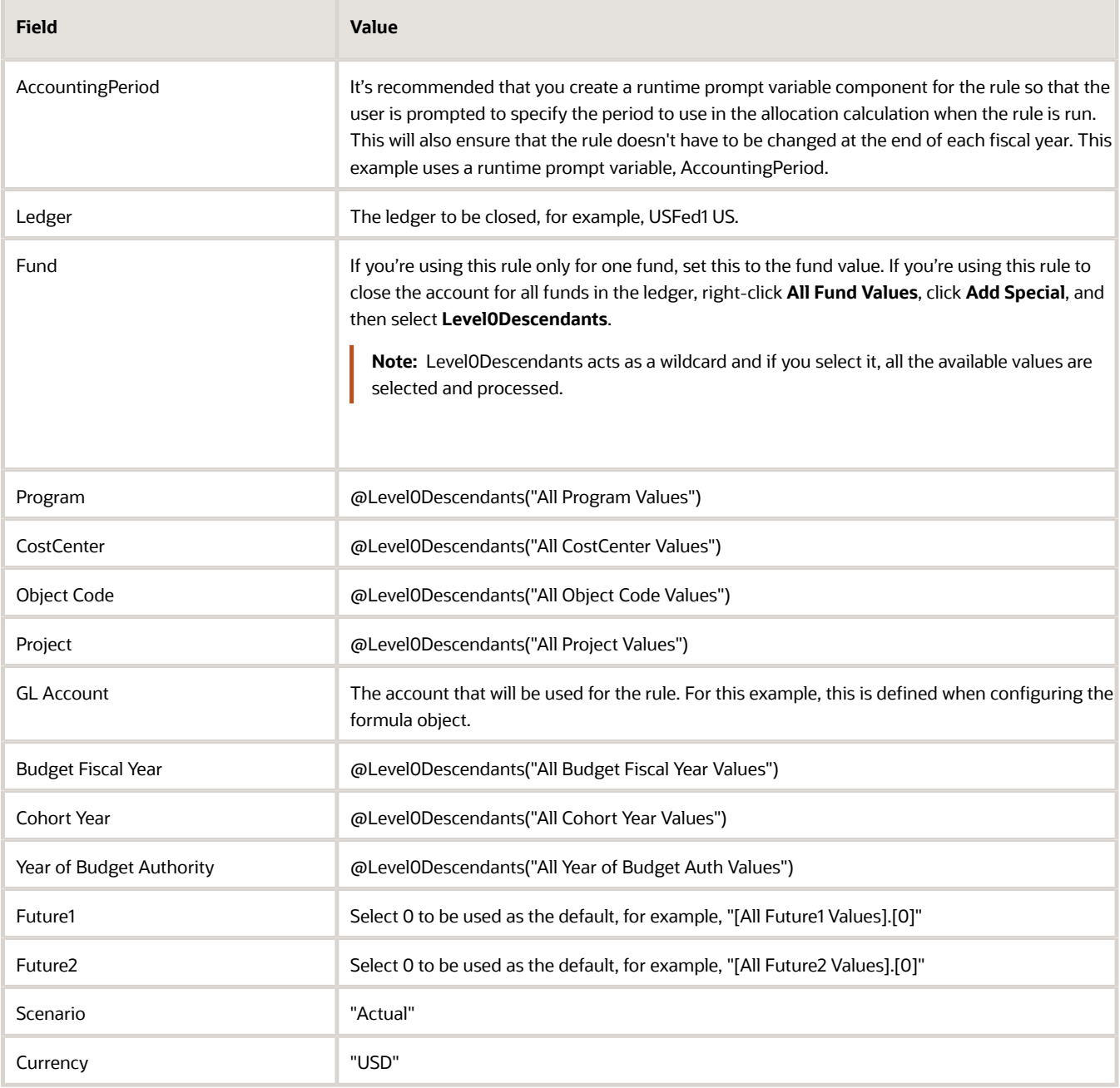

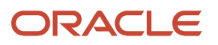

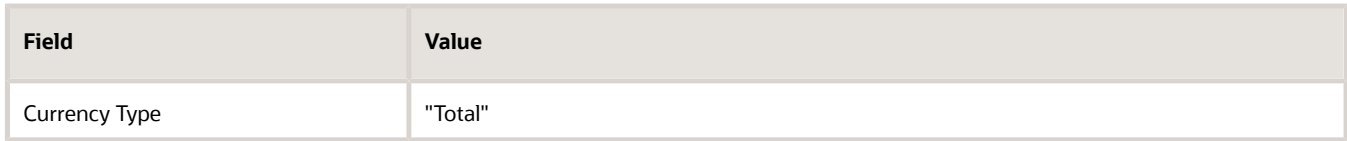

Here's how the Point of View object looks like after you define the dimensions:

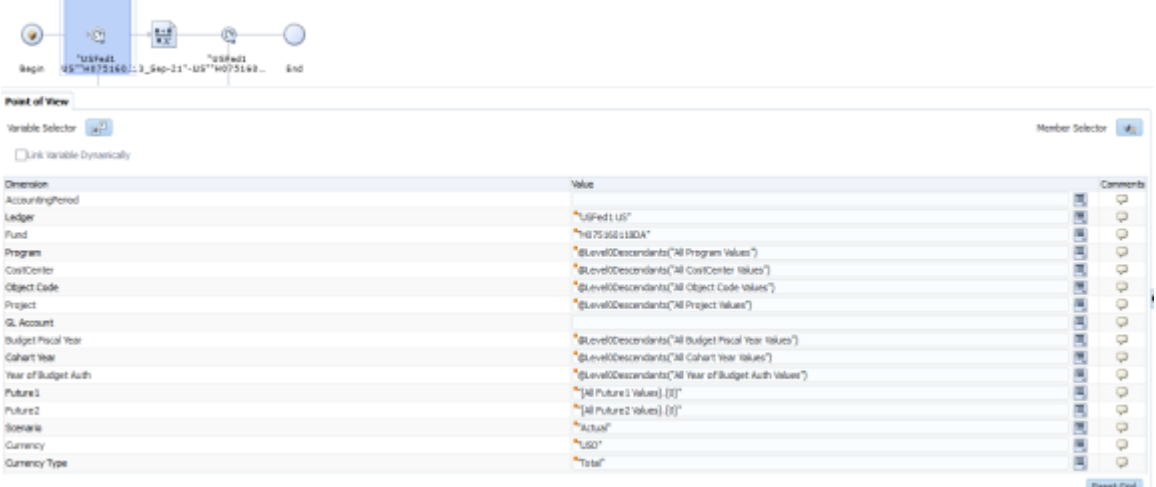

- **7.** Next, select the **Formula** object from the New Objects list, and then drag and drop it after the **Point of View** object in the flow chart in the Designer area.
- **8.** Set up the **Formula** object to define the source account (1), source amount (2), and target account (3) for the closing journal. To define the source and target values, click **Select** next to the field and then set up the dimension values.

The following table and the image that follows it describe example values for the formula fields:

#### *Example Formula Values*

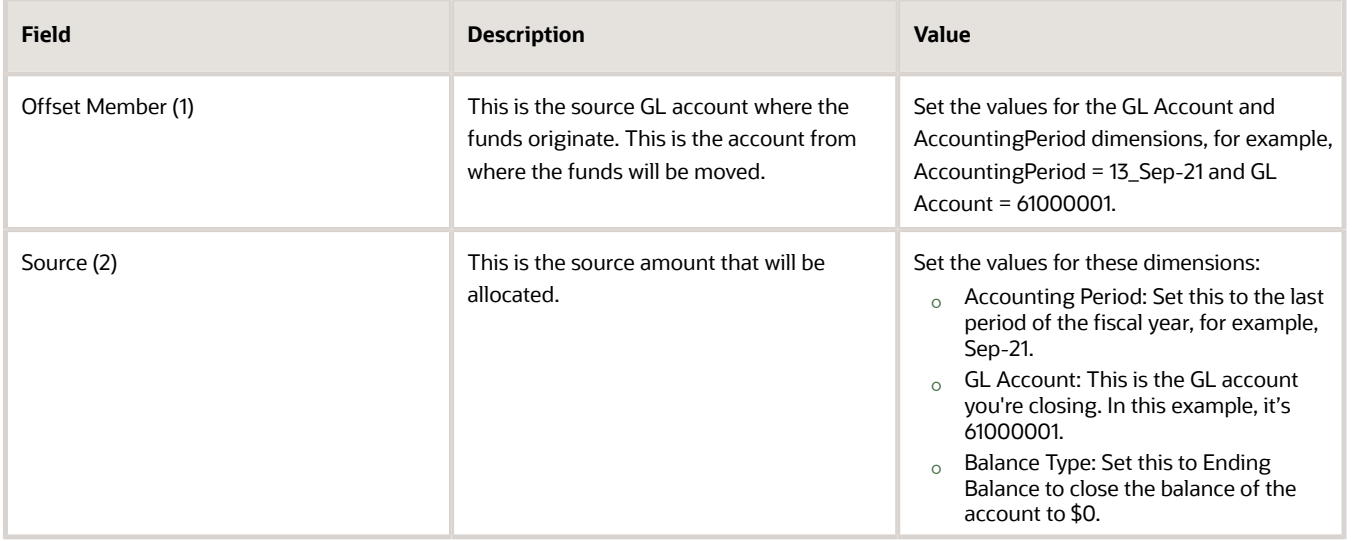

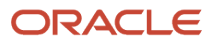

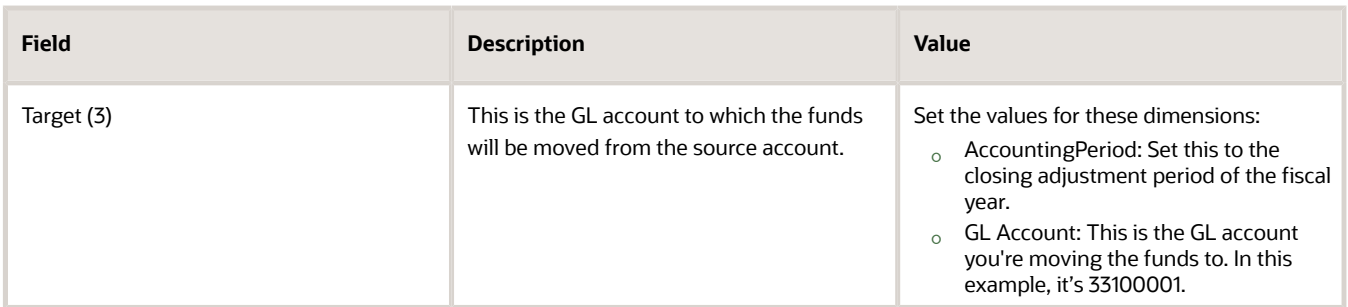

Here's an example of how the Formula object looks like:

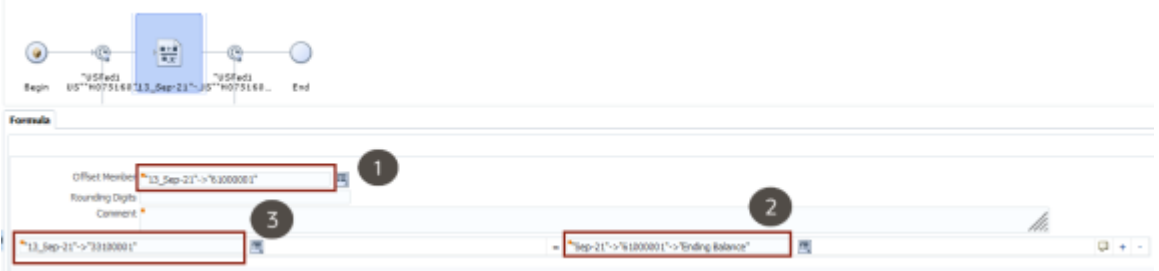

- **9.** Do one of these tasks:
	- Click **Save** to save your changes.
	- Click **Validate** to validate your rule.
	- Click **Validate and Save** to validate your rule and then save it.
	- Click **Validate and Deploy** to validate and deploy your rule.

**Note:** Validating and deploying your rule is a required step. While validation checks for consistency against the outline of the balances cube that it references, you must deploy the rule for it to be available for generation in Oracle General Ledger.

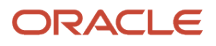

**10.** Repeat steps 2-9 to create all the other closing rules as required. Here's an example of how the Rules node

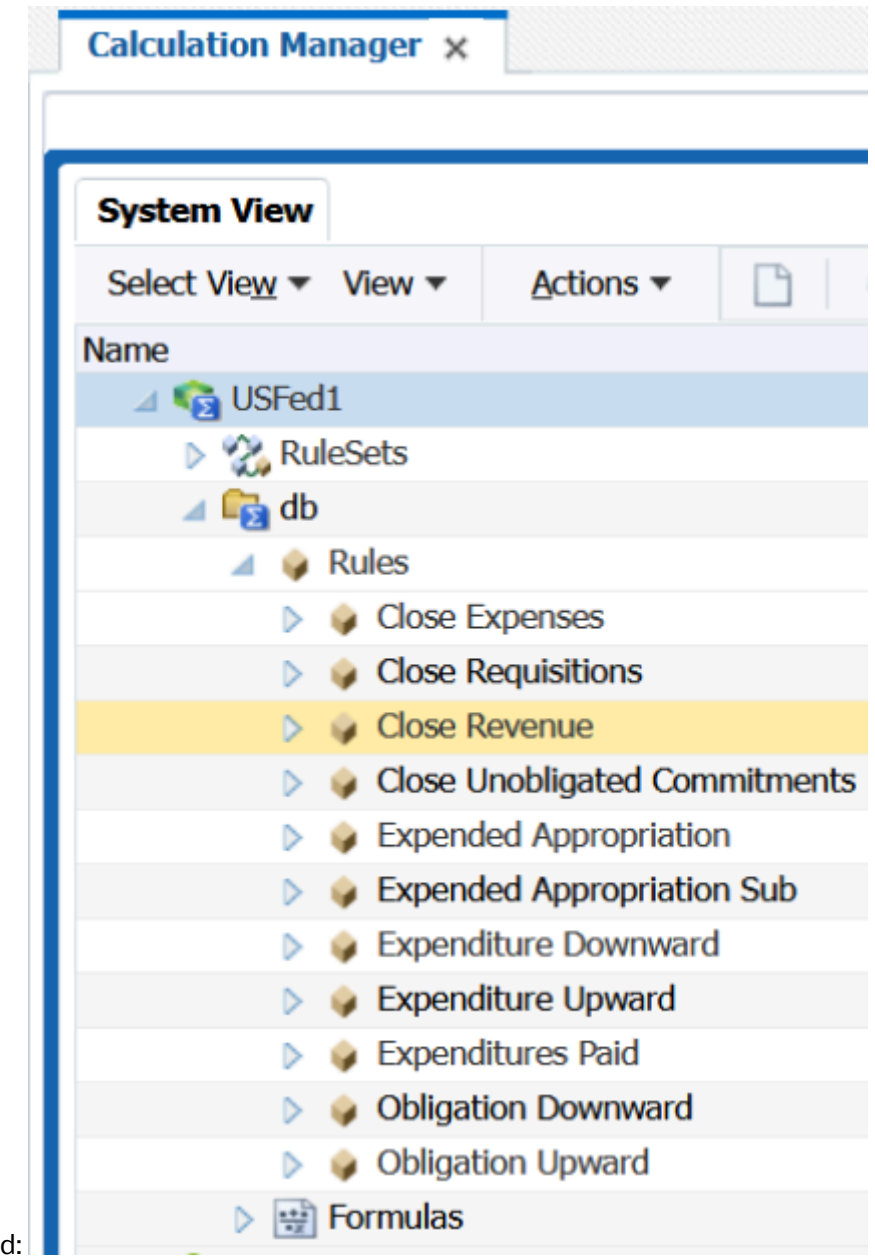

looks like after all the rules are created

*Related Topics*

- [Overview of Allocation Rules](https://www.oracle.com/pls/topic/lookup?ctx=fa24b&id=s20036063)
- [Example of Creating an Allocation Rule and Generating Allocations](https://www.oracle.com/pls/topic/lookup?ctx=fa24b&id=s20062165)

### Create Allocation Rule Sets

You create an allocation rule set by combining allocation rules that can be generated sequentially. You add rules to a rule set by dragging and dropping them into it.

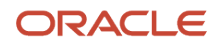

After you create and save the rule set, you can validate and deploy the rules. Then you can either generate the rules individually or the rule set to generate the allocations in Oracle General Ledger.

When you run the scheduled process, Generate General Ledger Allocations, you can generate the allocations by the rule set to run all the rules sequentially as a group. It's recommended that federal agencies create a rule set for each of the following rules:

- Federal preclosing rules that are used to generate accruals and other preclosing entries as needed.
- Federal closing rules that are used to generate closing entries in General Ledger and carry forward obligated balances to the next fiscal year.
- **1.** Go to Calculation Manager:
	- **a.** From the Journals work area, click **Create Allocation Rules** task from the **Tasks** pane. This opens the Enterprise Performance Management workspace.
	- **b.** From the **Navigate** menu, select **Administer** and then **Calculation Manager**.
- **2.** Find the balances cube for the chart of accounts that's associated with the ledger. Right-click **RuleSets** and select **New**.
- **3.** In **Name**, enter a name for the ruleset, for example, Closing Rules.
- **4.** Accept the default values for the remaining fields and click **OK**.

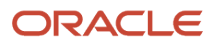

**5.** Next, move the rules that you created using the example in the above topic to the rule set.

To move a rule to a rule set, open the rule set and then drag and drop the rule to the rule set.

Here's an example of how the RuleSets node looks like:

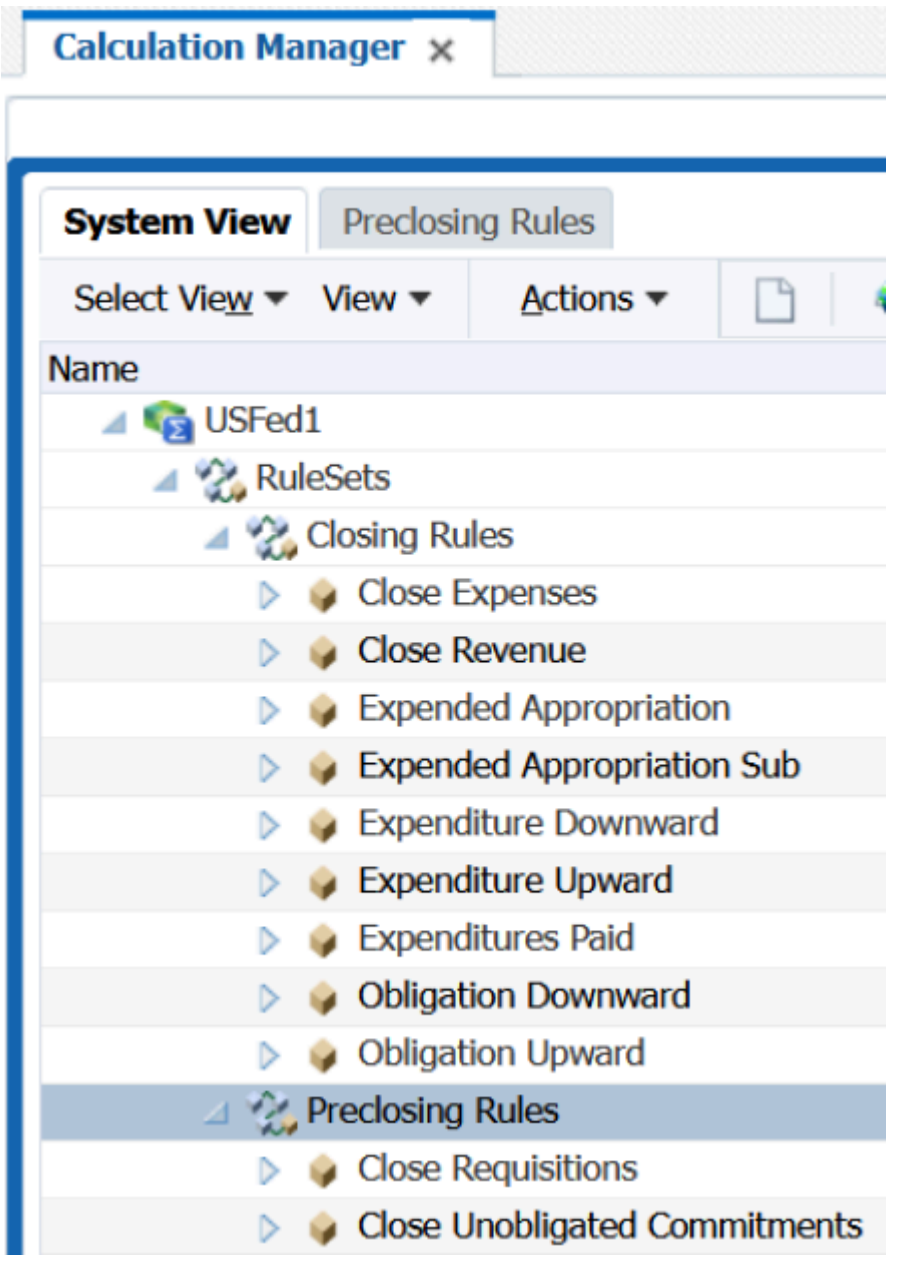

#### *Related Topics*

- [Overview of Allocation Rule Sets](https://www.oracle.com/pls/topic/lookup?ctx=fa24b&id=s20067243)
- [Design an Allocation Rule Set](https://www.oracle.com/pls/topic/lookup?ctx=fa24b&id=s20036067)

# **11 GTAS Processing**

## Required Security

A user must be assigned to the Manage GTAS Process privilege to run the GTAS federal file creation processes.

The Manage GTAS Process privilege (ORA\_FV\_MANAGE\_GTAS\_PROCESS) isn't assigned to any predefined job role. You must assign the privilege to a custom role and then assign that role to the user.

## How GTAS Accumulation Data Is Processed

The Create Federal Files process generates files and reports to support the Office of Management and Budget's reporting requirements for GTAS (Governmentwide Treasury Account Symbol Adjusted Trial Balance System).

Before you create the GTAS bulk file, you must run the GTAS accumulation process. You run the GTAS accumulation process by selecting the GTAS Accumulation Process mode of the Create Federal Files process. The GTAS accumulation process retrieves GTAS source data from the GL journal header and line tables, associates that data with GTAS attributes, and then stores the data in the temporary federal GTAS balances table for reference.

Here's how the GTAS data is processed when you run the GTAS accumulation process:

- **1.** The process selects data from the journal header and journal line records based on the process parameters and additional selection criteria described in this topic: *[GTAS Accumulation Data Selection Criteria](#page-90-0)*.
- **2.** The process checks to see if the parent USSGL account for the selected natural account exists in the USSGL table and is GTAS-reportable.
- **3.** If the parent account exists in the USSGL table, GTAS attributes are assigned to the journal line using logic described in this topic: *[How GTAS Attributes Are Derived](#page-91-0)*.
- **4.** The process checks the federal attribute supplemental rule tables for attribute mapping exceptions. If attribute values have been overridden, the attributes are updated.
- <span id="page-90-0"></span>**5.** A row is added to the federal balances table according to the attribute mapping.

### GTAS Accumulation Data Selection Criteria

This topic describes the selection criteria for the GTAS accumulation process.

The GTAS accumulation process uses the following selection criteria in addition to the process parameters to identify the data that are picked up from the journal header and line tables:

- The journal is accounted.
- The USSGL account associated with the natural account exists in the USSGL accounts table.
- The ledger associated with the USSGL account is equal to the **Ledger** parameter.
- The period year defined in the GL periods table is equal to the **Fiscal Year** parameter.
- The period number in the GL periods table is greater than or equal to the **From Period** parameter and less than or equal to the **To Period** parameter.
- <span id="page-91-0"></span>• The treasury account symbol associated with the fund attribute from the CCID (Code Combination ID) is equal to the **Treasury Account Symbol** parameter.

### How GTAS Attributes Are Derived

This topic describes how the GTAS attributes are derived for USSGL accounts when you run the GTAS accumulation process.

When you run the GTAS accumulation process, the attributes are derived for USSGL accounts using the following logic:

- **1.** The process selects fields from the journal header and journal line records based on the process parameters and the data selection criteria described in the preceding topic, *[GTAS Accumulation Data Selection Criteria](#page-90-0)*.
- **2.** The attributes and the attribute values for each journal line are derived.

The process determines the required attributes for each USSGL account from the USSGL account attributes table. For each required attribute, the process checks the federal attributes table for the attribute mapping. Based on the configuration of the category, source, and source lookup rules, the attribute value is derived for each journal line. Additionally, the process checks for any exceptions mapped on supplemental rules when deriving the attribute values.

**Note:** Only the natural accounts for which the parent USSGL accounts exist in the USSGL table and are GTAS-reportable are considered for deriving the attribute values.

**3.** All the selected journal fields are grouped by the USSGL account, Treasury Account Symbol, and federal attributes to calculate the balances.

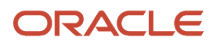